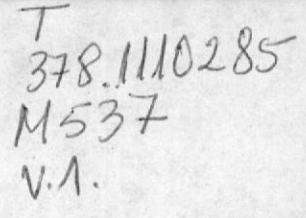

## **A SUPERIOR** NICA DEL LITORAL

## **ESCUELA DE COMPUTACION**

Sistema Académico para la Escuela de Post - Grado

### **PROYECTO**

Previo a la obtención del título de: Analista de Sistemas

### **PRESENTADO POR:**

## Alejandro Eduardo Mendiburo Uribe Freddy Paúl Salas Zúñiga

DIRECTOR: ING. ALFREDO ALVAREZ CARDENAS

Guayaquil - Ecuador

1988

# MANUAL DE USUARIO

 $-100$ **MARKET** 292494 麻醉 高學會城 **Septim** 

#### DEDICATORIA

Martin Jack

A nuestros padres, por habernos guiado y apoyado durante toda nuestra carrera estudiantil.

#### AGRADECIMIENTO

A Dios, quia espiritual; a nuestros padres por su cariño y comprension; a nuestros profesores por los conocimientos recibidos; a nuestros compañeros y amigos por su colaboración y amistad.

Además queremos agradecer al personal de la Escuela de Post-grado y Cesercomp por la colaboración a nosotros prestadas.

A nuestro Director de tesis por habernos guiado como Director, Profesor, y amigo.

#### JUSTIFICACION

El presente proyecto se desarrolló, debido a la necesidad de cumplir con lo exigido en la materia de DESARROLLO DE APLICACIONES, previo a la obtención del título de Analista de Sistemas, que exige la Escuela de Computación de la ESPOL, en su programa de estudios.

Además este proyecto es una aplicación teórico-Práctica de todos los conocimientos adquiridos durante nuestra carrera estudiantil en dicha Institución.

DECLARACION EXPRESA

La responsabilidad por los hechos, ideas y doctrinas expuestos en esta tesis, me corresponden exclusivamente; y, el patrimonio intelectual de la misma, a la ESCUELA SUPERIOR POLITECNICA DEL LITORAL.

A. Hendeburo 4

ALEJANDRO EDUARDO MENDIBURO URIBE

DECLARACION EXPRESA

La responsabilidad por los hechos, ideas y doctrinas expuestos en esta tesis, me corresponden exclusivamente; y, el patrimonio intelectual de la misma, a la ESCUELA SUPERIOR POLITECNICA DEL LITORAL.

FREEDY PAUL SALAS ZUNIGA

 $\mathbb{Z}$ avez ING ALFREDO AL AREZ CARDENAS DIRECTOR DE PROYECTO

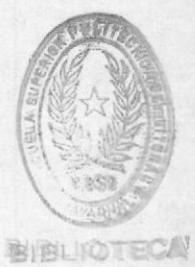

Pág

## INDICE GENERAL

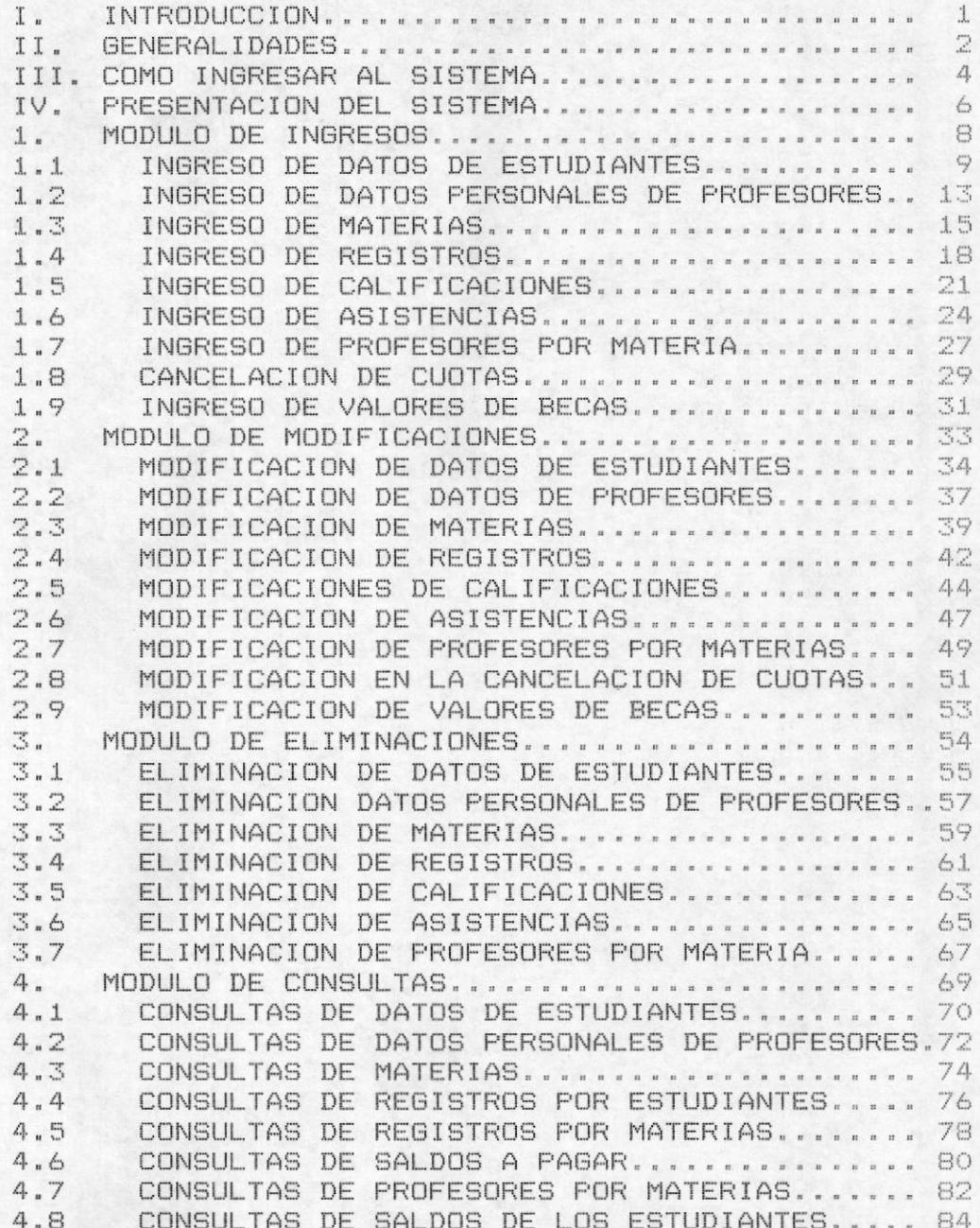

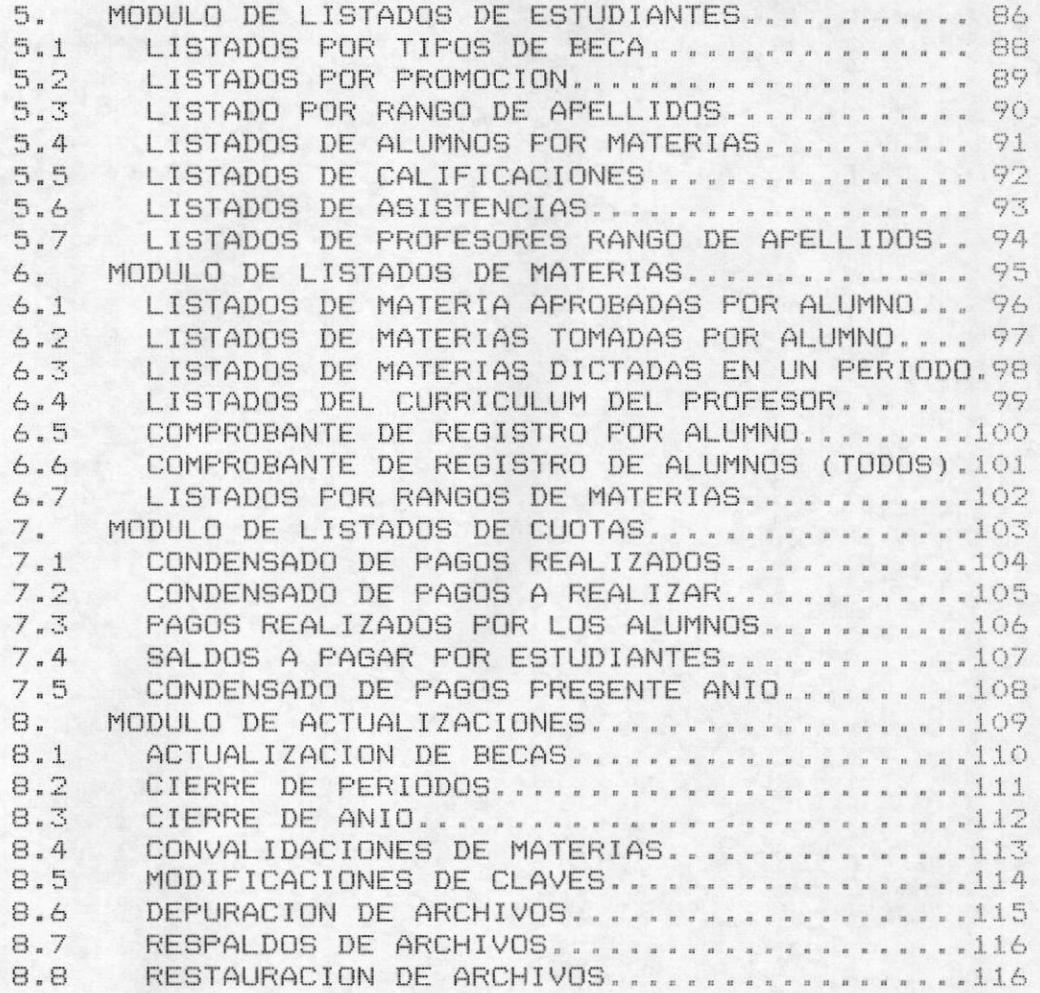

#### INTRODUCCION

El avance tecnológico de la Ciencia de la Computación ha permitido que una serie de actividades manuales ingresen a la era de la electrónica, mediante el desarrollo de diversos sistemas y su posterior implementación en cada una de las áreas a las que involucre.

Una de las áreas de mayor importancia a nivel social en cada una de nuestras sociedades es el área académica o educativa, por lo cual hemos procedido a desarrollar un Sistema Académico que realice cada una de las actividades, anteriormente realizadas manualmente, de forma automática.

Un sistema académico involucra, específicamente en nuestro caso, una serie de actividades tales como el control de los datos de los estudiantes, materias, profesores, asi como también el control de becas, registros, calificaciones , asistencias y otras actividades propias de esta área.

El sistema que a continuación describiremos, abarca todos estos procesos y los realiza de una manera más eficiente y sistemática de lo que se realizaba anteriormente.

#### **GENERAL IDADES**

Aqui definimos una serie pasos o actividades comunes, las cuales aparecerán a lo largo de la manipulación del sistema.

#### PRESENTACION DE PANTALLAS.

las pantallas que se presentan en este sistema Todas  $m, m$ componen de cuatro(4) partes básicas :

1.- Cabecera.- Esta es la parte superior de la pantalla, aqui se describe el nombre del sistema(SISTEMA ACADEMICO), luego se presenta el nombre del usuario(ESCUELA DE POST-GRADO). Finalmente existe una parte que es variable : para el caso de que la pantalla sea un menú, aqui aparecerá la fecha del dia, y en caso de ser una pantalla de datos, aparecerá una descripción del módulo al que se accesa.

2.- Area de Opciones.- Esta es la parte central de  $1a$ pantalla, en el caso de ser un menú, contendrá una lista de opciones a tomar. con su respectiva descripción.

3.- Area de datos .- Equivalente al área de opciones de un menú, con la diferencia de que ésta área sirve para el ingreso y la presentación de los diversos datos que maneja el sistema.

4.- Area de mensajes.- Esta área se encuentra en la parte inferior de la pantalla, sirve para establecer la comunicación entre el sistema y el usuario, el sistema envía en ésta área todos los mensajes, ya sean estos de guia o de error, además el usuario puede tomar ciertas opciones que el sistema solicita en la línea de comandos.

#### COMO SALIR DE UNA PANTALLA.

Hemos establecido una forma única para poder salir de una pantalla al menú anterior, esto se realiza por medio del uso de la tecla F9. lo cual hace que se regrese al menú anterior. Debe tomarse en cuenta que existe en el área de mensajes una línea que dice :

#### [F9] Salir

esto indica que si se presiona la tecla indicada se regresará al menú anterior sin realizar ningún proceso.

#### COMO SALIR DE UN MENU.

A diferencia de una pantalla de manejo de datos, un menú depende de la opción que el usuario tome: para regresar desde un menú hacia el menú anterior debemos tomar la opción "9" al momento de tener la pantalla de opciones presentada.

Se debe tomar en cuenta que si tomamos la opción "9" desde el menú principal. regresaremos a la pantalla de presentación del sistema.

#### OPCIONES EN LINEA DE MENSAJES.

Cada vez que se realice un ingreso de datos ó cuando se desee emitir un reporte, el sistema pedirá escoger entre varias opciones. las mismas que serán presentadas en la línea de mensajes. Para poder tomar la opción deseada se debe realizar lo siquiente :

1.- Nótese que el mensaje que aparece en el área de mensajes. tiene una de las opciones "sombreada", esto indica que por omisión se tomará esta opción.

2.- Para cambiar la opción por omisión, se debe presionar las teclas de movimiento del cursor (derecha e izquierda), de esta manera el área sombreada se moverá tantas veces como se presionen las teclas de movimiento del cursor.

3.- Una vez que hemos puesto el área sombreada en la opción deseada, para tomar esta opción debemos presionar la barra espaciadora, diciendole al sistema de esta manera la acción a sequir.

Existen varios tipos de estas opciones, entre las más usadas tenemos :

Borra Modifica Graba : Utilice :- > para mover el cursor

Escapa Pantalla Impresora : Utilice :- > para mover el cursor

#### COMO INGRESAR AL SISTEMA

Para realizar una correcta manipulación de las funciones que realiza el Sistema Académico se deberán seguir una serie de pasos, si usted realiza cada uno de estos pasos tal y como los especificaremos.obtendrá los resultados deseados.

Para ingresar al sistema usted debe en primer lugar realizar el encendido del computador, este proceso se puede realizar de dos maneras :

1.- Si su computador se encuentra apagado debe encenderlo mediante el movimiento del switch de encendido que se encuentra en el lado derecho - parte posterior. El switch de encendido es una palanca de color rojo y para prender la máquina deberá moverlo hacia arriba y ponerlo en la posición ON.

2.- Si la máquina se encuentra encendida, deberá presionar de manera simultanea las teclas <ALT> <CTRL> <DEL>, este paso permite realizar un proceso denominado RESET del computador y, lo que hace es reiniciar todo el proceso de encendido del computador.

Luego de realizar una de las dos maneras para encender la máquina, ésta nos pedirá que ingresemos la fecha y posteriormente la hora, esto se realiza de la siguiente manera.

3.- La máquina luego de encendida nos envía el siguiente mensaje :

#### Current date is tue  $1-01-1980$

#### Enter new date :

En estos momentos el computador nos indica que la fecha del sistema es: enero-01-1980 y le pide que ingrese la fecha correcta de acuerdo al formato indicado, es decir: MM-DD-AAAA, y presione la tecla enter.

4.- Inmediatamente después de haber ingresado la fecha del día nos aparece el siquiente mensaje:

#### Current time is 0:01:43:83

#### Enter new time :

Mediante este mensaje el computador le informará la hora del sistema; usted deberá ingresar la hora correcta según lo indica el formato ó simplemente presionar la tecla <ENTER>.

5.- Una vez realizado los pasos anteriores en la pantalla aparecerá lo siquiente :

#### $\mathbb{C}$

6.- En este momento después de haber cumplido todos los pasos preliminares debe de digitar la palabra SAPRES00 de la siguiente manera.

#### C>SAPRES00 <enter>

De la manera detallada anteriormente se podrá realizar el ingreso al sistema y su posterior manipulación, la cual la detallaremos posteriormente.

S

#### PRESENTACION DEL SISTEMA

Una vez realizado cada uno de los pasos correspondientes al ingreso al sistema, se mostrará la pantalla de presentación del sistema.

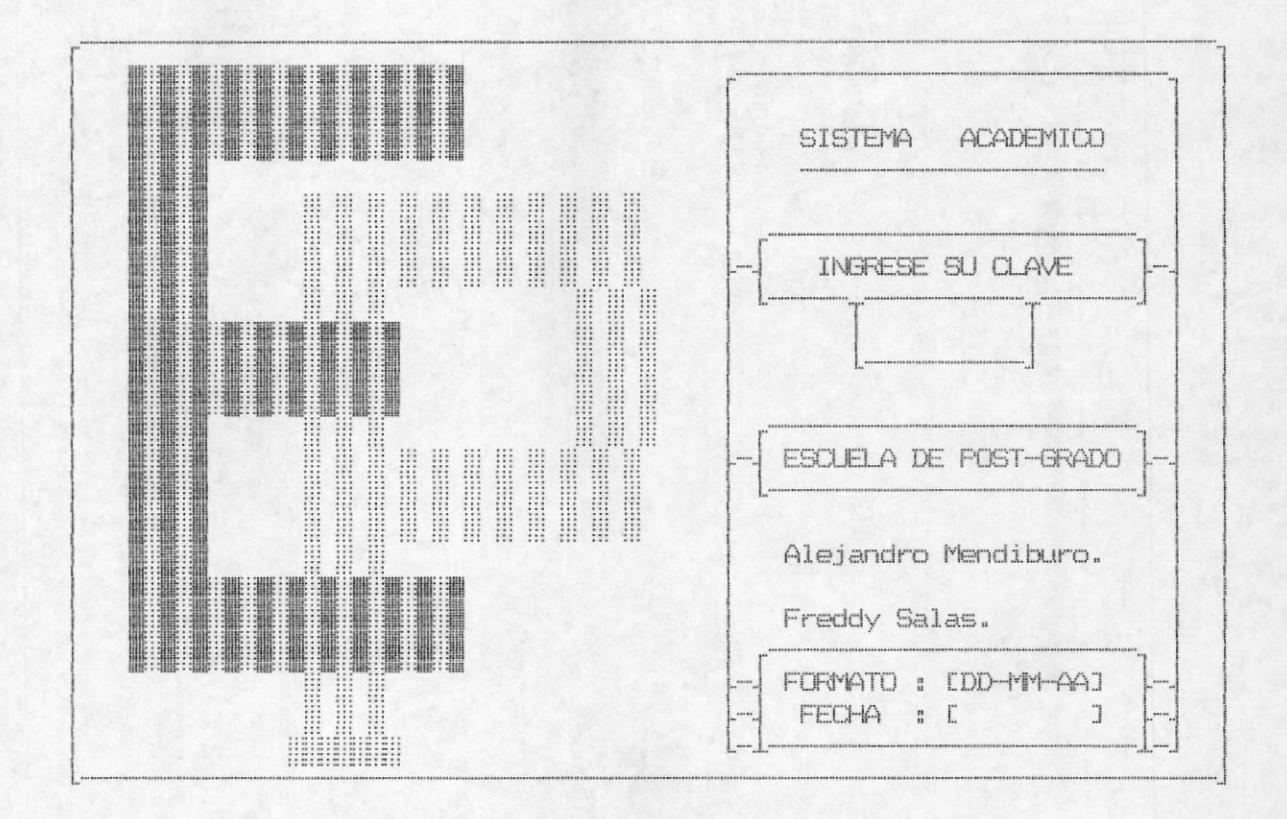

La pantalla mostrada en la figura superior identifica a manera de presentación al sistema académico, en esta pantalla se solicitará el ingreso de la palabra clave (password); si usted ingresa la palabra clave en forma incorrecta aparecerá inmediatamente :

#### CLAVE ERRADA

Este mensaje indica que la palabra ingresada no es la correcta, si se desea salir del sistema se deberá presionar la tecla <enter> sin realizar ningún ingreso de clave, de esta manera saldrá al sistema operativo.

Esta pantalla sirve para permitir ingresar al sistema, sólo a personal autorizado, es decir personas que conozcan palabras claves correctas.

Luego de ingresada correctamente la palabra clave usted debe proceder a ingresar la fecha del día que ya viene dada en un formato legible al usuario.

Una vez digitada la fecha del día, aparecerá en la pantalla el menú principal del sistema.

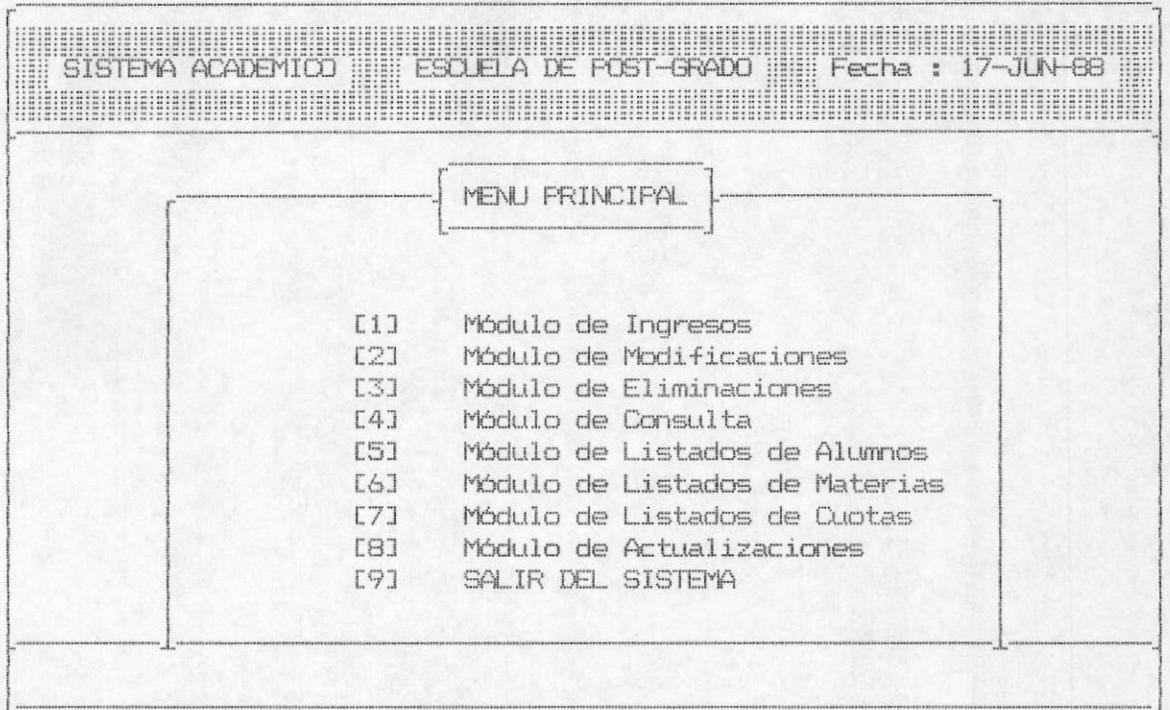

El menú aquí presentado sirve para manipular el sistema en base a opciones claras. En esta pantalla se muestra claramente cuales son las funciones principales del sistema, cada una de estas opciones será detallada posteriormente en forma de módulos.

Para tomar una de las opciones del menú se deberá digitar tan sólo el número que se encuentra junto a la descripción de la opción e inmediatamente el sistema ingresará a la opción escogida.

Una vez digitado el número de opción correcto, el sistema presentará el correspondiente menú de opciones del módulo respectivo.

#### 1.- MODULO DE INGRESO

Se llega a esta opción escogiendo desde el menú principal la opción 1 de ingresos, luego aparecerá la siguiente pantalla:

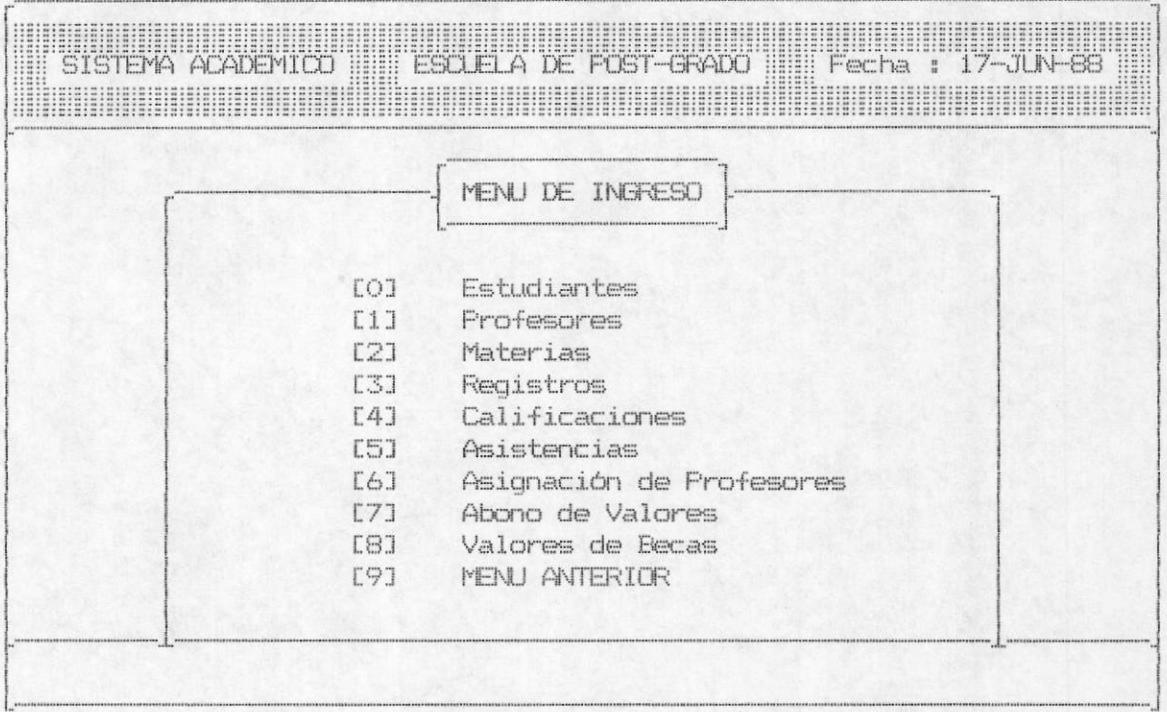

En este menú se indican cada una de las opciones que se tienen para realizar el ingreso de datos.

#### 1.1. - INGRESOS DE DATOS DE ESTUDIANTES

Cuando se toma la opción de ingresar datos de estudiantes el sistema presenta la siguiente pantalla :

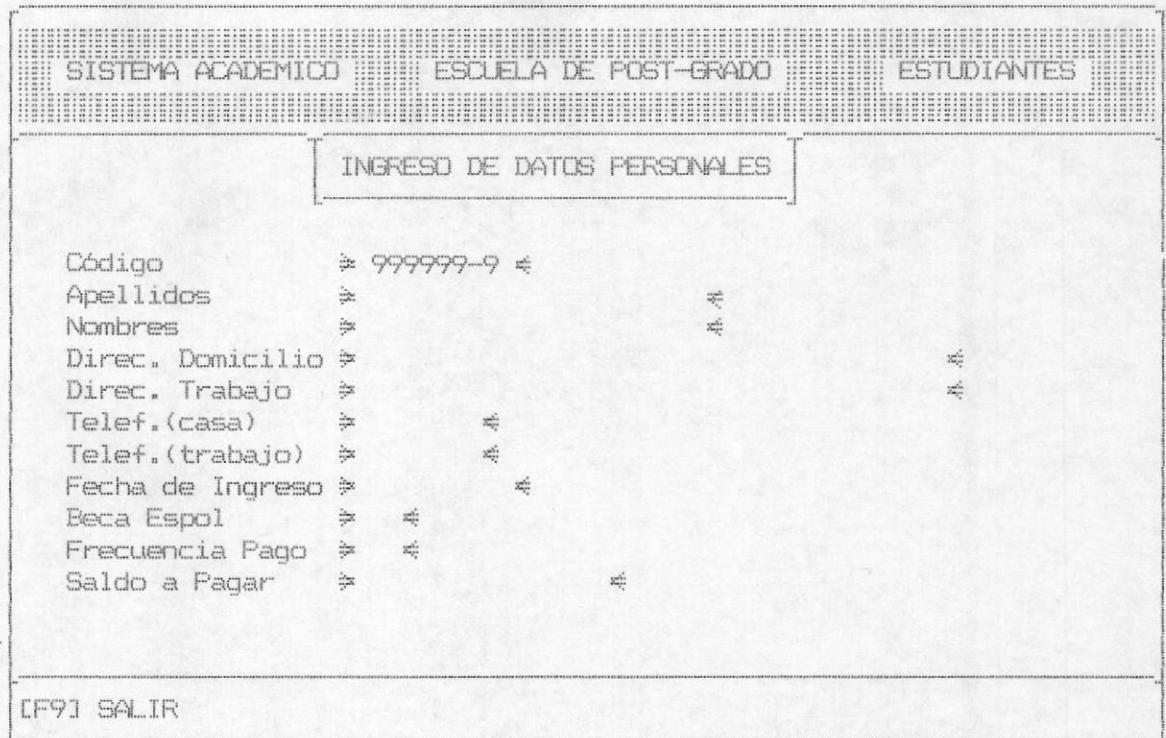

Esta opción permite ingresar los datos personales de los alumnos de la escuela de post-grado, para lo cual se debe ingresar el código del alumno, en el cual se chequeará un dígito verificador: este dígito indicará si el código está correcto o no. Si el código es ingresado en forma errónea saldrá el mensaje:

#### DIGITO VERIFICADOR INCORRECTO

De iqual forma si usted trata de ingresar un código, el cual ya ha sido ingresado saldrá el mensaje de error:

#### CODIGO DEL ESTUDIANTE DUPLICADO

Sistena Acodémico pora la

Gianla de Post-Grado

Alejandre Edwards Mendiburg Unibe

Freddy Paul Salon Beiringe

Durch hy. Alfred Alvarez Cardenan

Asi mismo, si usted trata de ingresar un código de estudiante el cual no comience con el número 6 aparecerá el siguiente mensaje de error :

#### CODIGO DEL ESTUDIANTE INCORRECTO

Si el código es válido, seguirá pidiendo los otros datos como son: apellidos del estudiante, ésta deberá ser una entrada alfabética y siempre se deberá digitar algo en este campo, ya que de lo contrario aparecerá el mensaje:

#### APELLIDO DEL ESTUDIANTE EN BLANCO

Luego se solicitará el nombre del estudiante, el mismo que deberá ser una entrada alfabética y siempre deberá contener un valor. campo ya que de lo contrario aparecerá el mensaje:

#### NOMBRE DEL ESTUDIANTE EN BLANCO

La dirección del estudiante es el siguiente dato a ingresar. éste será una entrada que no puede estar en blanco, puesto que en caso de serlo aparecerá el mensaje :

#### DIRECCION DEL ESTUDIANTE EN BLANCO

Los ingresos para la dirección del trabajo, número de teléfono de la casa y de la oficina son opcionales; en la fecha de ingreso del estudiante se deberá digitar una fecha en formato MM/DD/AA y el año debe ser mayor a  $\overline{e3}$ , si digitó un valor incorrecto el<br>cursor no pasará a la línea siguiente y aparecerá el siguiente mensaie:

#### FECHA DE INGRESO NO VALIDA

Si usted digitó en forma correcta la fecha de ingreso del estudiante entonces le pedirá a usted que ingrese el tipo de beca la misma que puede ser  $A, B, C, D, E, F$ ; y si usted especifica algo diferente a lo anteriormente mencionado aparecerá el siguiente mensaie de error:

#### TIPO DE BECA NO ESPECIFICADO

Asi mismo usted debe de ingresar la frecuencia de pago, la misma que puede ser por materia, de contado o de inicio de período, pero si usted introduce una frecuencia de pago incorrecta saldrá el mensaje:

#### FRECUENCIA DE PAGO NO DEFINIDA

El saldo a pagar lo definirá el sistema en forma automática en base al tipo de beca que digitó.

Al final que usted efectuó el ingreso de todos los datos, el sistema le permitirá grabar, modificar o borrar los datos ingresados.

Si usted tomó la opción de grabar entonces se grabarán los los datos ingresados en los archivos respectivos, se presentará luego la siguiente pantalla :

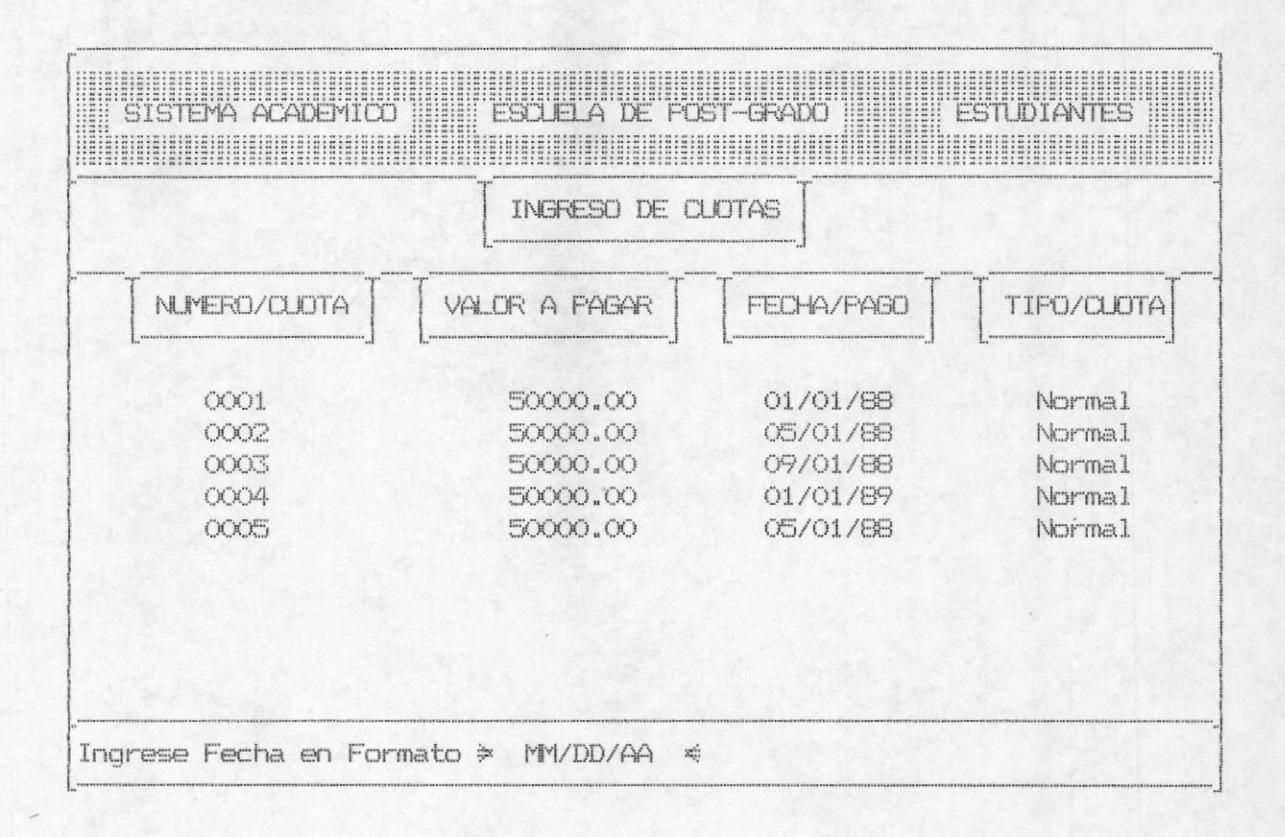

Aqui se solicitará el ingreso de las fechas de pago de las cuotas correspondientes a cada alumno ( excepto a los estudiantes cuyo tipo de beca es A).

Si la opción escogida fué borrar , no se realizará entrada alguna de los datos.

En caso de que su elección fué la de modificar, esta opción le permitirá hacer cualquier tipo de cambio sobre la información ingresada, realizandose el mismo tipo de validaciones detalladas anteriormente.

Una vez efectuada la opción escogida, el programa presentará la pantalla correspondiente al ingreso de datos, para de esta manera permitir el ingreso de otro estudiante.

#### 1.2 INGRESO DE DATOS PERSONALES I PROFESORES

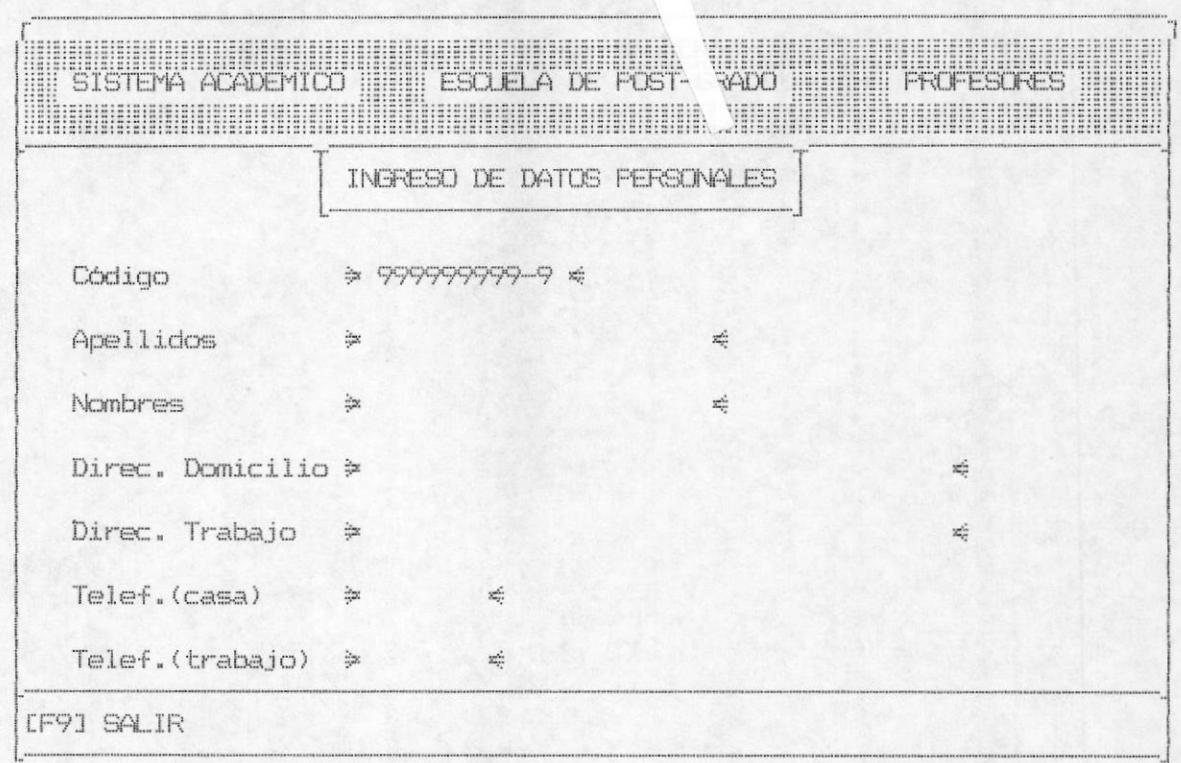

Esta opción permite ingresar los datos de los profesores de la escuela de post-grado, para lo cual pedirá el código del profesor que en este caso es la cédula de identidad, y para los profesores extranjeros será el número del pasaporte. Para este ingreso de datos se tomarán ciertas consideraciones tales como :

Si se trata de ingresar un código el cual ya ha sido ingresado saldrá el mensaje de error:

#### CODIGO DEL PROFESOR DUPLICADO

Si el número de cédula o el número de pasaporte es válido seguirá pidiendo los otros datos como son apellidos del profesor, el mismo que deberá ser una entrada alfabética y siempre deberá digitarse algo en este campo, ya que de lo contrario aparecerá el mensaje:

#### APELLIDO DEL PROFESOR NO INGRESADO

El nombre del profesor, el mismo que deberá ser una entrada alfábetica y siempre se deberá digitar algo en este campo ya que de contrario aparecerá el mensaje:

#### NOMBRE DEL PROFESOR NO INGRESADO

La dirección del domicilio del profesor se deberá digitar de manera obligatoria, puesto que de no hacerlo el sistema emitirá un mensaje de error :

#### DIRECCION DEL PROFESOR NO INGRESADO

La dirección del trabajo del profesor es una entrada alfabetica; los números de teléfono de la casa y del trabajo son numéricos y al igual que la dirección del trabajo son opcionales.

Al final que usted efectuó el ingreso de todos los datos, el sistema le permitirá grabar, modificar o borrar todo lo ingresado para lo cual usted deberá tomar una de las opciones ya establecidas.

Si usted aceptó la opción de grabar, todos los datos digitados serán grabados en sus respectivos archivos.

Si la opción escogida fué modificar se permitirá realizar una revisión de los datos ingresados y su posterior modificación. para lo cual se realizarán las validaciones descritas anteriormente.

Finalmente, si usted aceptó la opción de borrar entonces no se producirá ningún ingreso en los archivos. Por cualquiera de las alternativas tomadas, el sistema presenta nuevamente la pantalla correspondiente al ingreso de datos, permitiendo de esta manera ingresar un nuevo profesor, o sencillamente al presionar F9 se regresa al menú anterior.

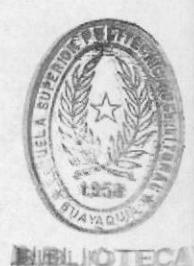

#### 1.3 INGRESO DE MATERIAS

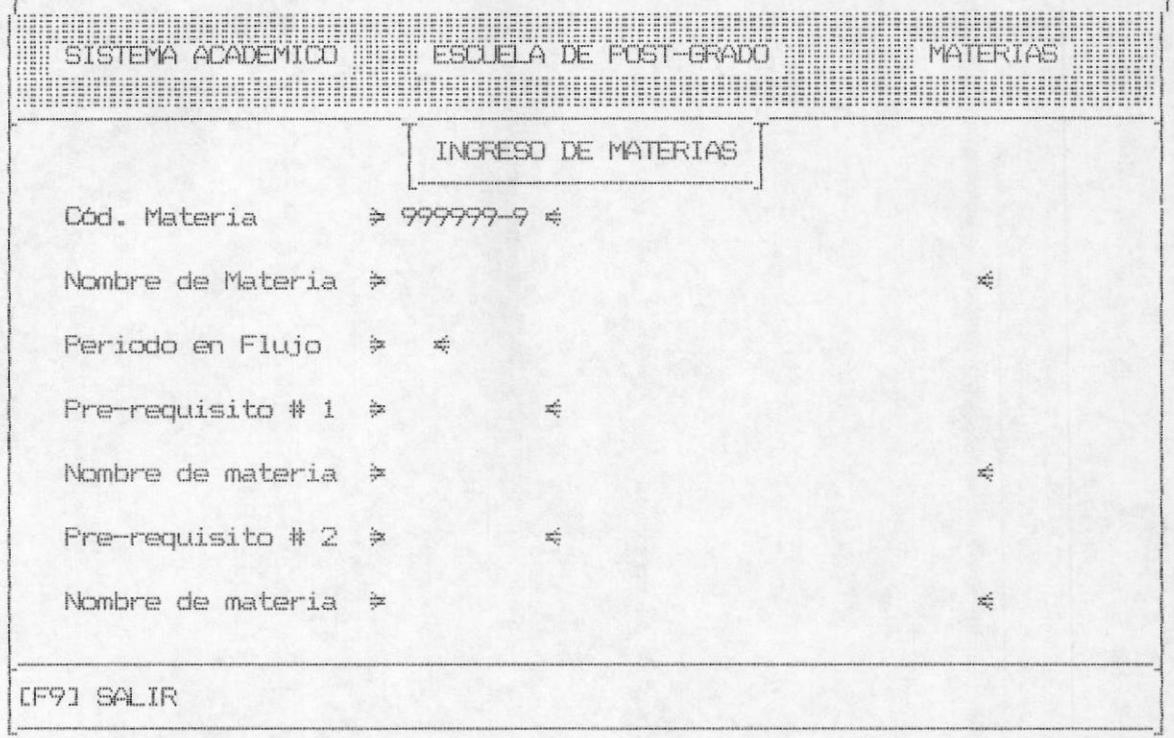

Esta opción le permitirá efectuar el ingreso de las materias que se dictan en la escuela de post-grado, para lo cual se pedirá el código de la materia, en el cual se tiene incluido el dígito verificador y si usted no asigna un código válido saldrá el siquiente mensaje de error:

#### DIGITO VERIFICADOR INCORRECTO

Después que usted haya asignado un código válido entonces podrá poner el nombre de la materia el cual es obligatorio de ingresar, asi mismo cuando usted trata de ingresar un código de materia que ya existe saldrá el siguiente mensaje:

#### CODIGO DE MATERIA YA INGRESADO

Después usted debe ingresar el período de flujo y el prerequisito #1 el cual ya tiene incluído el dígito verificador y si usted asigna un código inválido aparecerá el siguiente mensaje de error:

#### DIGITO VERIFICADOR INCORRECTO

Asi mismo usted deberá asignar un código de materia de prerequisito #1 que exista en los archivos de lo contrario aparecerá el mensaje:

#### CODIGO DE MATERIA NO EXISTE

De iqual forma usted deberá asignar un código de materia como pre-requisito #1 el mismo que deberá empezar con el número 5 de lo contrario aparecerá el mensaje de error:

#### CODIGO DE MATERIA INCORRECTO

Después usted deberá ingresar el pre-requisito #2, el cual ya tiene incluido el digito verificador y si usted no asigna un código válido aparecerá el siguiente mensaje de error:

#### DIGITO VERIFICADOR INCORRECTO

Asi mismo usted deberá asignar un código de materia de prerequisito #2, que exista en los archivos de lo contrario aparecerá el mensaje:

#### CODIGO DE MATERIA NO EXISTE

Por otra parte usted deberá asignar un código de materia como pre-requisito #2 el mismo que deberá empezar con el número 5 de lo contrario aparecerá el mensaje de error:

#### CODIGO DE MATERIA INCORRECTO

Por último cabe mencionar que el ingreso del pre-requisito #1  $\vee$  el pre-requisito #2 son opcionales  $\vee$  si usted desea ingresarlos deberá seguir los pasos anteriormente mencionados. Al final que usted efectuó el ingreso de todos los datos en forma válida el sistema le permitirá grabar. modificar o borrar todo lo ingresado.

Si usted aceptó la opción de grabar, entonces se grabarán los datos ingresados en los archivos respectivos, se blanquean los datos de la pantalla y se mantendrá listo para que usted pueda ingresar otro código de materia.

En caso de haber aceptado la opción de borrar los datos ingresados. entonces no se producirá ningún ingreso en los archivos y usted quedará listo para efectuar otro ingreso de materias o con la tecla F9 retornar al menú que lo invocó.

Existe una última opción que es la de modificar los datos recien tipeados y ésta le permitirá hacer cualquier tipo de modificación de última hora en base a los parámetros exigidos en el ingreso en cuanto a lo que se refiere a las validaciones que se llevan a cabo. Una vez efectuadas las modificaciones correspondientes. para volver al menú en este caso de ingresos usted debe de presionar F9 de esta manera saldrá del programa y retornará al menú que lo invocó.

#### 1.4 INGRESO DE REGISTROS.-

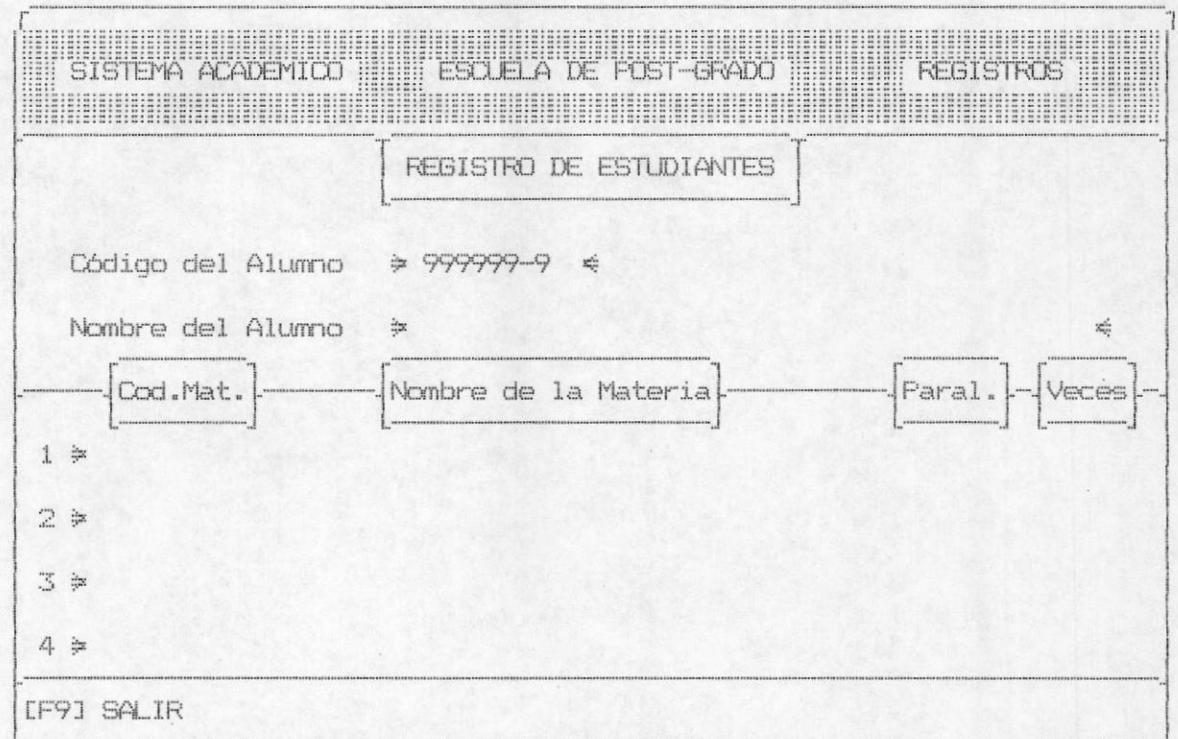

Este módulo permite realizar el registro de un estudiante en una o más materias dentro de un período dado.

Para realizar este proceso, primero se solicita el ingreso del código del estudiante, el mismo que trae un dígito de control, éste es chequeado y en caso de existir error saldrá el mensaje :

#### DIGITO VERIFICADOR INCORRECTO

De igual manera el código debe de comenzar con el número 6, caso contrario será un error, el cual emitirá un mensaje así :

CODIGO DEL ESTUDIANTE INCORRECTO

Se verifica además que el código ingresado pertenezca a un estudiante que esté registrado como alumno en los archivos de la escuela, en caso de no serlo saldrá el siguiente mensaje :

#### CODIGO DEL ESTUDIANTE NO EXISTE

Después de digitar un código de alumno valido el sistema automáticamente le sacará el nombre del alumno en la parte inferior de la línea. Después le pedirá a usted que ingrese el código de la materia y este debe ser númerico con un dígito verificador correcto, de lo contrario aparecerá el mensaje de error:

#### DIGITO VERIFICADOR INCORRECTO

En caso de que el código de la materia no exista en los archivos aparecerá el mensaje:

#### CODIGO DE MATERIA NO EXISTE

cuando usted ingrese la materia en forma correcta y no se  $l \in$ ha asignado profesor a esa materia aparecerá el mensaje:

#### MATERIA NO SE DICTA EN ESTE PERIODO

LLEL

para lo cual usted debe utilizar previamente la opción 6 de este mismo módulo y así solucionar el problema; el paralelo y el número de veces que toma ésta materia aparece en forma automática, un alumno sólo podrá registrarse hasta en 4 materias por periodo; una vez que usted haya ingresado los datos en forma válida el sistema le permitirá grabar, modificar o borrar todo lo ingresado.

Si usted aceptó la opción de grabar entonces se grabarán los datos ingresados en los archivos respectivos se blanquean los datos de la pantalla y se mantendrá listo para que usted pueda ingresar otro código de alumno. Si usted aceptó la opción de borrar los datos ingresados entonces no se producirá ningún<br>ingreso en los archivos y usted quedará listo para efectuar otro ingreso de materias o con la tecla F9 retornar al menú que lo invocó.

Existe una última opción que es la de modificar los datos recién tipeados y ésta le permitirá hacer cualquier tipo de modificación de última hora, en base a los parametros exigidos en el ingreso en cuanto a lo que se refiere a las validaciones que se llevan a cabo. Una vez efectuadas las modificaciones correspondientes para volver al menú en este caso de ingresos usted debe de presionar F9 de esta manera saldrá del programa y retornará al menú que lo invocó.

1.5 INGRESO DE CALIFICACIONES.-

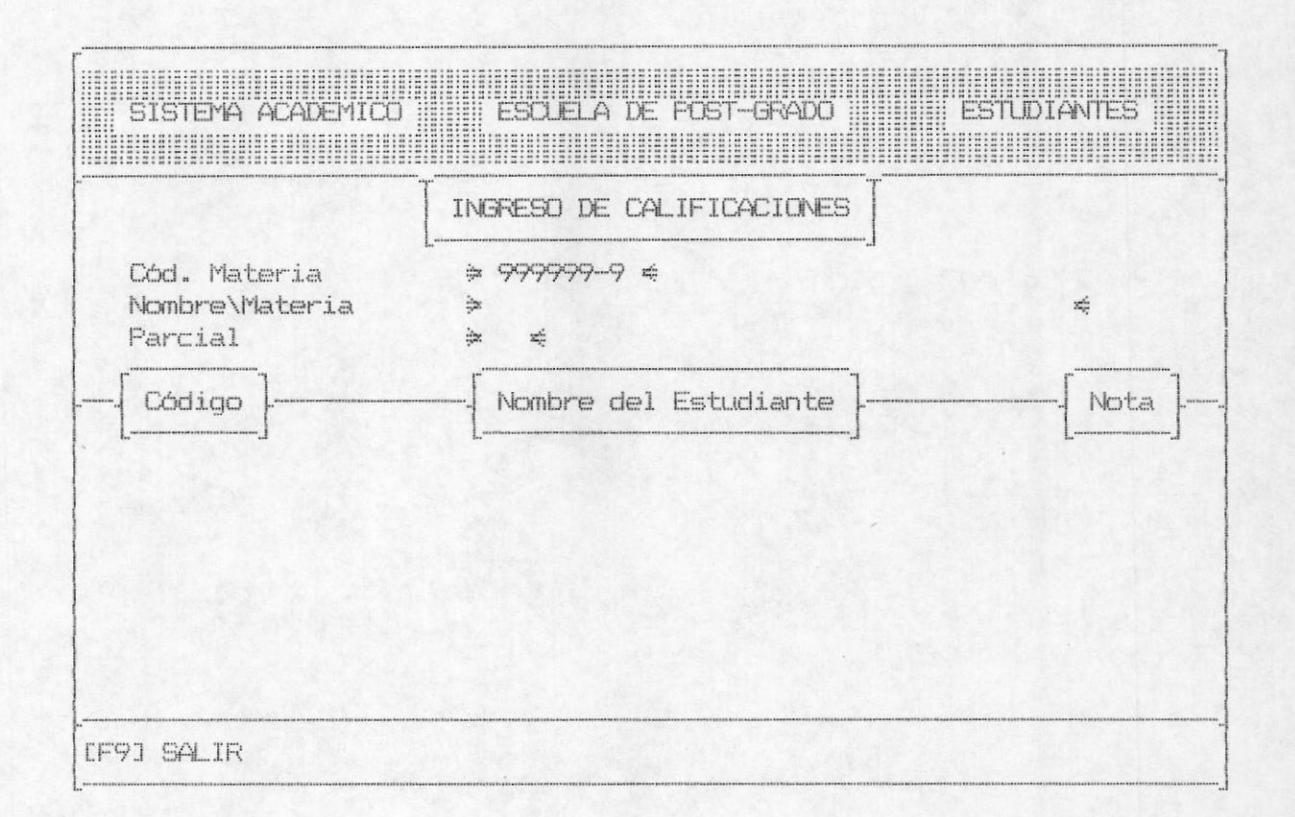

Este módulo le sirve al usuario para poder ingresar las calificaciones obtenidas por el estudiante durante su período de estudio, para lo cual deberá ingresar el código de la materia la cual lleva incluido el dígito verificador, en caso de ingresar mal el digito verificador aparecerá el siguiente mensaje:

#### DIGITO VERIFICADOR INCORRECTO

Si usted ingresa el código de la materia en forma correcta esta viajará através del sistema y en caso de no encontrarla en los archivos mandará el mensaje de error:

CODIGO DE MATERIA NO EXISTE

Por otra parte usted deberá asignar un código de materia que deberá empezar con el número 5 de lo contrario aparecerá el mensaie de error:

#### CODIGO DE MATERIA INCORRECTO

Después deberá hacer el ingreso del período para el cual se ingresarán las calificaciones, después de esto usted deberá digitar el código del alumno, el mismo que debe ser numérico y además chequeará un digito verificador el cual va a estar incluído en el código del alumno.si usted lo digita mal aparecerá el mensaie:

#### DIGITO VERIFICADOR INCORRECTO

Si usted trata de ingresar un código el cual no ha sido ingresado aparecerá el mensaje de error:

#### CODIGO DEL ESTUDIANTE NO EXISTE

Asi mismo si usted trata de ingresar un código de estudiante el cual no comience con el número 6 aparecerá el siguiente mensaje de error:

#### CODIGO DEL ESTUDIANTE INCORRECTO

Después de realizar un ingreso de código de alumno correcto aparecerá el nombre del mismo automáticamente y, usted deberá proceder a digitar la nota que ha tenido ese alumno, si usted trata de asignar a un alumno una nota que no esté en el rango del 0 al 100 aparecerá el siguiente mensaje de error:

#### NOTAS FUERA DE RANGO

Una vez que usted haya ingresado los datos en forma válida el sistema le permitirá grabar, modificar o borrar todo lo ingresado.

Si usted aceptó la opción de grabar, entonces se grabarán los datos ingresados en los archivos respectivos, se blanquean los datos de la pantalla y se mantendrá listo para que usted pueda ingresar otro código de materia; si usted aceptó la opción de borrar los datos ingresados entonces no se producirá ningún ingreso en los archivos y usted quedará listo para efectuar otro ingreso de materias o con la tecla F9 retornar al menú que lo invocó. Existe una última opción que es la de modificar los datos recién tipeados y esta le permitirá hacer cualquier tipo de modificación en base a los parámetros exigidos en el ingreso, en cuanto se refiere a las validaciones que se llevan a cabo. Una vez efectuadas las modificaciones correspondientes para volver al menú en este caso de ingresos, usted debe presionar F9 de esta manera saldrá del programa y retornará al menú que lo invocó.

#### 1.6 INGRESO DE ASISTENCIAS.-

En éste módulo permitimos realizar el registro de asistencias que haya tenido un alumno en una materia dada. La pantalla que identifica a la opción es la siguiente :

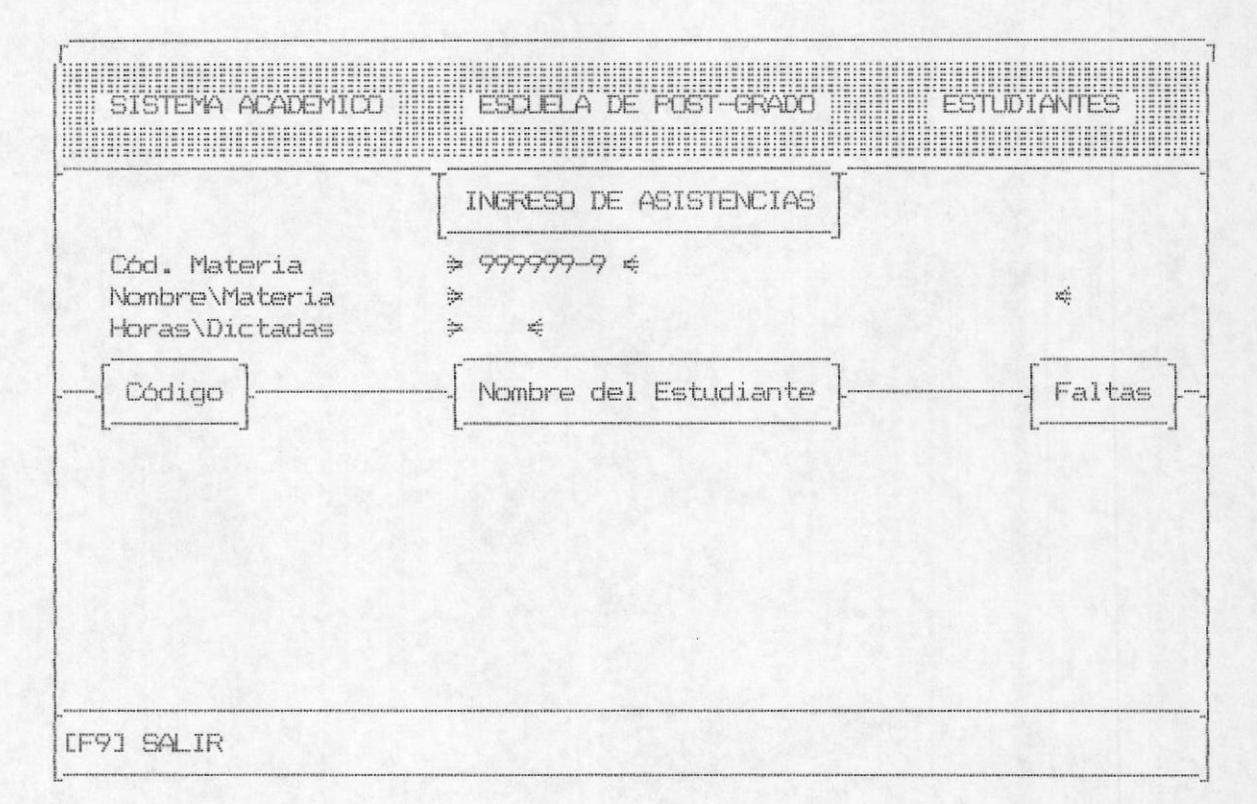

En primer lugar se solicitará el ingreso del código de la materia, éste contiene un digito verificador, el cual en caso de estar errado se emitirá el mensaje :

#### DIGITO VERIFICADOR INCORRECTO

Una vez realizada esta validación, se procede a verificar que la materia ingresada exista, pero si ésta no se encuentra ingresada procedemos a presentar el mensaje de error correspondiente :

#### CODIGO DE MATERIA NO EXISTE
Otra de las verificaciones que se realiza con el código de la materia es el de establecer si comienza con el número 5(indicador de materias de Post-Grado), en caso de ser de esta manera se envia el mensaje :

#### CODIGO DE MATERIA INCORRECTO

Luego pedimos el código del alumno, en este también se tiene un digito verificador, el cual en caso de estar errado hace que el sistema envie el mensaje de error

#### DIGITO VERIFICADOR INCORRECTO

Además del dígito verificador , se establece que el código del estudiante comience con 6(identificador de Post-Grado). Si no es de ésta manera. el sistema emite el siquiente mensaje de error :

### CODIGO DEL ESTUDIANTE INCORRECTO

Para saber si el código del alumno corresponde al de uno que se encuentre registrado como tal en los archivos, verificamos que exista y en caso de no constar como alumno se presentará :

### CODIGO DEL ESTUDIANTE NO EXISTE

Una vez que verificamos que el estudiante está registrado en esa materia, pedimos el número de faltas que éste ha tenido durante el período de clases, las cuales no pueden ser por ningún motivo mayor que el número de horas dictadas, en caso de así ingresarlo se presenta el mensaje :

#### NUMERO DE FALTAS MAYOR A NUMERO DE HORAS DICTADAS

Cuando se ha realizado el correcto ingreso de todos los datos. el sistema presenta la facilidad de borrar, modificar o grabar los datos.

. En caso de resolver borrar los datos, éstos no se registrarán en los archivos. Si usted decide grabar los datos, éstos se grabarán en sus respectivos archivos. Por último si usted decide modificar algún o todos los datos ingresados, el sistema le permite hacerlo, pero tomando en consideración cada uno de los parámetros de validación anteriormente mencionados.

Cualquiera sea la opción digitada, luego de realizar el proceso deseado se limpiará la pantalla y se procederá a pedir nuevos datos o en su lugar si usted presiona la tecla F9, ésta le permite regresar al menú anterior.

# 1.7 INGRESO DE PROFESORES POR MATERIA.-

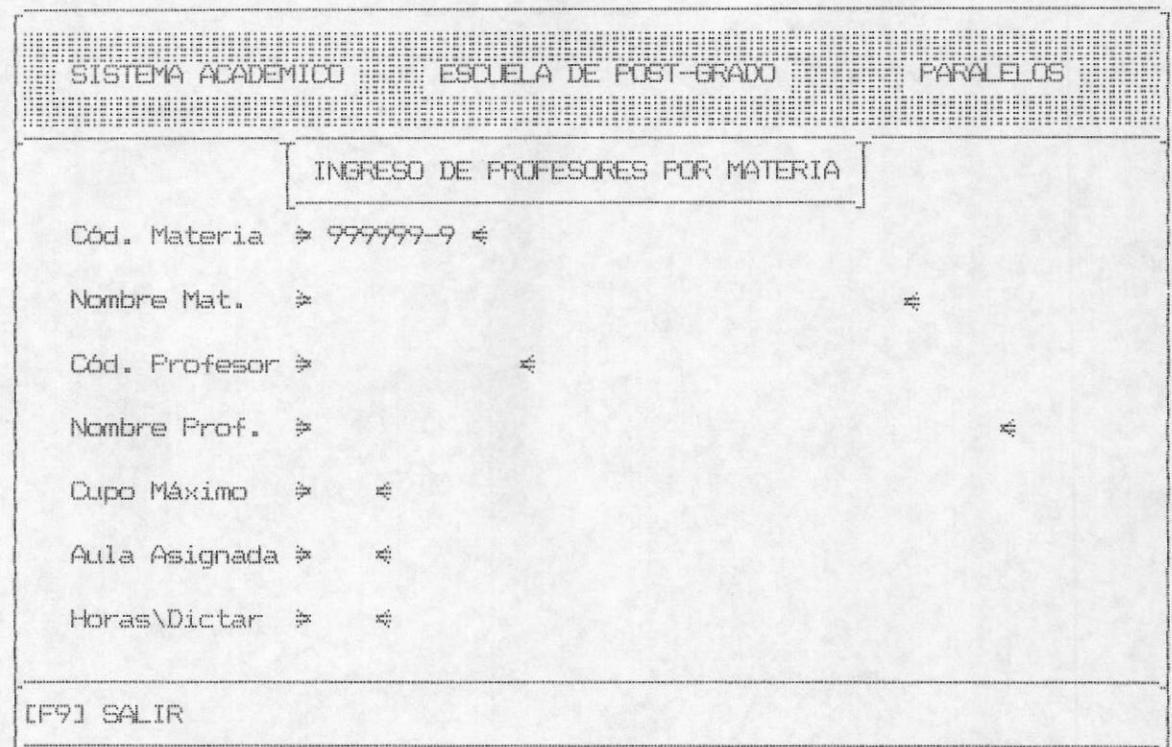

En la pantalla anterior se presentan todos los datos que se solicitan y/o presentan para poder realizar la asignación de un profesor a una materia. Lo primero que se realiza es la solicitud del código de materia, en cuanto a su dígito verificador, si éste se encuentra errado se presentará el mensaje :

# DIGITO VERIFICADOR INCORRECTO

También verificamos que la materia exista en el archivo de materias, si esta materia ingresada no forma parte del plan de estudios se emitirá un mensaje de error :

# CODIGO DE MATERIA NO EXISTE

Todas las materias de Post-Grado comienzan con el número 5 como primer dígito de su código, en caso de haber ingresado el código de esta manera, saldrá el mensaje de error

### CODIGO DE MATERIA INCORRECTO

Como se realiza una asignación de profesor, debemos verificar que la materia a la que hacemos referencia no tenga un profesor asignado, de ser de esta forma existe error, por lo tanto saldrá por pantalla :

## MATERIA YA TIENE PROFESOR ASIGNADO

Una vez que se han realizado estas verificaciones, si todo está correcto se presentará el nombre de la materia y se solicitará el código del profesor al cual se la va a asignar la materia anteriormente especificada. El código del profesor que se ingrese se verificará para saber si existe, caso contrario se presenta el mensaje :

### CODIGO DEL PROFESOR NO EXISTE

Luego se solicita que se ingrese el número de horas a dictarse, las cuales no deben exceder de 60, de ser así se emite un mensaje de error que dice :

## HORAS A DICTARSE NO EN RANGO

Al igual que en casos anteriores se presentan al final del ingreso de los datos, las opciones de borrar, grabar y modificar.

Si usted escoge la opción de modificar, el sistema le permitirá modificar todos los datos ingresados. hasta que usted los tenga correctos. Si la opción escogida fué la de borrar el sistema no realiza ningún ingreso de datos; y si usted escoge la tercera opción que es la de grabar, automaticamente el sistema graba los datos ingresados y al igual que en las otras opciones permitirá el ingreso de nuevos datos o recibirá la tecla F9 en caso de querer regresar al menú anterior.

# 1.8. - CANCELACION DE CUOTAS.-

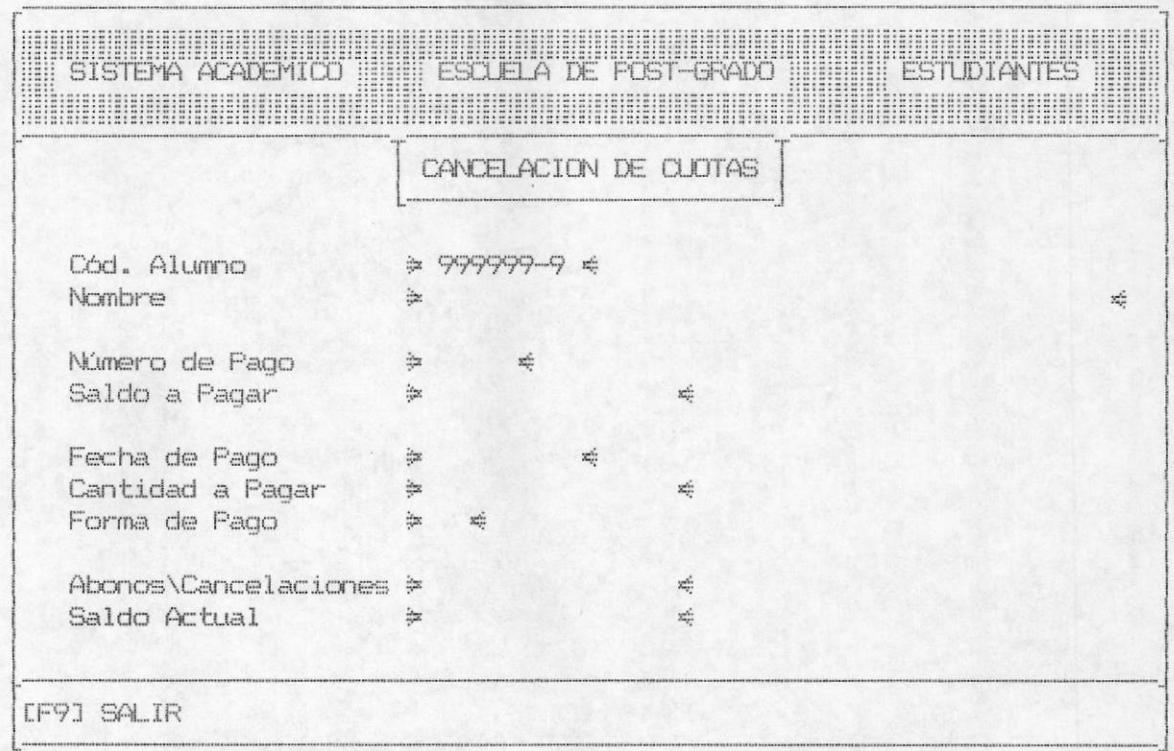

Para efectuar una cancelación de cuota usted primero deberá indicar que alumno va a cancelar, para lo cual debe de ingresar el código del alumno, el mismo que debe ser numeríco y además chequeará un digito verificador, el cual va a estar incluído en el código del alumno si usted lo digita mal aparecerá el mensaje:

# DIGITO VERIFICADOR INCORRECTO

Asi mismo si usted trata de ingresar un código el cual no ha sido ingresado aparecerá el mensaje de error:

# CODIGO DEL ESTUDIANTE NO EXISTE

De iqual forma si usted trata de ingresar un código de estudiante el cual no comience con el número 6 aparecerá el siquiente mensaje de error:

# CODIGO DEL ESTUDIANTE INCORRECTO

Una vez realizado esto aparecerá el número de pago y el saldo a pagar para lo cual usted debe ingresar la fecha de pago en un formato MM/DD/AA, esta fecha deberá ser la misma que usted digitó al ingresar al sistema es decir la fecha del día, después usted deberá ingresar la cantidad a pagar y la forma de pago, la misma que puede ser en efectivo o en cheque, al final de este proceso automáticamente le presentará el saldo que el alumno debe y el sistema estará en disponibilidad grabar, modificar o borrar todo lo ingresado.

Si usted aceptó la opción de grabar entonces se grabarán los datos ingresados en los archivos respectivos, se blanquean los datos de la pantalla y se mantendrá listo para que usted pueda ingresar otro código de alumno. En caso de aceptar la opción de borrar los datos ingresados, entonces no se producirá ningún ingreso en los archivos y usted quedará listo para efectuar otro ingreso de materias, o con la tecla F9 retornar al menú que lo invocó: existe una última opción que es la de modificar los datos recién tipeados y esta le permitirá hacer cualquier tipo de modificación en base a los parámetros exigidos en el ingreso en cuanto se refiere a las validaciones que se llevan a cabo. Una vez efectuadas las modificaciones correspondientes para volver al menú, en este caso de ingresos usted debe presionar F9 de ésta manera saldrá del programa y retornará al menú que lo invocó.

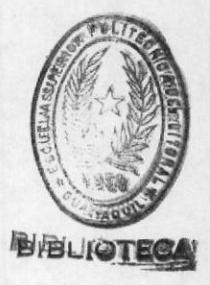

# 1.9. - INGRESO DE VALORES DE BECAS.

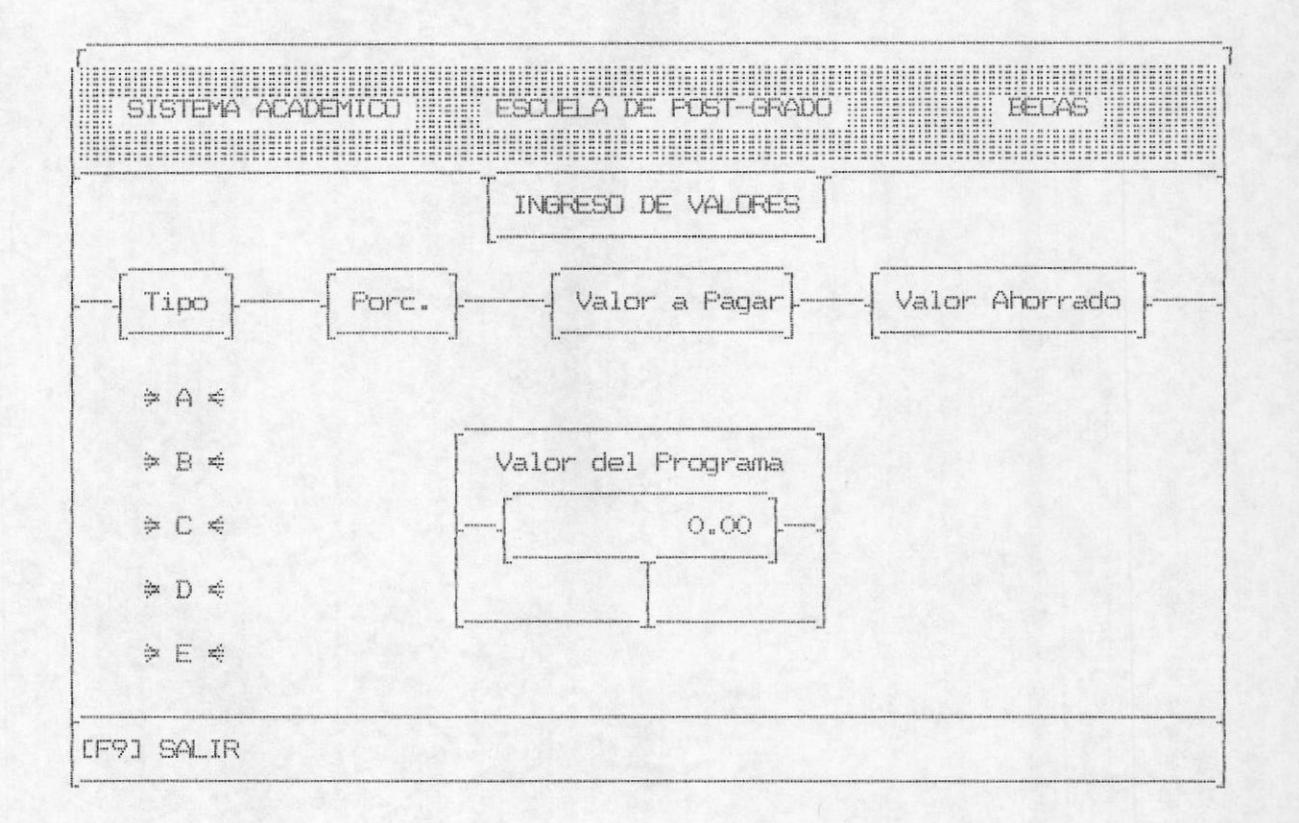

Aqui especificamos los parámetros bajo los cuales se establecerán los valores que los estudiantes deben pagar por concepto de becas obtenidas.

Como lo muestra la pantalla de la opción, aqui primeramente debemos ingresar el costo total del programa, una vez que ingresemos el valor del programa, el sistema nos dará la opción de grabar, modificar o salir el valor ingresado.

De escoger la opción de grabar, el nuevo valor del programa será el indicado anteriormente, éste se grabará para que todos los cálculos se realicen en base al mismo.

Si usted escogió la opción de modificar, tiene la oportunidad de ingresar un nuevo valor al programa; en caso de tomar la opción salir, no ingresará ningun valor como costo total.

En caso de tomar las opciones de modificación o la de grabar, entonces se le presenta la pantalla para que ingrese los porcentajes correspondientes a cada uno de los tipos de beca, en cada uno de ellos se le dá la opción de grabar, modificar o salir que funcionan de la misma manera que lo antes mencionados. Es de anotar que aqui presentamos los valores ahorrados y a pagar para el caso de un estudiante que tenga cualquiera de esos tipos de becas, estos valores son en relación con el costo total del programa.

# 2.- MODULO DE MODIFICACIONES.-

Se llega a esta opción escogiendo desde el menú principal la opción de modificaciones, en esta parte del sistema se permiten realizar los cambios o modificaciones de cada uno de los datos ingresados por medio del módulo de ingresos.

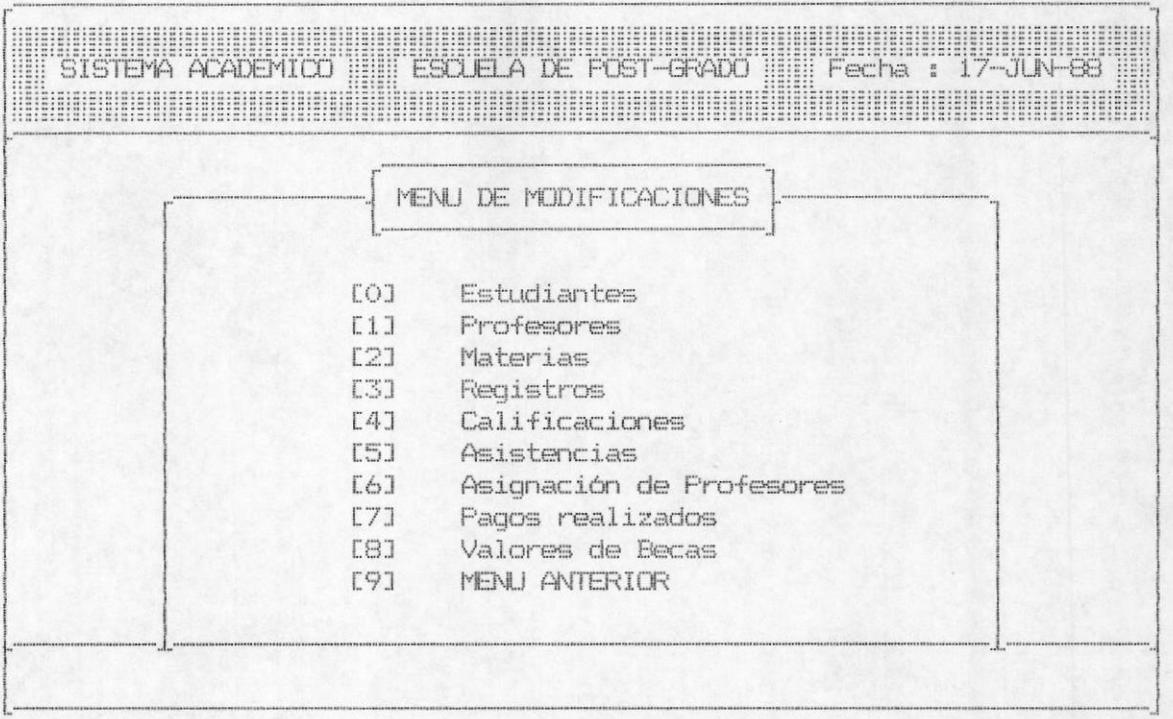

La pantalla anterior nos presenta todas las opciones que involucra el módulo de modificaciones, para tomar una de ellas tan sólo se debe presionar el número que aparece al lado izquierdo de la descripción de las opciones ó si se desea regresar al menú principal, tomar la opción 9.

A continuación describimos cada una de las opciones que comprende el módulo de modificaciones.

# 2.1. - MODIFICACION DE DATOS DE ESTUDIANTES

Cuando se toma la opción de modificar datos de estudiantes el sistema presenta la siguiente pantalla :

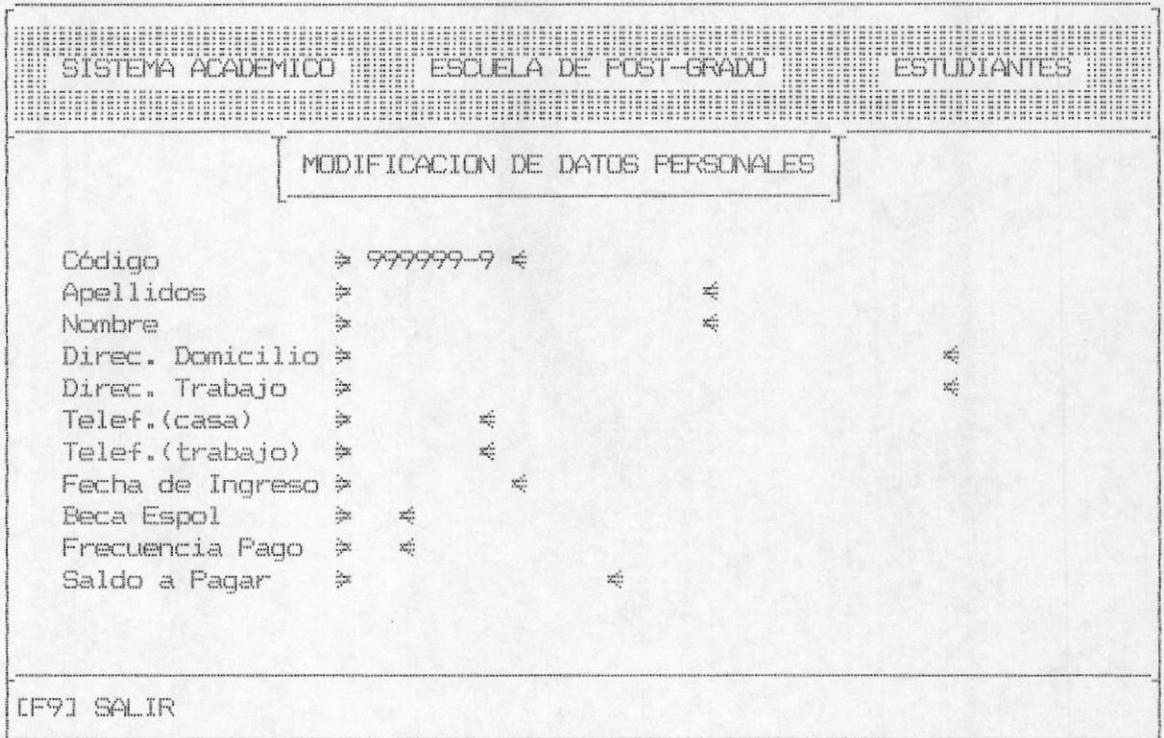

Esta opción permite modificar los datos personales de los alumnos de la escuela de post-grado para lo cual se debe ingresar el código del alumno, en el cual se chequeará un digito verificador: éste dígito indicará si el código está correcto o no. Si el código es ingresado en forma erronea saldrá el mensaje:

# DIGITO VERIFICADOR INCORRECTO

De igual forma si usted trata de ingresar un código, el cual no ha sido ingresado saldrá el mensaje de error:

### CODIGO DEL ESTUDIANTE NO EXISTE

Asi mismo si usted trata de ingresar un código de estudiante el cual no comience con el número 6 aparecerá el siguiente mensaie de error :

### CODIGO DEL ESTUDIANTE INCORRECTO

Si el código es válido presentará los datos del estudiante y con ellos en la pantalla seguirá pidiendolos, estos datos son : apellidos del estudiante, ésta deberá ser una entrada alfabética y siempre se deberá digitar algo en este campo ya que de lo contrario aparecerá el mensaje:

#### APELLIDO DEL ESTUDIANTE EN BLANCO

Luego se solicitará el nombre del estudiante, el mismo que deberá ser una entrada alfabética y siempre deberá contener un valor, ya que de lo contrario aparecerá el mensaje:

## NOMBRE DEL ESTUDIANTE EN BLANCO

La dirección del estudiante es el siquiente dato a ingresar. esta será una entrada que no puede estar en blanco, puesto que en caso de serlo aparecerá el mensaje :

# DIRECCION DEL ESTUDIANTE EN BLANCO

Los ingresos para la dirección del trabajo, número de teléfono de la casa y de la oficina son opcionales; en la fecha de ingreso del estudiante se deberá digitar una fecha en formato MM/DD/AA y el año debe ser mayor a 83, si digitó un valor incorrecto el cursor no pasará a la línea siguiente y aparecerá el siguiente mensaje:

### FECHA DE INGRESO NO VALIDA

Si usted digitó en forma correcta la fecha de ingreso del estudiante entonces le pedirá a usted que ingrese el tipo de beca la misma que puede ser A, B, C, D, E, F; y si usted especifica algo diferente a lo anteriormente mencionado aparecerá el siquiente mensaje de error:

#### TIPO DE BECA NO ESPECIFICADO

Asi mismo usted debe de ingresar la frecuencia de pago, la misma que puede ser por materia, de contado o de inicio de período, pero si usted introduce una frecuencia de pago incorrecta saldrá el mensaje:

#### FRECUENCIA DE PAGO NO DEFINIDA

El saldo a pagar lo definirá el sistema en forma automática en base al tipo de beca que digitó.

Al final que usted efectuó el ingreso de todos los datos, el sistema le permitirá grabar ó modificar los datos ingresados.

Si usted tomó la opción de grabar entonces se grabarán los los datos modificados en los archivos respectivos

En caso de que su elección fué la de modificar, esta opción le permitirá hacer cualquier tipo de cambio sobre la información modificada, realizandose el mismo tipo de validaciones detalladas anteriormente.

Una vez efectuada la opción escogida, el programa presentará la pantalla correspondiente a la modificación de datos, para de esta manera permitir la modificación de los datos personales de otro estudiante.

# 2.2 MODIFICACION DE DATOS PERSONALES DE PROFESORES

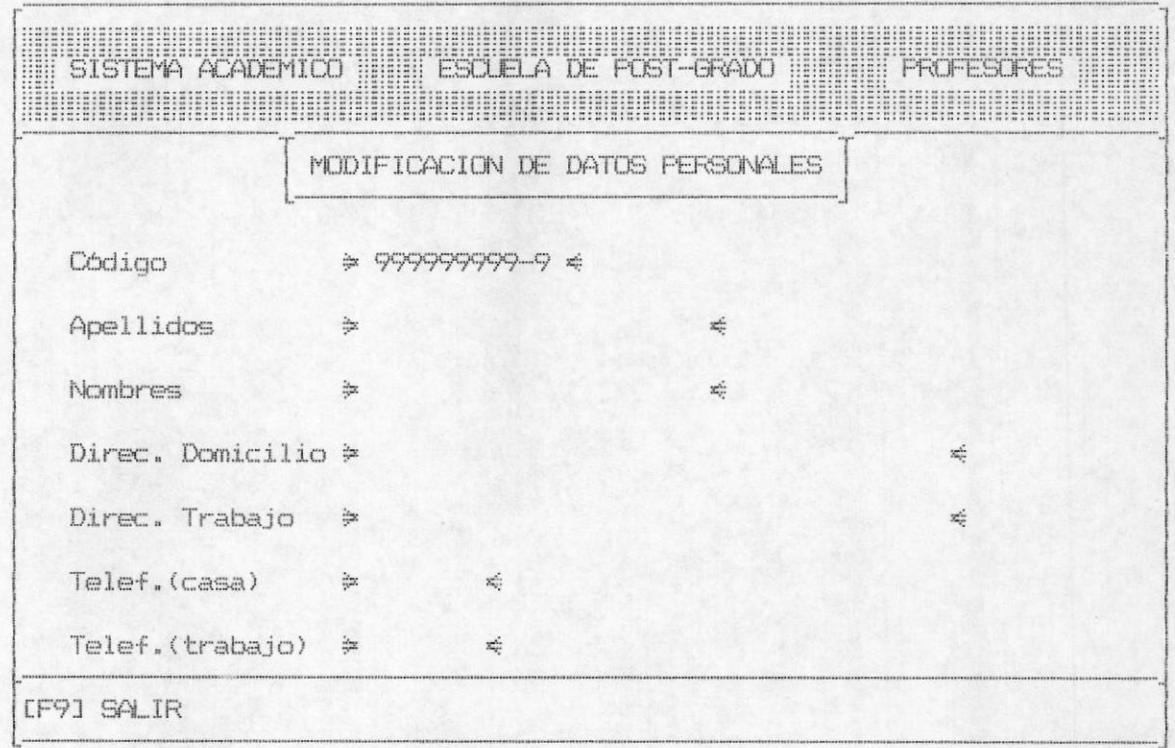

Esta opción permite modificar los datos de los profesores de la escuela de post-grado para lo cual pedirá el código del profesor que en este caso es la cédula de identidad, y para los profesores extranjeros será el número del pasaporte. Para esta modificación de datos se tomarán ciertas consideraciones tales como :

Si se trata de modificar un código el cual no haya sido ingresado saldra el mensaje de error:

CODIGO DEL PROFESOR NO EXISTE

Si el número de cédula o el número de pasaporte es válido presentará los datos correspondientes al profesor y, para su respectiva modificación seguirá pidiendo los otros datos como son apellidos del profesor, el mismo que deberá ser una entrada alfabética y siempre deberá digitarse algo en este campo, ya que de lo contrario aparecerá el mensaje:

### APELLIDO DEL PROFESOR NO INGRESADO

El nombre del profesor, el mismo que deberá ser una entrada alfabética y siempre se deberá digitar algo en este campo ya que de contrario aparecerá el mensaje:

### NOMBRE DEL PROFESOR NO INGRESADO

La dirección del domicilio del profesor se deberá digitar de manera obligatoria, puesto que de no hacerlo el sistema emitirá un mensaje de error :

# DIRECCION DEL PROFESOR NO INGRESADO

La dirección del trabajo del profesor es una entrada alfabética; los números de teléfono de la casa y del trabajo son numéricos y la igual que la dirección del trabajo son opcionales.

Al final que usted efectuó la modificación de todos los datos, el sistema le permitirá grabar ó modificar todo lo modificado para lo cual usted deberá tomar una de las opciones ya establecidas.

Si usted aceptó la opción de grabar, todos los datos digitados serán regrabados en sus respectivos archivos.

Si la opción escogida fué modificar se permitirá realizar una revisión de los datos ingresados y su posterior modificación, para lo cual se realizarán las validaciones descritas anteriormente.

Por cualquiera de las alternativas tomadas, el sistema presenta nuevamente la pantalla correspondiente a la modificación de datos. permitiendo de esta manera ingresar un nuevo código de profesor a modificar , o sencillamente al presionar F9 se regresa al menú anterior.

# 2.3 MODIFICACION DE MATERIAS

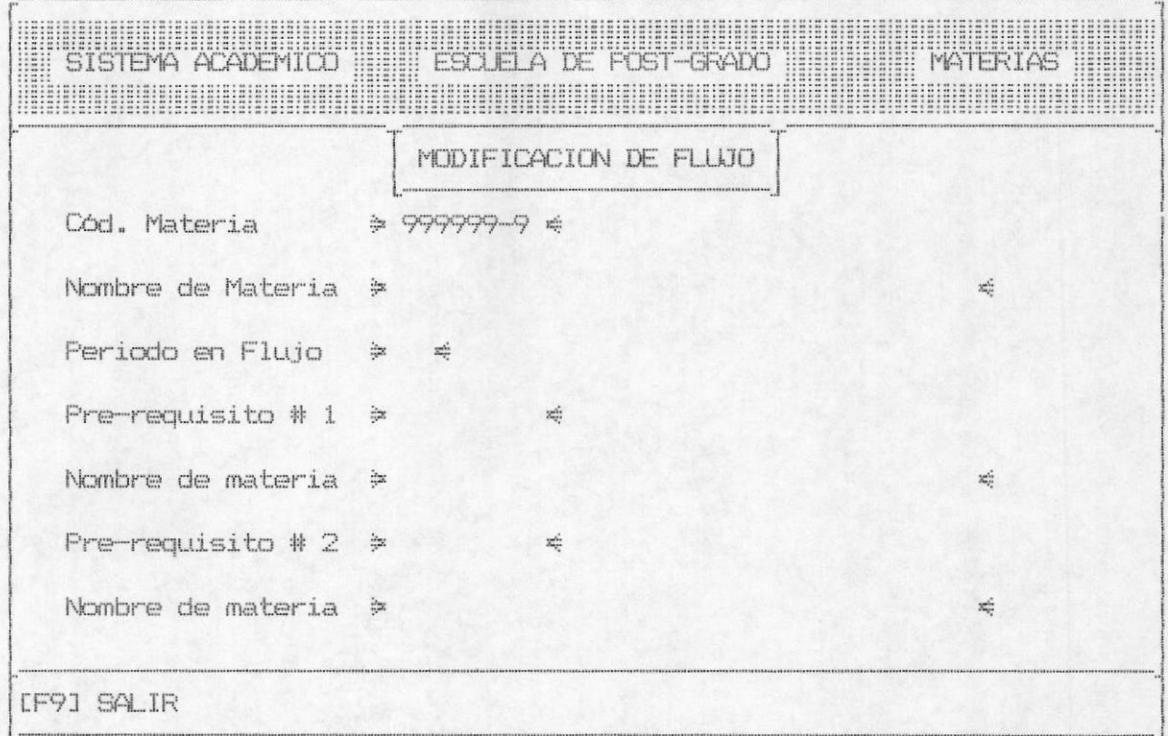

Esta opción le permitirá efectuar la modificación de los datos de las materias que se dictan en la escuela de post-grado, para lo cual se pedirá el código de la materia, en el cual se tiene incluido el dígito verificador y si usted no asigna un código válido saldrá el siquiente mensaje de error:

### DIGITO VERIFICADOR INCORRECTO

Después que usted haya asignado un código válido entonces podrá poner el nombre de la materia el cual es obligatorio de ingresar, asi mismo cuando usted trata de ingresar un código de materia que no existe saldrá el siguiente mensaje:

# CODIGO DE MATERIA NO INGRESADO

Después usted debe modificar el período de flujo y el prerequisito #1 el cual ya tiene incluído el dígito verificador y si usted asigna un código inválido aparecerá el siguiente mensaje de error:

#### DIGITO VERIFICADOR INCORRECTO

Asi mismo usted deberá asignar ó modificar un código de materia de pre-requisito #1 que exista en los archivos de lo contrario aparecerá el mensaje:

# CODIGO DE MATERIA NO EXISTE

De igual forma usted deberá asignar ó modificar un código de materia como pre-requisito #1 el mismo que deberá empezar con el número 5 de lo contrario aparecerá el mensaje de error:

# CODIGO DE MATERIA INCORRECTO

Después usted deberá modificar ó ingresar el pre-requisito #2 el cual ya tiene incluído el dígito verificador y si usted no asigna un código válido aparecerá el siguiente mensaje de error:

### DIGITO VERIFICADOR INCORRECTO

Asi mismo usted deberá asignar un código de materia de prerequisito #2 que exista en los archivos de lo contrario aparecerá el mensaje:

# CODIGO DE MATERIA NO EXISTE

Por otra parte usted deberá asignar un código de materia como pre-requisito #2 el mismo que deberá empezar con el número 5 de lo contrario aparecerá el mensaje de error:

# CODIGO DE MATERIA INCORRECTO

Por último cabe mencionar que el ingreso del pre-requisito #1 y el pre-requisito #2 son opcionales y si usted desea ingresarlos deberá seguir los pasos anteriormente mencionados. Al final que usted efectuó la modificación de todos los datos en forma válida el sistema le permitirá grabar ó modificar todo lo digitado.

Si usted aceptó la opción de grabar, entonces se regrabarán los datos ingresados en los archivos respectivos, se blanquean los datos de la pantalla y se mantendrá listo para que usted pueda modificar otro código de materia.

Existe una última opción que es la de modificar los datos recien tipeados y ésta le permitirá hacer cualquier tipo de modificación de última hora en base a los parámetros exigidos en el ingreso en cuanto a lo que se refiere a las validaciones que se llevan a cabo. Una vez efectuadas las modificaciones correspondientes, para volver al menú en este caso de ingresos usted debe de presionar F9 de esta manera saldrá del programa y retornará al menú que lo invocó.

2.4 MODIFICACION DE REGISTROS.-

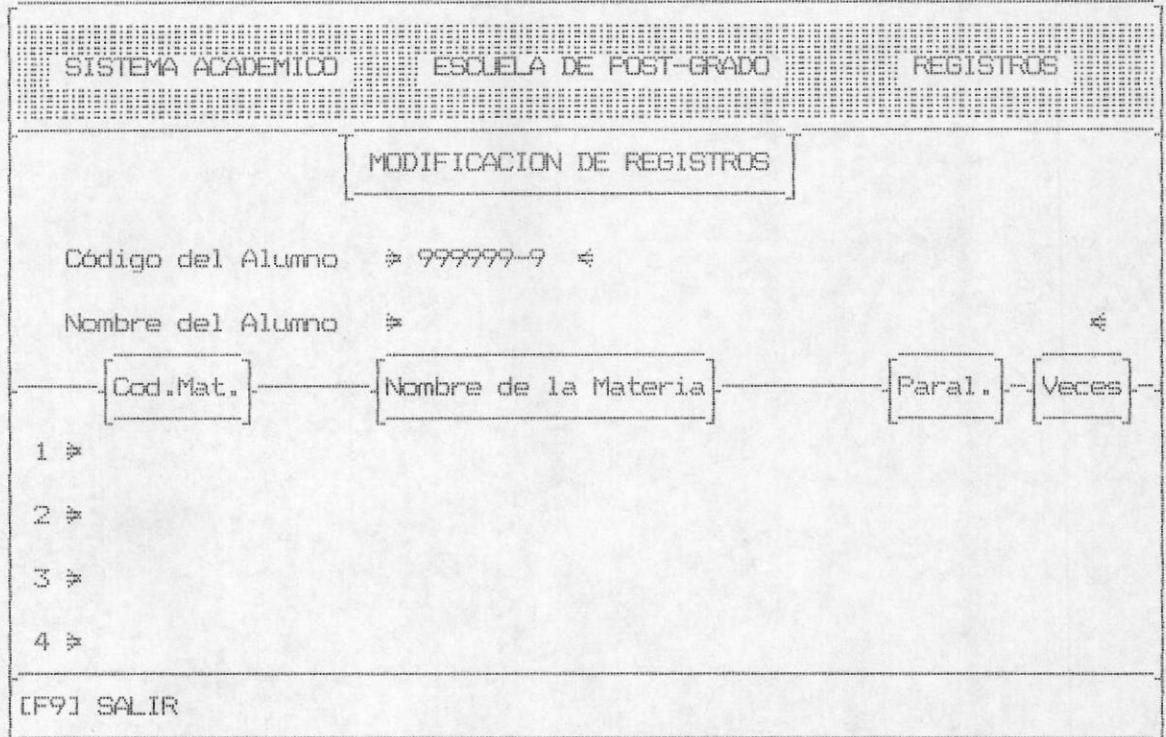

Este módulo permite realizar la modificación del registro de un estudiante en una o más materias dentro de un período dado.

Para realizar este proceso, primero se solicita el ingreso del código del estudiante, el mismo que trae un dígito de control, éste es chequeado y en caso de existir error saldrá el mensaje :

# DIGITO VERIFICADOR INVALIDO

De igual manera el código debe de comenzar con el número 6, caso contrario será un error, el cual emitirá un mensaje así :

CODIGO DEL ESTUDIANTE INCORRECTO

Se verifica además que el código ingresado pertenezca a un estudiante que esté registrado como alumno en los archivos de la escuela, en caso de no serlo saldrá el siguiente mensaje :

### CODIGO DEL ESTUDIANTE NO EXISTE

Si el código es válido aparecerá todos los códigos y nombres de las materias en las cuales dicho estudiante se encuentra registrado, aquí con la tecla F8 usted podrá realizar ampliaciones de las materias para el estudiante especificado, un estudiante sólo puede tener hasta 4 materias registradas, por lo que tan sólo se podrá ampliar hasta un máximo de 4 materias, al tratar de ampliar una materia ésta debe ser numérica, existir en los archivos del sistema y además dictarse en dicho período.

proceder a eliminar una materia en la cual un Para estudiante se encuentra registrado presione la tecla F10 en este momento le pedirá la línea a borrar o F9 para salir; una vez realizado una ampliación el sistema le dará a escoger las opciones de grabar o de modificar para lo cual debe tomar la opción deseada tal y como lo especificamos anteriormente. Cuando se trata de eliminación usted debe escoger entre borrar y no borrar; en cualquiera de los dos casos una vez efectuada la opción requerida usted podrá retornar al menú que lo invocó presionando la tecla F9 ó realizar otra modificación de registros para lo cual debe de digitar un nuevo código de estudiante como lo demuestra la figura anterior.

Se debe tomar en consideración que cuando ampliamos materias al registro del estudiante, éstos códigos de las materias se regirán por una serie de validaciones : El código de la materia debe ser númerico con un dígito verificador correcto, de lo contrario aparecerá el mensaje de error:

#### DIGITO VERIFICADOR INCORRECTO

En caso de que el código de la materia no exista en los archivos aparecerá el mensaje:

### CODIGO DE MATERIA NO EXISTE

cuando usted ingrese la materia en forma correcta y no se 1e ha asignado profesor a esa materia aparecerá el mensaje:

#### MATERIA NO SE DICTA EN ESTE PERIODO

para lo cual usted debe utilizar previamente la opción 6 de este mismo módulo y así solucionar problema; el paralelo y el número de veces que toma ésta materia aparece en forma automática.

2.5 MODIFICACION DE CALIFICACIONES.-

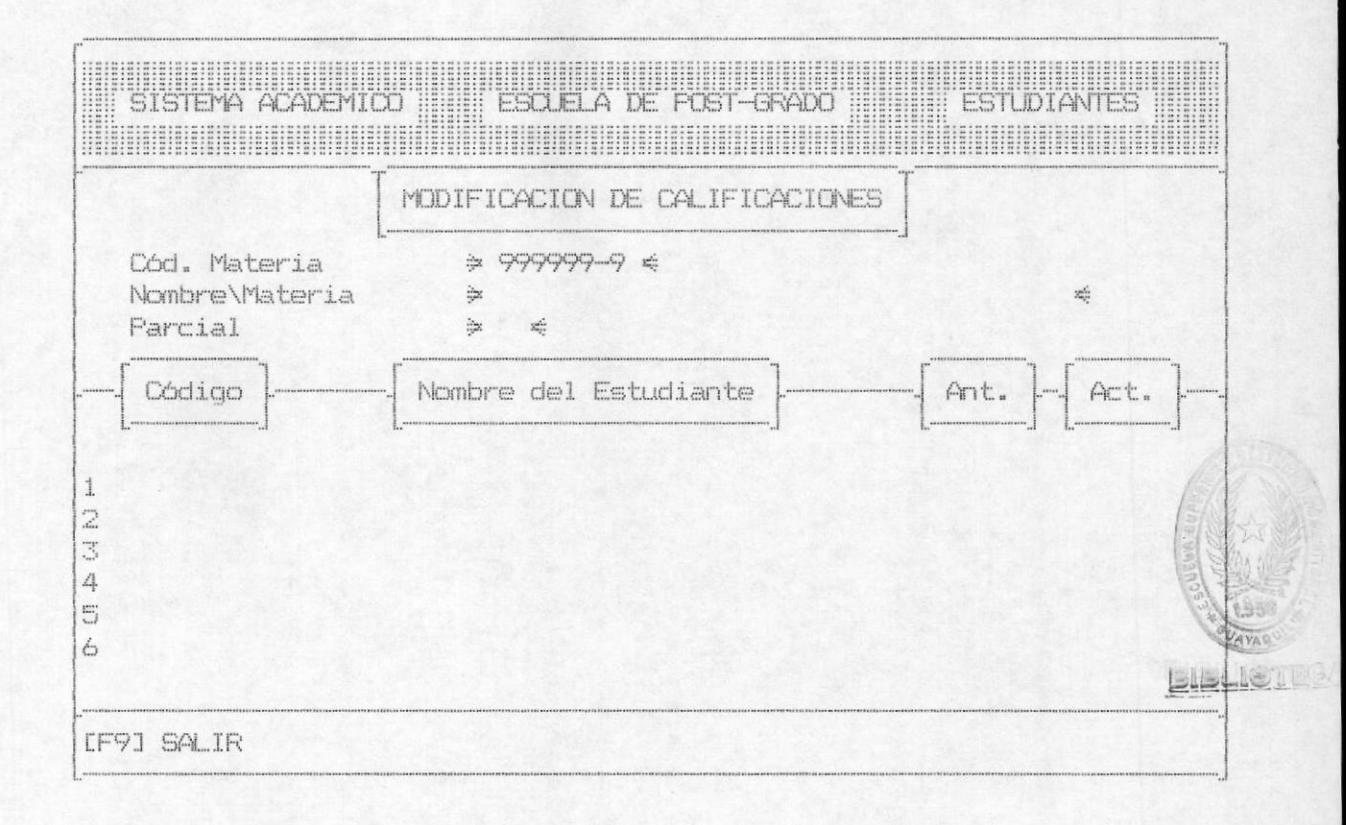

Este módulo le sirve al usuario para poder modificar las calificaciones obtenidas por el estudiante durante su período de estudio, para lo cual deberá ingresar el código de la materia la cual lleva incluído el dígito verificador, en caso de ingresar mal el dígito verificador aparecerá el siguiente mensaje:

> DIGITO VERIFICADOR INCORRECTO 44

Si usted ingresa el código de la materia en forma correcta ésta viajará através del sistema y en caso de no encontrarla en los archivos mandará el mensaje de error:

# CODIGO DE MATERIA NO EXISTE

Por otra parte usted deberá asignar un código de materia que deberá empezar con el número 5 de lo contrario aparecerá el mensaje de error:

### CODIGO DE MATERIA INCORRECTO

Una vez cumplidos estos requerimientos aparecerá el nombre de la materia y le pedirá el sistema que ingrese el parcial a modificar las calificaciones, el mismo que puede ser del 1 al 3 y si usted no especifica correctamene el parcial le aparecerá el mensaje de error:

## PARCIAL INGRESADO INCORRECTO

Una vez cumplido estos pasos aparecerán todos los códigos de los estudiantes registrados en esa materia y, con F8 usted puede avanzar de pantalla en caso de tener muchos alumnos. Para proceder a modificar la nota del alumno que usted desea tiene primeramente que ver en que línea se encuentra y proceder a ingresar el número de linea deseado, una vez realizado esto el sistema le pedirá que ingrese la nueva nota, la misma que deberá estar en un rango del 0 al 100 ya que de lo contrario aparecería el mensaje de error:

#### CALIFICACIONES NO EN RANGO

Al final que usted efectuó la modificación de todos los datos en forma válida el sistema le permitirá grabar, o modificar todo lo ingresado. Para tomar una de las opciones que se presentan usted deberá cambiar la parte sombreada, tal y como se lo especificó al inicio del manual.

Si usted aceptó la opción de grabar entonces se grabarán los datos ingresados en los archivos respectivos, se blanquean los datos de la pantalla y se mantendrá listo para que usted pueda modificar otra calificación para lo cual deberá ingresar otro código de materia.

La segunda opción es la de modificar los datos recién tipeados, aquí se le permitirá hacer cualquier tipo de modificación en base a los parámetros exigidos en el ingreso en cuanto se refiere a las validaciones que se llevan a cabo. Una vez efectuadas las modificaciones correspondientes para volver al menú, en este caso de modificaciones usted deberá presionar F9 y, de esta manera saldrá del programa retornará al menú presentado anteriormente.

# 2.6 MODIFICACION DE ASISTENCIAS.-

En éste módulo permitimos realizar la modificación de las asistencias que haya tenido un alumno en una materia dada. La pantalla que identifica a la opción es la siguiente :

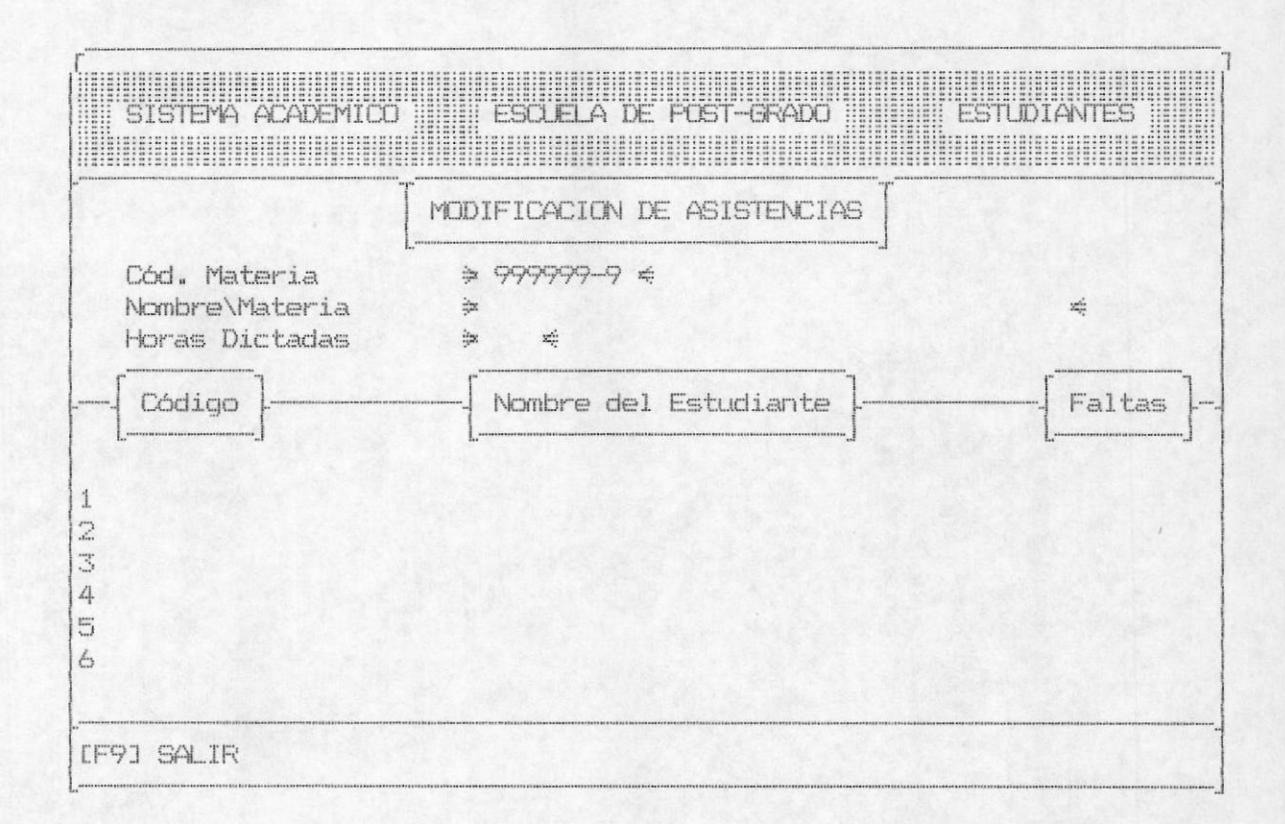

En primer lugar se solicitará el ingreso del código de la materia, éste contiene un digito verificador, el cual en caso de estar errado se emitirá el mensaje :

### DIGITO VERIFICADOR INCORRECTO

Una vez realizada esta validación, se procede a verificar que la materia ingresada exista, pero si ésta no se encuentra ingresada procedemos a presentar el mensaje de error correspondiente :

# CODIGO DE MATERIA NO EXISTE

Otra de las verificaciones que se realiza con el código de la materia es el de establecer si comienza con el número 5(indicador de materias de Post-Grado), en caso de no ser de esta manera se envia el mensaje :

#### CODIGO DE MATERIA INCORRECTO

Después de realizar todas estas validaciones usted debe asegurarse que la materia se dicte en ese período, es decir se le asigne un profesor en el módulo de ingresos, caso contario aparecerá el mensaje de error:

### MATERIA NO SE DICTA EN ESTE PERIODO

Si usted no ha realizado el ingreso de las asistencias. entonces usted no podrá modificar las asistencias y saldrá un mensaje

### PRESIONE CUALQUIER TECLA PARA CONTINUAR ...,

si la materia se dicta en ese período, se presentarán los estudiantes registrados en esa materia y, usted debe ingresar la línea donde realizar la modificación, con la tecla F8 usted avanza pantalla y con la tecla F9 sale de la modificación de las asistencias, asi mismo usted debe al modificar, asignar un múmero de faltas que sea menor o igual al número de horas dictadas para esa materia, caso contrario aparecerá el mensaje de error:

# NUMERO DE FALTAS MAYOR A NUMERO DE HORAS DICTADAS

Para grabar todo lo modificado usted deberá con las teclas de movimiento del cursor colocar la parte sombreada sobre la opción deseada y con la barra espaciadora usted podrá aceptarla.

Cualquiera sea la opción digitada, luego de realizar el proceso deseado se limpiará la pantalla y se procederá a pedir nuevos datos o en su lugar si usted presiona la tecla F9, ésta le permite regresar al menú anterior.

# 2.7 MODIFICACION DE PROFESORES POR MATERIA.-

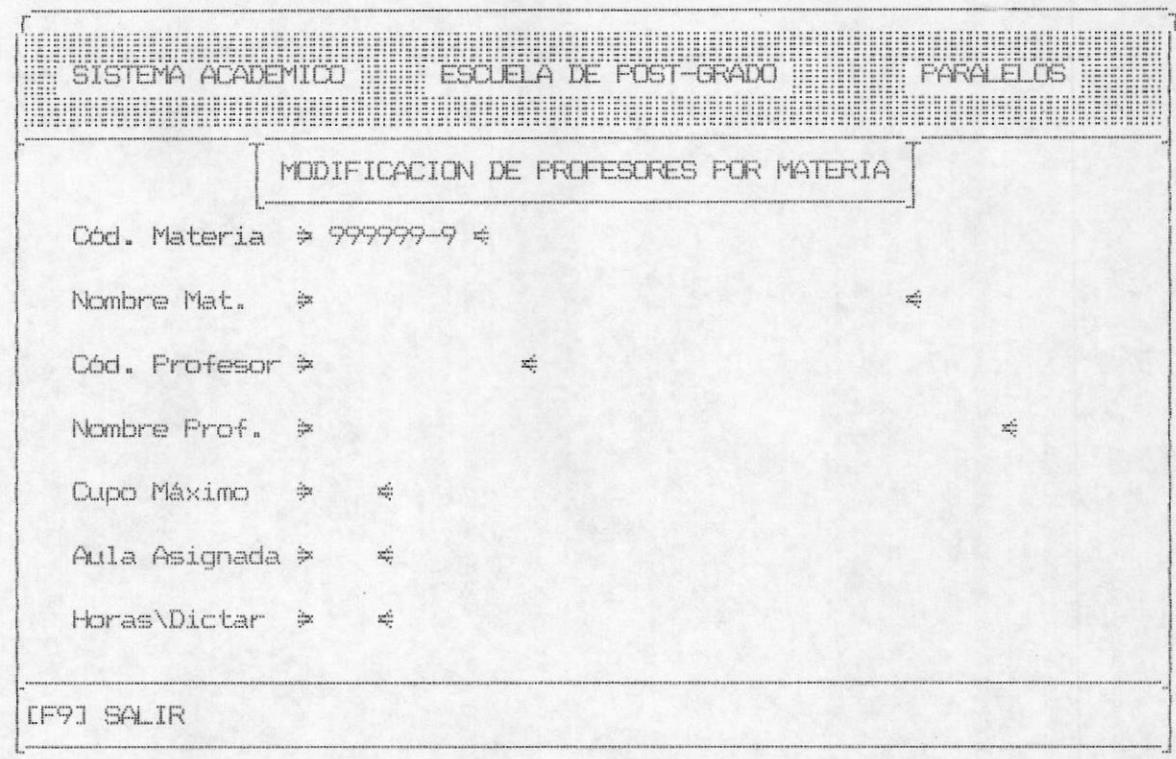

En la pantalla anterior se presentan todos los datos que se solicitan y/o presentan para poder realizar la modificación de un profesor asignado a una materia. Lo primero que se realiza es la solicitud del código de materia, en cuanto a su dígito verificador, si éste se encuentra errado se presentará el mensaje:

# DIGITO VERIFICADOR INCORRECTO

También verificamos que la materia exista en el archivo de materias, si esta materia ingresada no forma parte del plan de estudios se emitirá un mensaje de error :

#### CODIGO DE MATERIA NO EXISTE

Todas las materias de Post-Grado comienzan con el número 5 como primer digito de su código, en caso de haber ingresado el código de esta manera saldrá el mensaje de error

### CODIGO DE MATERIA INCORRECTO

Como se realiza una modificación de profesor, debemos verificar que la materia a la que hacemos referencia tenga un profesor asignado, de ser de esta forma existe error, por lo tanto saldrá por pantalla :

#### MATERIA NO TIENE PROFESOR ASIGNADO

Una vez que se han realizado estas verificaciones, si todo está correcto se presentará el nombre de la materia y se solicitará el nuevo código del profesor al cual se la va a asignar la materia anteriormente especificada. El código del profesor que se ingrese se verificará para saber si existe, caso contrario se presenta el mensaje :

#### CODIGO DEL PROFESOR NO EXISTE

Luego se presentarán como datos referenciales el cupo máximo de alumnos a registrarse, el número de aula asignada y el número de horas a dictarse.

Al igual que en casos anteriores se presentan al final se presentarán las opciones de grabar o modificar lo digitado.

Si usted escoge la opción de modificar, el sistema le permitirá modificar el código del profesor a asignar , hasta que usted los tenga correctos. Si usted escoge la opción de grabar. automáticamente el sistema graba los datos ingresados y al igual que en las otras opciones permitirá el ingreso de nuevos datos o recibirá la tecla F9 en caso de querer regresar al menú anterior.

# 2.8. - MODIFICACION EN LA CANCELACION DE CUOTAS.-

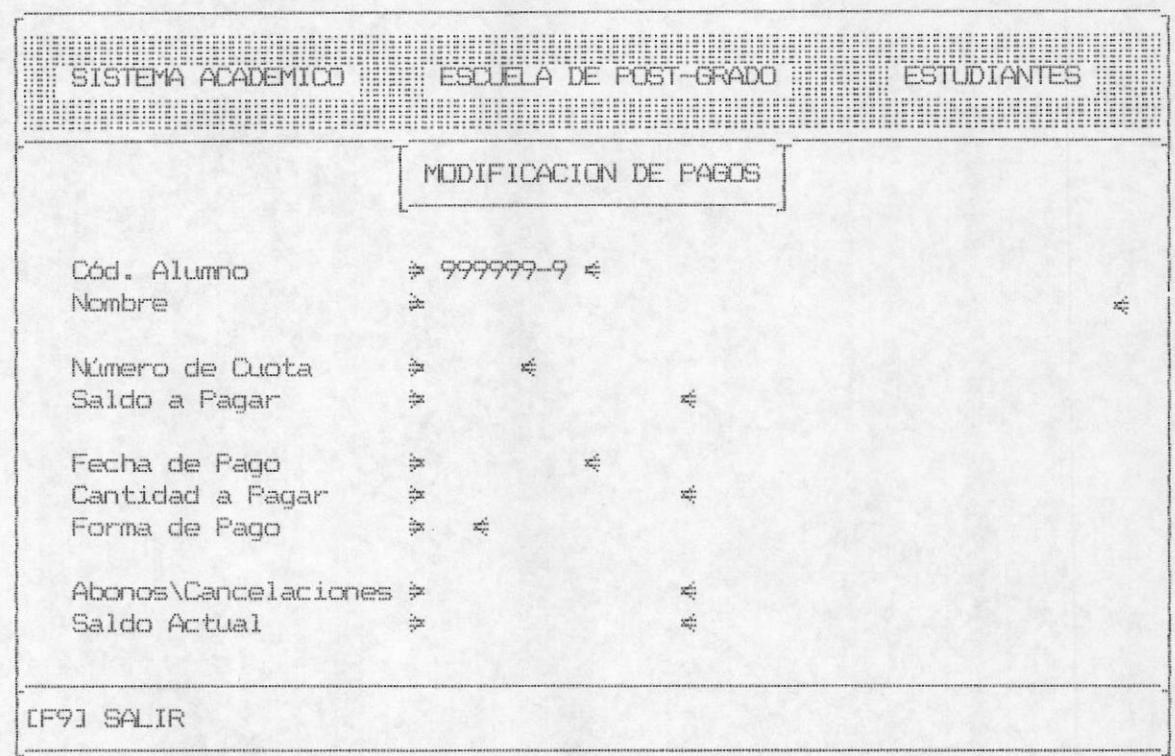

Para efectuar una modificación en la cancelación de cuotas, usted primero deberá indicar que alumno va a cancelar, para lo cual debe de ingresar el código del alumno, el mismo que debe ser numerico y además chequeará un digito verificador, el cual va a estar incluído en el código del alumno si usted lo digita mal aparecerá el mensaje:

# DIGITO VERIFICADOR INCORRECTO

Asi mismo si usted trata de ingresar un código el cual no ha sido ingresado aparecerá el mensaje de error:

# CODIGO DEL ESTUDIANTE NO EXISTE

De iqual forma si usted trata de ingresar un código de estudiante el cual no comience con el número 6 aparecerá el siquiente mensaje de error:

#### CODIGO DEL ESTUDIANTE INCORRECTO

Una vez ingresado este dato, se pedirá el número de cuota que desea modificar, aqui verificamos que exista, en caso de no existir presentamos el mensaje :

# NUMERO DE CUOTA NO EXISTE

Si la cuota existe, se presentará el saldo a pagar y se pedirán los siquientes datos. La fecha de pago en un formato MM/DD/AA, esta fecha deberá ser la misma que usted digitó al ingresar al sistema es decir la fecha del día, después usted deberá ingresar la cantidad a pagar y la forma de pago la misma que puede ser en efectivo o en cheque, al final de este proceso automáticamente le presentará el saldo que el alumno debe y el sistema estará en disponibilidad grabar ó modificar todo lo ingresado.

Si usted aceptó la opción de grabar entonces se grabarán los datos ingresados en los archivos respectivos, se blanquean los datos de la pantalla y se mantendrá listo para que usted pueda modificar otro código de alumno. La última opción es la de modificar los datos recién tipeados y ésta le permitirá hacer cualquier tipo de modificación en base a los parámetros exigidos en cuanto se refiere a las validaciones que se llevan a cabo.

Una vez efectuadas las modificaciones correspondientes para volver al menú, en este caso de modificaciones usted debe presionar F9 de ésta manera saldrá del programa y retornará al menú que lo invocó.

# 2.9.- MODIFICACION DE VALORES DE BECAS.

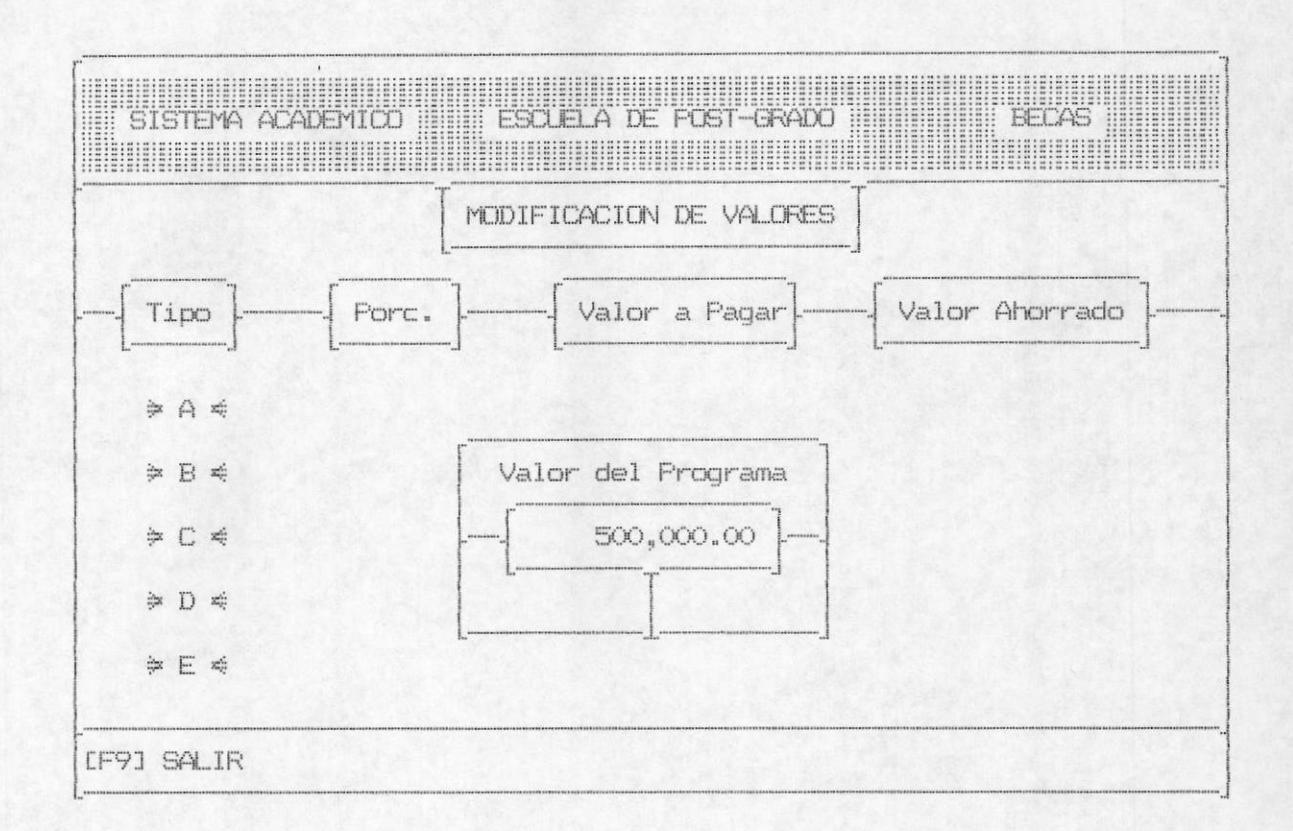

Aqui modificamos los parámetros bajo los cuales se establecerán los valores que los estudiantes deben pagar por concepto de becas obtenidas.

Para cada uno de los valores a modificar, primeramente se presentarán los valores anteriores.

Como lo muestra la pantalla de la opción, aqui primeramente debemos modificar el costo total del programa, una vez que modifiquemos el valor del programa, el sistema nos dará la opción de grabar ó modificar el valor ingresado.

De escoger la opción de grabar, el nuevo valor del programa será el indicado anteriormente, éste se grabará para que todos los cálculos se realicen en base al mismo.

Si usted escogió la opción de modificar, tiene la oportunidad de ingresar un nuevo valor al programa; en caso de tomar la opción salir, no ingresará ningun valor como costo total.

En caso de tomar las opciones de modificación o la de grabar. entonces se le presenta la pantalla para que ingrese los porcentajes correspondientes a cada uno de los tipos de beca, en cada uno de ellos se le dá la opción de grabar, modificar o salir que funcionan de la misma manera que lo antes mencionado. Es de anotar que aqui presentamos los valores ahorrados y a pagar para el caso de un estudiante que tenga cualquiera de esos tipos de becas, estos valores son en relación con el costo total del programa.

#### 3. - MODULO DE ELIMINACIONES

Se llega a esta opción escogiendo desde el menú principal la opción 3 de eliminación, a continuacióñ el sistema presentará una pantalla como la que a continuación tenemos :

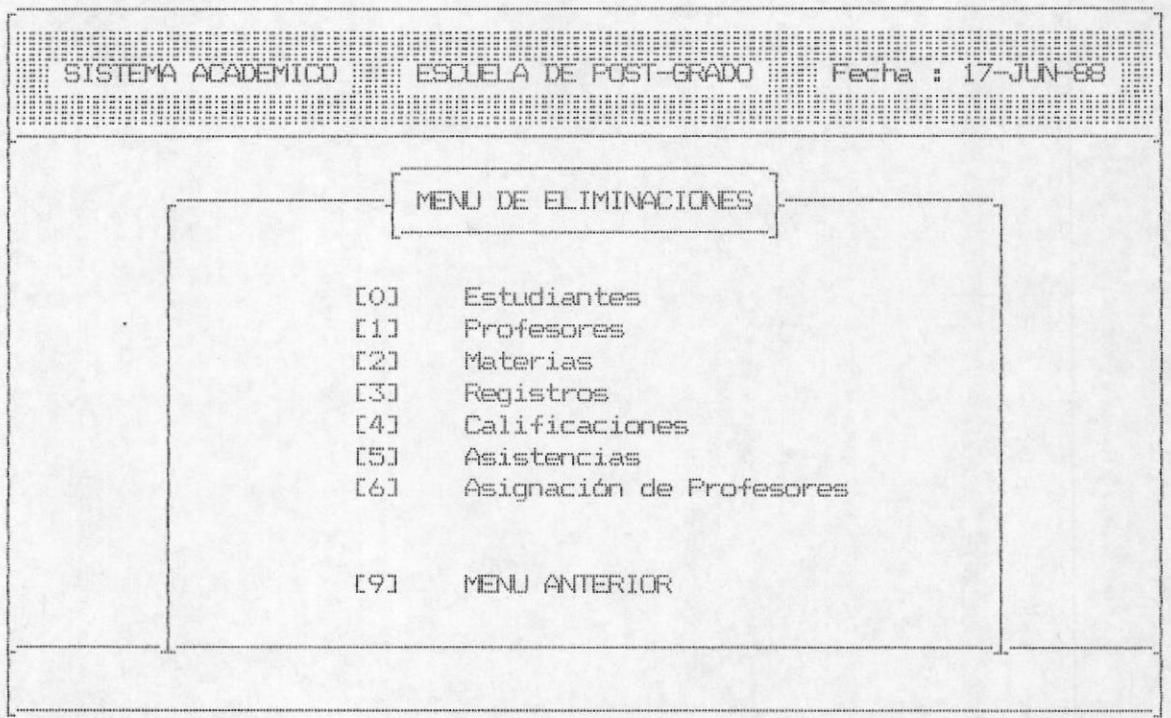

En este módulo realizamos los procesos de eliminación de los datos que se deseen borrar de los archivos, se debe tener mucho cuidado en el uso de esta parte del sistema, puesto que su mala manipulación puede causar pérdida de informacion.

A continuación detallamos una a una las opciones del menú.

### 3.1. - FLIMINACION DE DATOS DE ESTUDIANTES

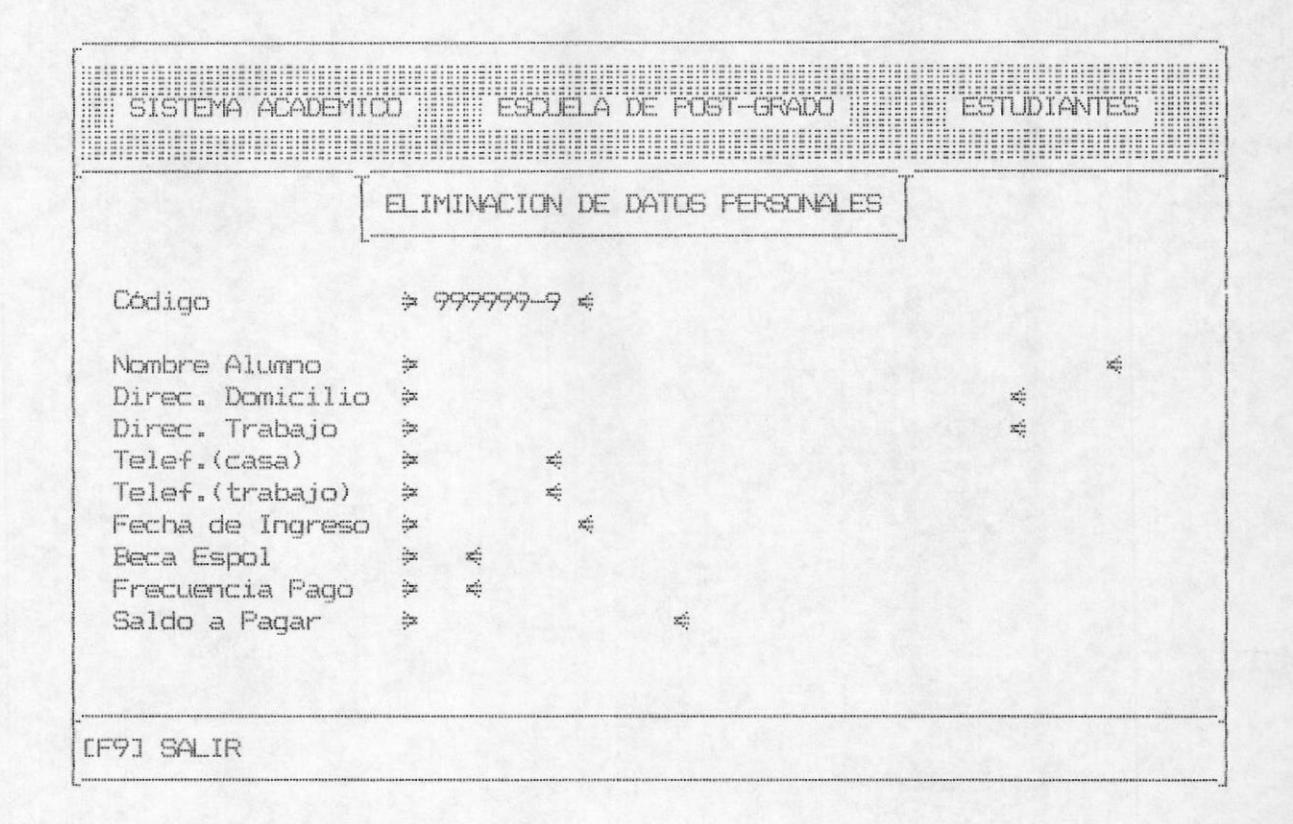

Esta opción es la que permite eliminar los datos personales de los alumnos de la escuela de post-grado para lo cual debe ingresar el código del alumno, el cual chequeará un digito verificador, que va a estar incluído en el código del alumno y si usted lo digita mal saldrá el mensaje:

# DIGITO VERIFICADOR INCORRECTO

Asi mismo si usted trata de eliminar un código el cual no ha sido ingresado, saldrá el mensaje de error:

# CODIGO DEL ESTUDIANTE NO EXISTE

Asi mismo si usted trata de ingresar un código de estudiante el cual no comience con el número 6 aparecerá el siquiente mensaje de error:

# CODIGO DEL ESTUDIANTE INCORRECTO

Si el código es válido presentará en la pantalla los datos del estudiante como son apellidos del estudiante, el nombre del estudiante, la dirección del trabajo, la del domicilio del alumno, el número de teléfono de la casa y la del trabajo entre otras; después de presentar estos datos el sistema le permitirá borrar o no borrar los datos presentados hasta el momento en la pantalla.

Si usted aceptó la opción de borrar entonces se borrarán los datos ingresados en los archivos con el módulo de ingreso, se blanquean los datos de la pantalla y se mantendrá listo para que usted pueda proceder a ingresar otro código de alumno para su correspondiente anulación.

La opción de no borrar los datos ingresados no producirá ningún efecto sobre la información mantenida en los archivos. usted simplemente presione la barra espaciadora y el sistema se mantendrá listo para que usted ingrese otro código de estudiante o presionar la tecla F9 para salir del programa y retornar al menú que lo invocó.

# 3.2 ELIMINACION DE DATOS PERSONALES DE PROFESORES

Esta opción permite eliminar a los profesores de la escuela de post-grado, para lo cual pedirá el código del profesor que en éste caso es la cédula de identidad.

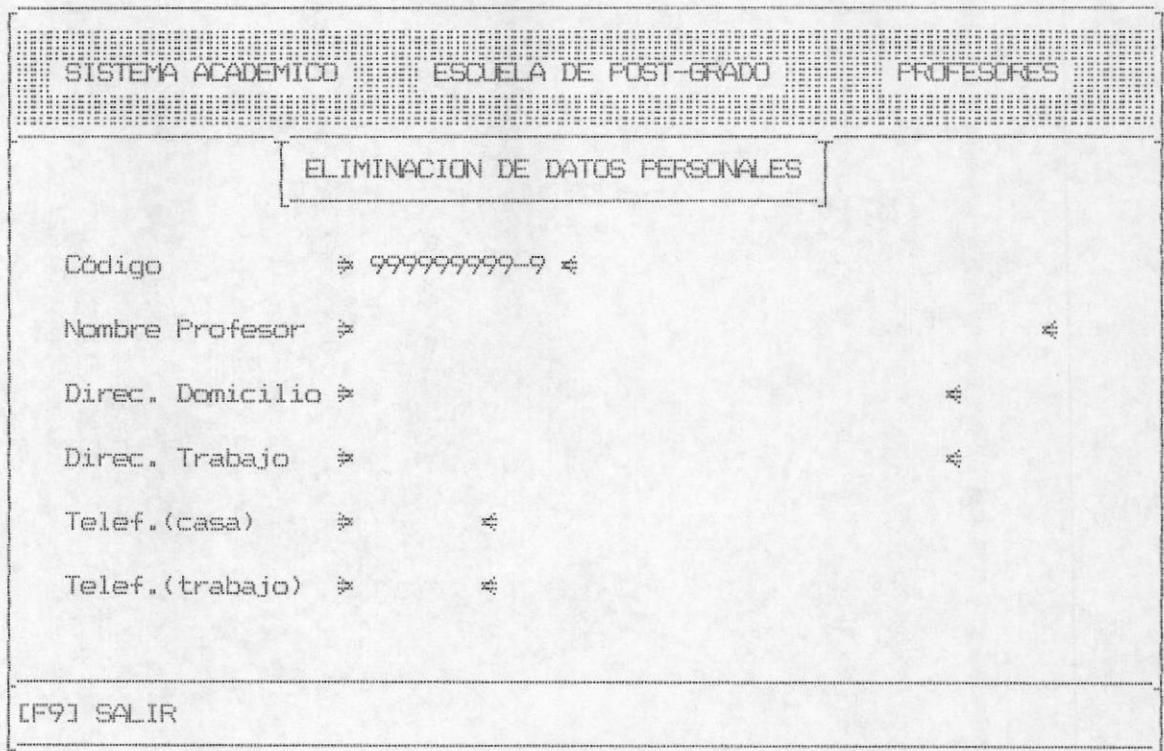

En el caso de que se digite un número de cédula con dígito verificador incorrecto aparecerá el mensaje de error:

#### DIGITO VERIFICADOR INCORRECTO

Usted no podrá eliminar los datos de un profesor el cual no ha sido ingresado, en este caso aparecerá el siguiente mensaje de error:

CODIGO DEL PROFESOR NO EXISTE

Una vez que usted asigna un número de cédula que sea valido. entonces le presentará los datos básicos de ese profesor como son su nombre. la direcciones del trabajo y la del domicilio así como también los teléfonos de la casa y la del trabajo, después de presentar estos datos el sistema le permitirá borrar o no borrar los datos presentados hasta el momento en la pantalla.

Si usted aceptó la opción de borrar, entonces se borrarán los datos ingresados en los archivos con el módulo de ingreso. se blanquean los datos de la pantalla y se mantendrá listo para que usted pueda proceder a ingresar otro código de profesor para su correspondiente anulación; la opción de no borrar los datos ingresados no producirá ningun efecto sobre la información mantenida en los archivos, usted simplemente presione la barra espaciadora y el sistema se mantendrá listo para que usted ingrese otro código de profesor o presionar la tecla F9 para salir del programa y retornar al menú que lo invocó.

# 3.3 ELIMINACION DE MATERIAS

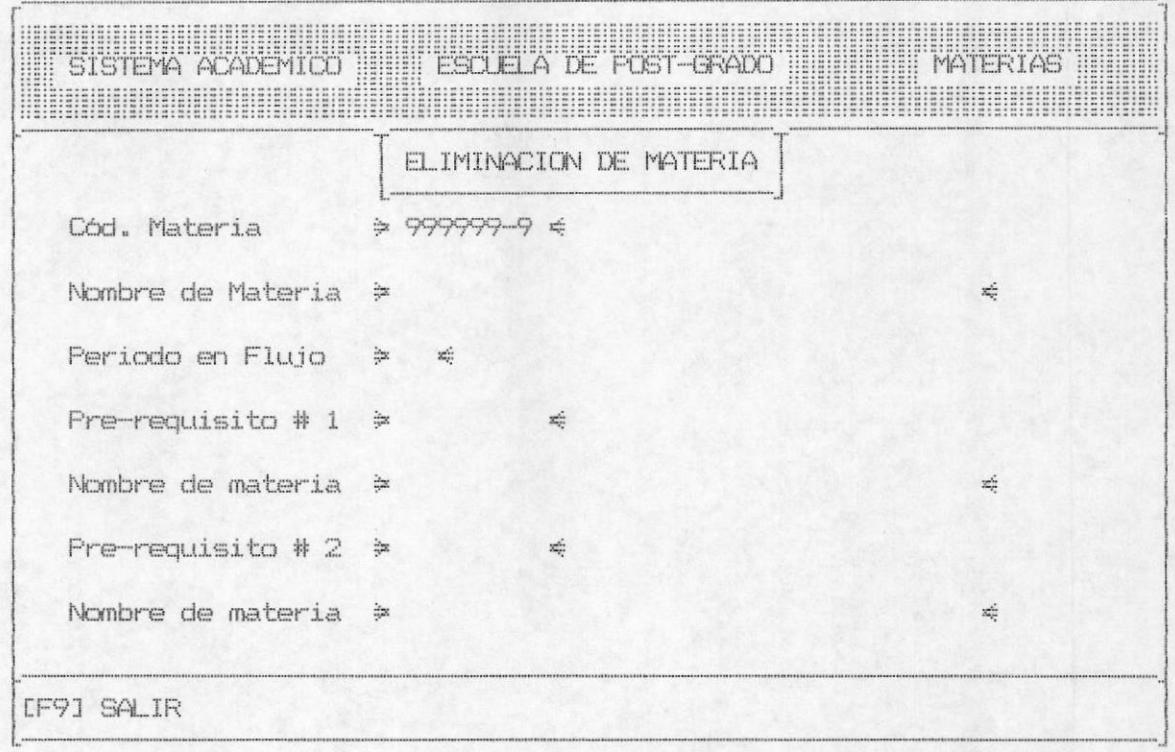

Esta opción le permitirá efectuar la eliminación de las materias que se dictan en la escuela de post-grado para lo cual pedirá el código de la materia, el cual ya tiene incluído el digito verificador y si usted no asigna un código válido saldrá el siguiente mensaje de error:

# DIGITO VERIFICADOR INCORRECTO

después que usted haya asignado un código válido entonces éste se validará que exista en los archivos del sistema caso contrario presentará el mensaje de error:

# CODIGO DE MATERIA NO INGRESADO

Para el caso de las materias de post-grado usted deberá asignar un código el mismo que debe empezar con el número 5 de. lo contrario aparecerá el mensaje de error:

# CODIGO DE LA MATERIA INCORRECTO

Después de presentar los datos básicos referentes a la materia a digitar el sistema le permitirá borrar o no borrar los datos presentados hasta el momento en la pantalla; en cualquiera de las dos opciones usted debe colocar la sombra con la ayuda de las teclas de movimientos, cuando esté seguro de la opción a escoger usted, con la barra espaciadora aceptará la opción.

Si usted aceptó la opción de borrar entonces se borrarán los datos ingresados en los archivos con el módulo de ingreso, se blanquean los datos de la pantalla y se mantendrá listo para que usted pueda proceder a ingresar otro código de materia para su correspondiente anulación; la opción de no borrar los datos ingresados no producirá ningún efecto sobre la información mantenida en los archivos, usted simplemente presione la barra espaciadora y el sistema se mantendrá listo para que usted ingrese otro código de materia o presionar la tecla F9 para salir del programa y retornar al menú anterior.
### 3.4 ELIMINACION DE REGISTROS.-

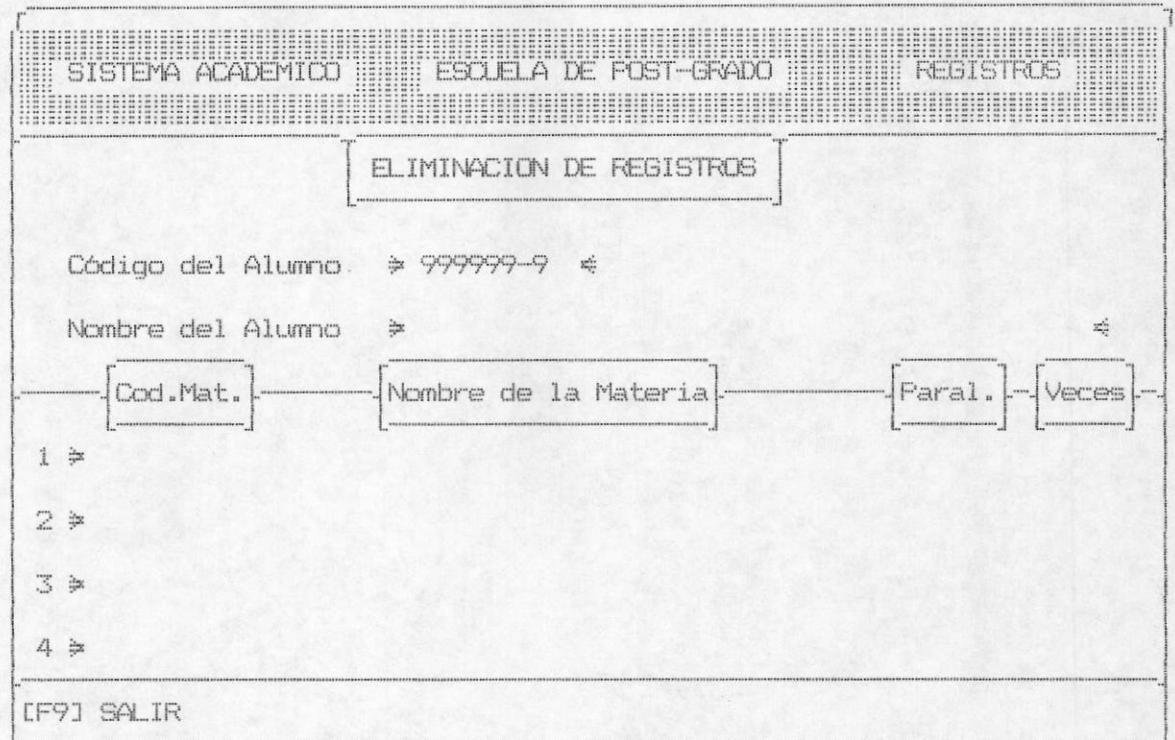

Este módulo le permite eliminar a los registros de los alumnos de la escuela de post-grado en un período dado sea este 1, 2 6 el período 3, para lo cual le pedirá el código del alumno y luego de hacer las validaciones correspondientes esto es que el código sea númerico y tenga dígito verificador, automáticamente le sacará el nombre del alumno en la parte inferior de la línea, si usted digitó un código incorrecto aparécerá el siguiente mensaje:

### DIGITO VERIFICADOR INCORRECTO

ó, si usted ingresa un código correcto pero este no existe en los archivos, entonces saldrá el mensaje:

## CODIGO DEL ESTUDIANTE NO EXISTE

Así mismo, si usted trata de ingresar un código de alumno, el cual no comience con el número 6 aparecerá el siguiente mensaje de error:

### CODIGO DEL ESTUDIANTE INCORRECTO

Después de presentar los datos básicos referentes al alumno, es decir presentará todas las materias en las que él se encuentra registrado el sistema le permitirá borrar o no borrar los datos presentados hasta el momento en la pantalla.

Si usted aceptó la opción de borrar, entonces se borrarán los datos ingresados en los archivos con el módulo de ingreso, se blanquean los datos de la pantalla y se mantendrá listo para que usted pueda proceder a ingresar otro código de alumno para su correspondiente anulación de registro; la opción de no borrar los datos ingresados no producirá ningún efecto sobre la información mantenida en los archivos, usted simplemente presione la barra espaciadora y el sistema se mantendrá listo para que usted ingrese otro código de alumno o presionar la tecla F9 para salir del programa y retornar al menú que lo invocó.

3.5 ELIMINACION DE CALIFICACIONES.-

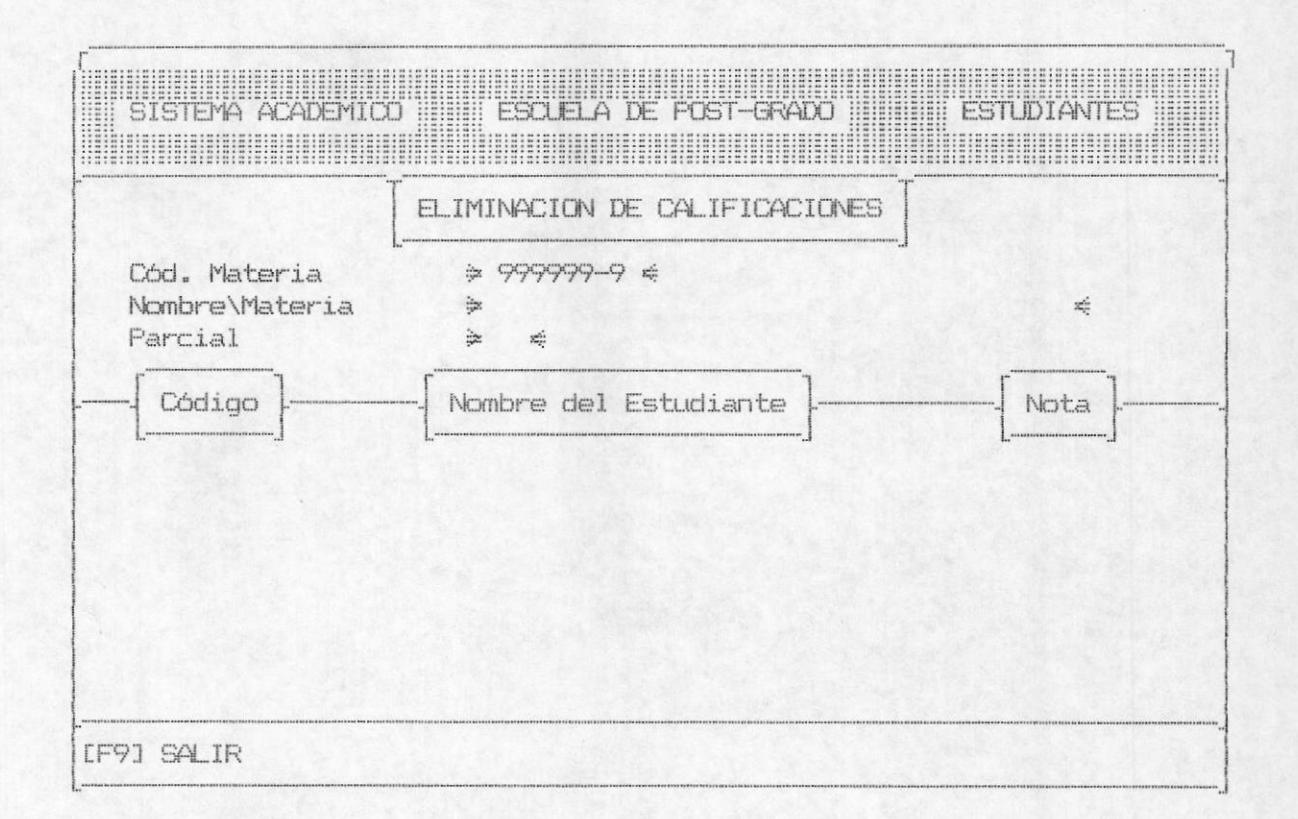

Este módulo le sirve al usuario para poder eliminar las calificaciones que ha tenido el estudiante durante su período de estudio, para lo cual deberá ingresar el código de la materia. la cual lleva incluído el dígito verificador, en caso de ingresar mal el dígito verificador aparecerá el siguiente mensaje:

## DIGITO VERIFICADOR INCORRECTO

Si usted ingresa el código de la materia en forma correcta ésta viajará através del sistema y, en caso de no encontrarla en los archivos mandará el mensaje de error:

CODIGO DE MATERIA NO EXISTE

 $\mathcal{L}^{\mathcal{L}^{\mathcal$ Asi mismo, usted deberá digitar el código de la materia, la misma que debe empezar con el número 5 pues de lo contrario aparecerá el mensaje de error:

## CODIGO DE LA MATERIA INCORRECTO

Después de presentar los datos básicos de calificaciones para ese estudiante, el sistema le dará opciones: F8 avanza de pantalla para el caso de que existan más códigos, F9 sale y F10 borra las calificaciones.

Una vez tomada cualquiera de las opciones, podrá realizar otra eliminación de calificaciones o presionar la tecla F9 para retornar al menú que lo invocó.

## 3.6 ELIMINACION DE ASISTENCIAS.-

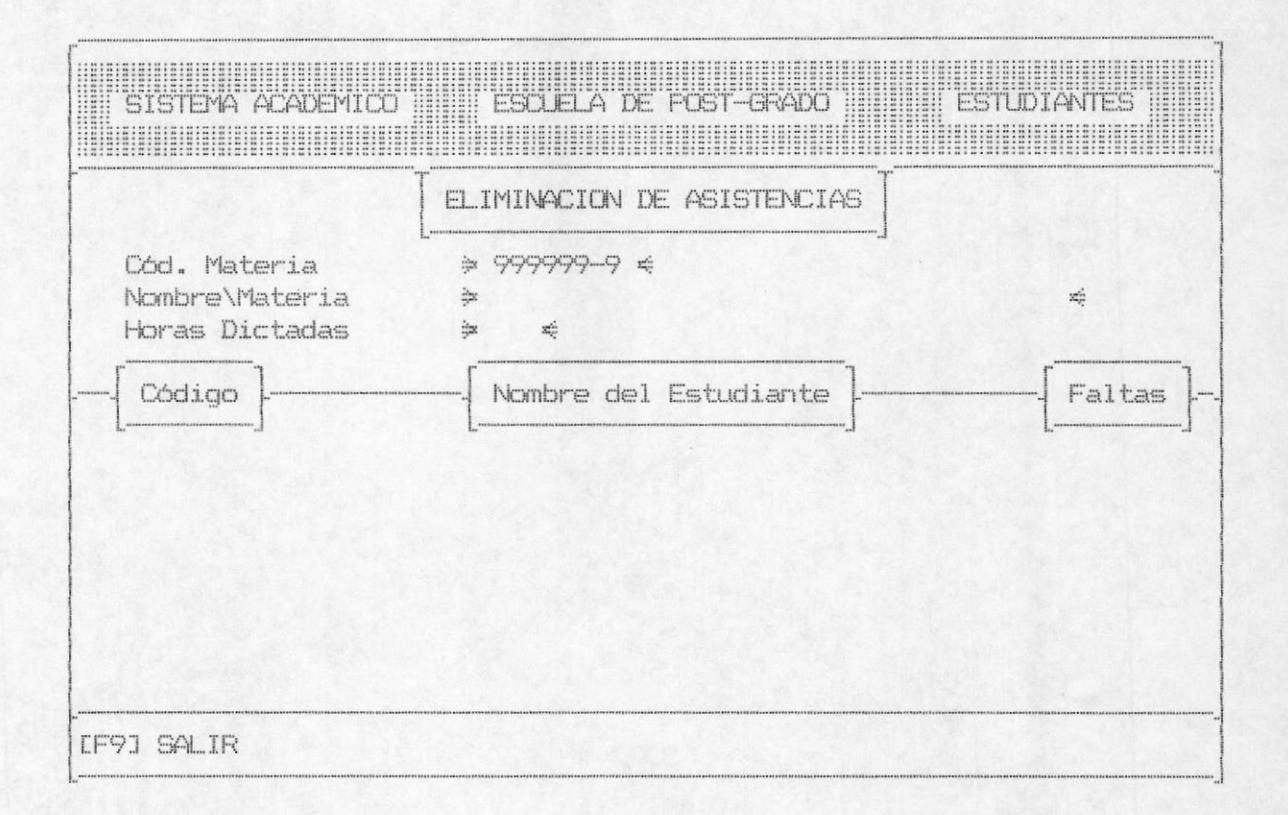

Este módulo le sirve al usuario para poder eliminar la cantidad de asistencias que ha tenido el estudiante durante su período de estudio, para lo cual deberá ingresar el código de la materia, la cual lleva incluído el dígito verificador; en caso de ingresar mal el dígito verificador aparecerá el siguiente mensaje:

## DIGITO VERIFICADOR INCORRECTO

Si usted ingresa el código de la materia en forma incorrecta, es decir que la materia no se encuentra en los archivos.mandará el mensaje de error:

## CODIGO DE MATERIA NO EXISTE

Asi mismo, usted deberá digitar el código de la materia, la misma que debe empezar con el número 5 pues de lo contrario aparecerá el mensaje de error:

## CODIGO DE LA MATERIA INCORRECTO

Después de presentar los datos básicos de asistencias para ese estudiante, el sistema le dará opciones F8 avanza de pantalla en caso que existan más códigos, F9 salir, y F10 borra la asistencia, una vez realizado podrá realizar otra eliminación de asistencias o presionar la tecla F9 para retornar al menú anterior.

## 3.7 ELIMINACION DE PROFESORES POR MATERIA.-

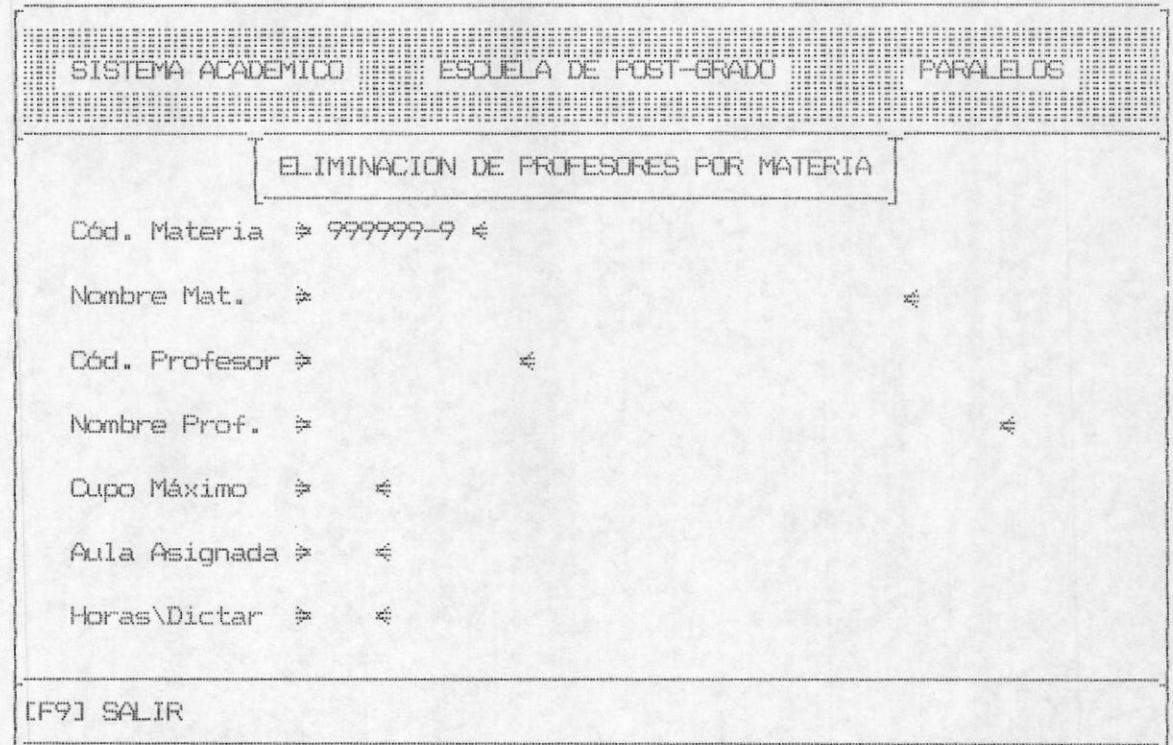

A esta opción usted llega para eliminar un profesor que ha sido asignado a una materia, es decir dejar a la materia sin profesor, lo que significa que no se dicta en éste período. Para esto se deberá ingresar el código de la materia, la cual lleva incluído el dígito verificador, en caso de ingresar mal el dígito verificador aparecerá el siquiente mensaje:

## DIGITO VERIFICADOR INCORRECTO

Si usted ingresa el código de la materia en forma correcta ésta viajará através del sistema y, en caso de no encontrarla en los archivos mandará el mensaje de error:

### CODIGO DE MATERIA NO EXISTE

Asi mismo, usted deberá digitar el código de la materia, la misma que debe empezar con el número 5, de lo contrario aparecerá el mensaje de error:

## CODIGO DE LA MATERIA INCORRECTO

Si existen estudiantes registrados en esa materia, entonces no se podrá realizar la eliminación de esa asignación y aparecerá el mensaje de error:

## EXISTEN ESTUDIANTES REGISTRADOS EN ESA MATERIA

Después de presentar los datos básicos referentes a esa materia el sistema le permitirá borrar o no borrar los datos presentados hasta el momento en la pantalla. Si usted aceptó la opción de borrar, entonces se borrarán los datos ingresados en los archivos con el módulo de ingreso, se blanquean los datos de la pantalla y se mantendrá listo para que usted pueda proceder a ingresar otro código de materia y su correspondiente anulación de asignación del profesor.

La opción de no borrar los datos ingresados no producirá ningún efecto sobre la información mantenida en los archivos.el sistema se mantendrá listo para que usted ingrese otro código de materia o presione la tecla F9 para salir del programa y retornar al menú que lo invocó.

# 4. - MODULO DE CONSULTAS

Se llega a esta opción escogiendo desde el menú principal la opción 4 de consultas, aparacerá inmediatamente la siguiente pantalla.

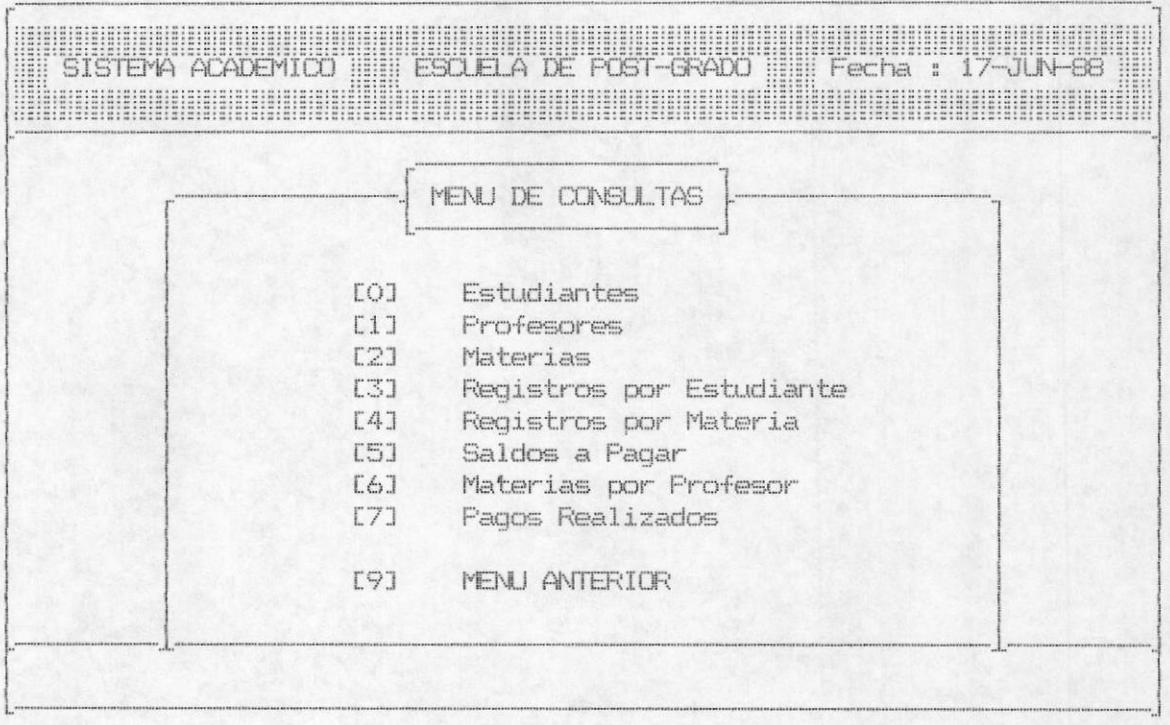

A continuación detallamos cada una de las partes que involucra el módulo de consultas.

# 4.1. - CONSULTA DE DATOS DE ESTUDIANTES

Cuando se toma la opción de consultar datos de estudiantes el sistema presenta la siguiente pantalla :

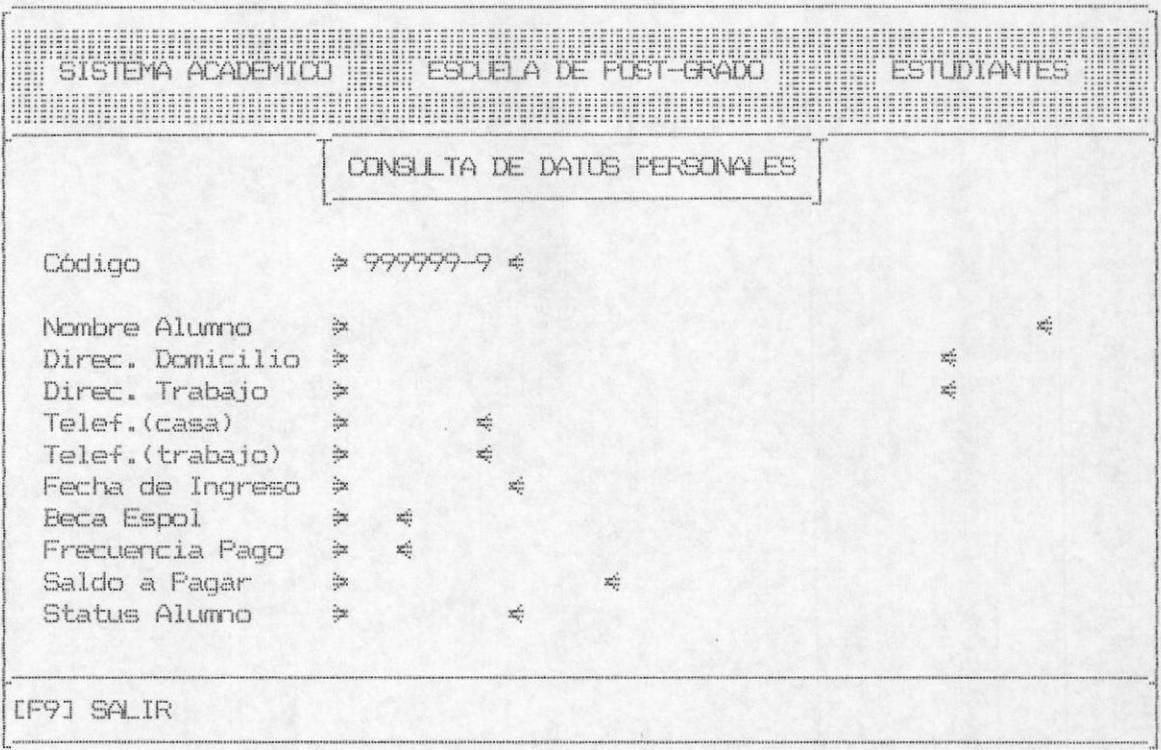

Esta opción permite consultar los datos personales de los alumnos de la escuela de post-grado, para lo cual se debe ingresar el código del alumno, en el cual se chequeará un digito verificador; este digito indicará si el código está correcto o no. Si el código es ingresado en forma errónea saldrá el mensaje:

## DIGITO VERIFICADOR INCORRECTO

De igual forma si usted quiere de consultar un código, el cual no ha sido ingresado saldrá el mensaje de error:

## CODIGO DEL ESTUDIANTE NO EXISTE

Asi mismo si usted trata de consultar un código de estudiante el cual no comience con el número 6 aparecerá el siguiente mensaje de error :

### CODIGO DEL ESTUDIANTE INCORRECTO

Si el código es válido presentará los datos que se encuentran relacionados con este estudiante. Entre estos datos tenemos :

- Nombres del Alumno
- Dirección del Domicilio
- Teléfono del Domicilio
- Dirección de la Oficina
- Teléfono de la Oficina
- Fecha de Ingreso
- Tipo de Beca
- Frecuencia de Pago
- Saldo a Pagar
- Status del Alumno

Al final de la presentación de estos datos, saldrá un mensaje que dirá :

### PRESIONE CUALQUIER TECLA PARA CONTINUAR ....

# 4.2. - CONSULTA DE DATOS PERSONALES DE PROFESORES

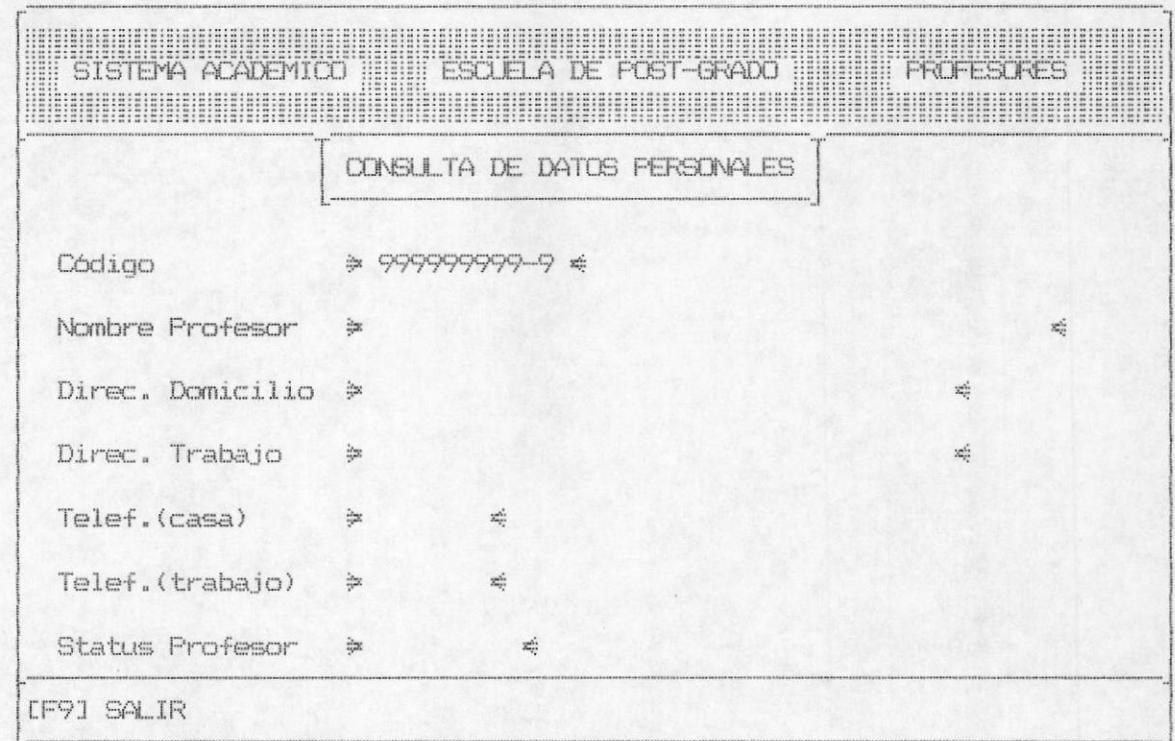

Esta opción permite consultar los datos de los profesores de la escuela de post-grado para lo cual pedirá el código del profesor que en este caso es la cédula de identidad, y para los profesores extranjeros será el número del pasaporte. Para esta consulta de datos se tomarán ciertas consideraciones tales como :

Si se trata de consultar un código el cual no ha sido ingresado saldrá el mensaje de error:

## CODIGO DEL PROFESOR NO EXISTE

Si el número de cédula o el número de pasaporte es válido presentará los siquientes valores :

- Nombre del Profesor
- Dirección del Domicilio
- Dirección del Trabajo
- Teléfono del Domicilio
- Teléfono de la Oficina
- Status del Profesor

Al final de la presentación de estos datos, saldrá un mensaje que dirá :

# PRESIONE CUALQUIER TECLA PARA CONTINUAR ....

## 4.3 CONSULTA DE MATERIAS

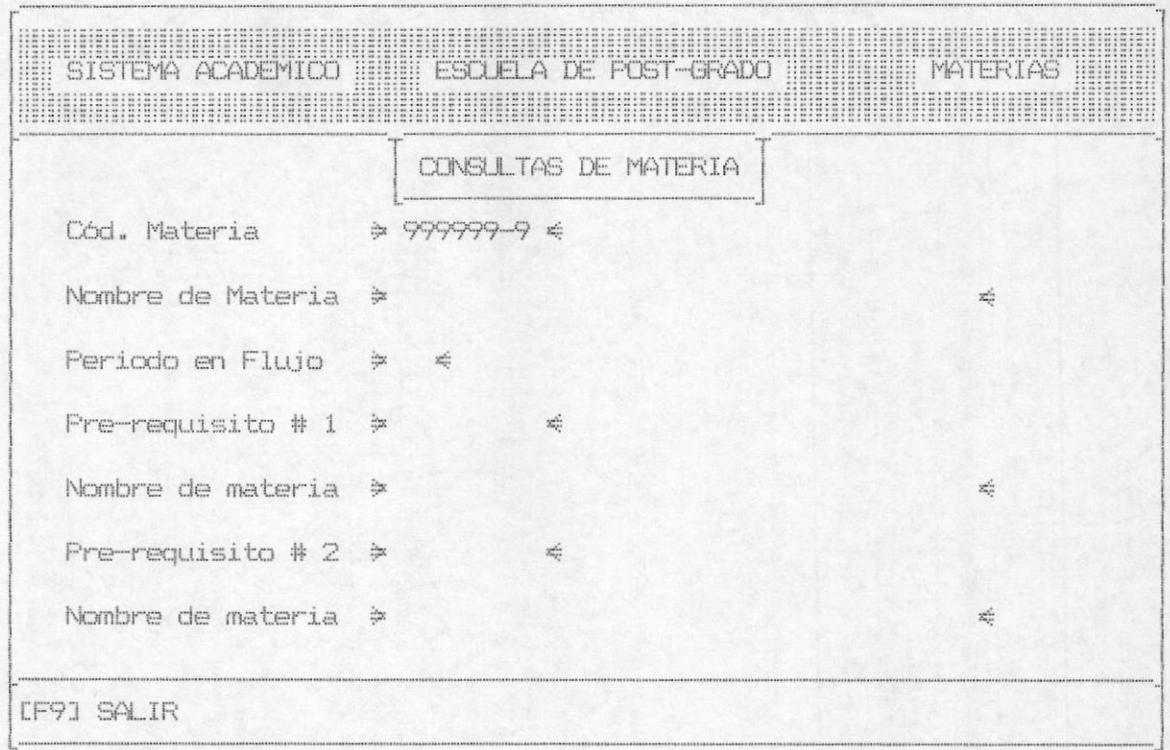

Esta opción le permitirá efectuar la consulta de las materias que se dictan en la escuela de post-grado, para lo cual se pedirá el código de la materia, en el cual se tiene incluido el dígito verificador y si usted no asigna un código válido saldrá el siquiente mensaje de error:

# DIGITO VERIFICADOR INCORRECTO

De igual forma, si se trata de consultar una materia que no se encuentra en los archivos, se presentará el siguiente mensaje :

CODIGO DE MATERIA NO EXISTE

Posteriormente se presentarán los datos correspondientes a la materia asignada :

- Nombre de la materia
- Periodo en que se dicta
- Código del pre-requisito-1
- Nombre del pre-requisito-1
- Codigo del pre-requisito-2
- Nombre del pre-requisito-2

Al final de la presentación de estos datos, saldrá un mensaje que dirá :

#### PRESIONE CUALQUIER TECLA PARA CONTINUAR ....

4.4 CONSULTA DE REGISTROS POR ESTUDIANTE.-

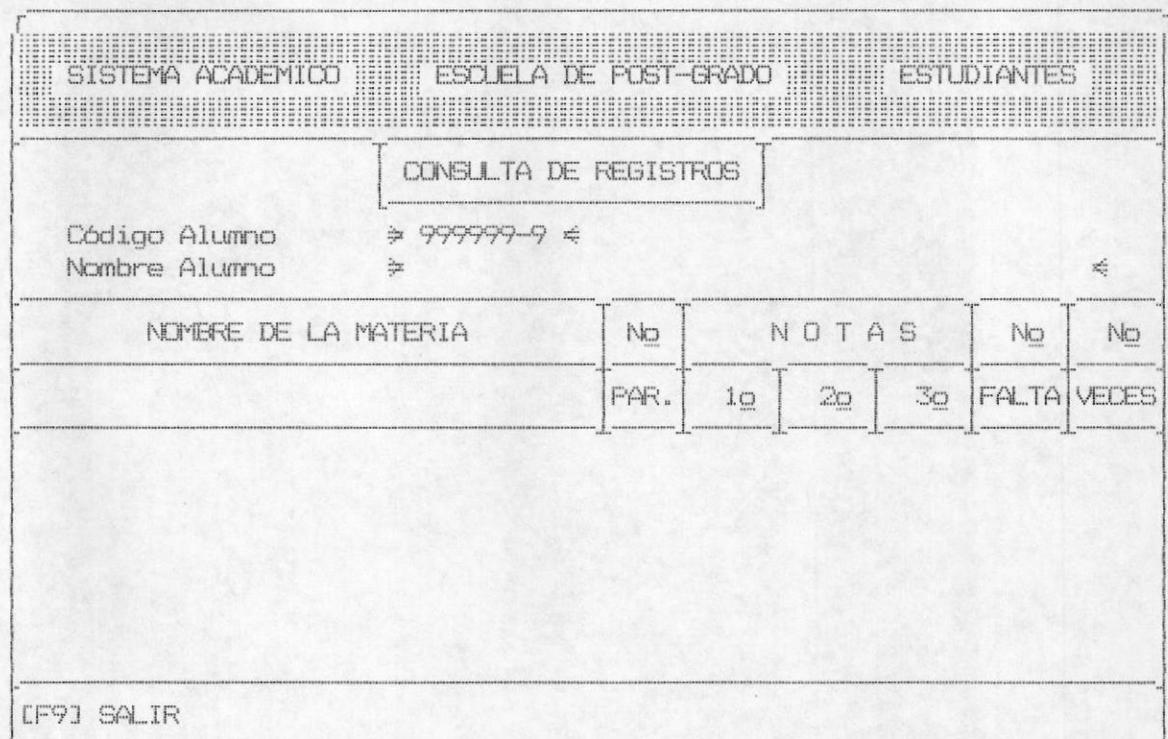

Este módulo permite realizar la consulta del registro de un estudiante en una o más materias dentro de un período dado.

Para realizar este proceso, primero se solicita el ingreso del código del estudiante, el mismo que trae un dígito de control, éste es chequeado y en caso de existir error saldrá el mensaje :

## DIGITO VERIFICADOR INCORRECTO

De iqual manera el código debe de comenzar con el número caso contrario será un error, el cual emitirá un mensaje así :

CODIGO DEL ESTUDIANTE INCORRECTO

BIBL

Se verifica además que el código ingresado pertenezca a un estudiante que esté registrado como alumno en los archivos de la escuela, en caso de no serlo saldrá el siguiente mensaje :

### CODIGO DEL ESTUDIANTE NO EXISTE

Después de digitar un código de alumno valido el sistema automáticamente le sacará el nombre del alumno en la parte inferior de la línea. Después le presentará los datos correspondientes a cada una de las materias en las que se encuentra registrado. Esto es :

- Nombre de la materia
- Número de paralelo
- Calificaciones de los tres(3) parciales
- Número de faltas
- Número de veces reprobadas

Al final de la presentación de estos datos, saldrá un mensaje que dirá :

## PRESIONE CUALQUIER TECLA PARA CONTINUAR ....

4.5 CONSULTA DE REGISTROS POR MATERIA.-

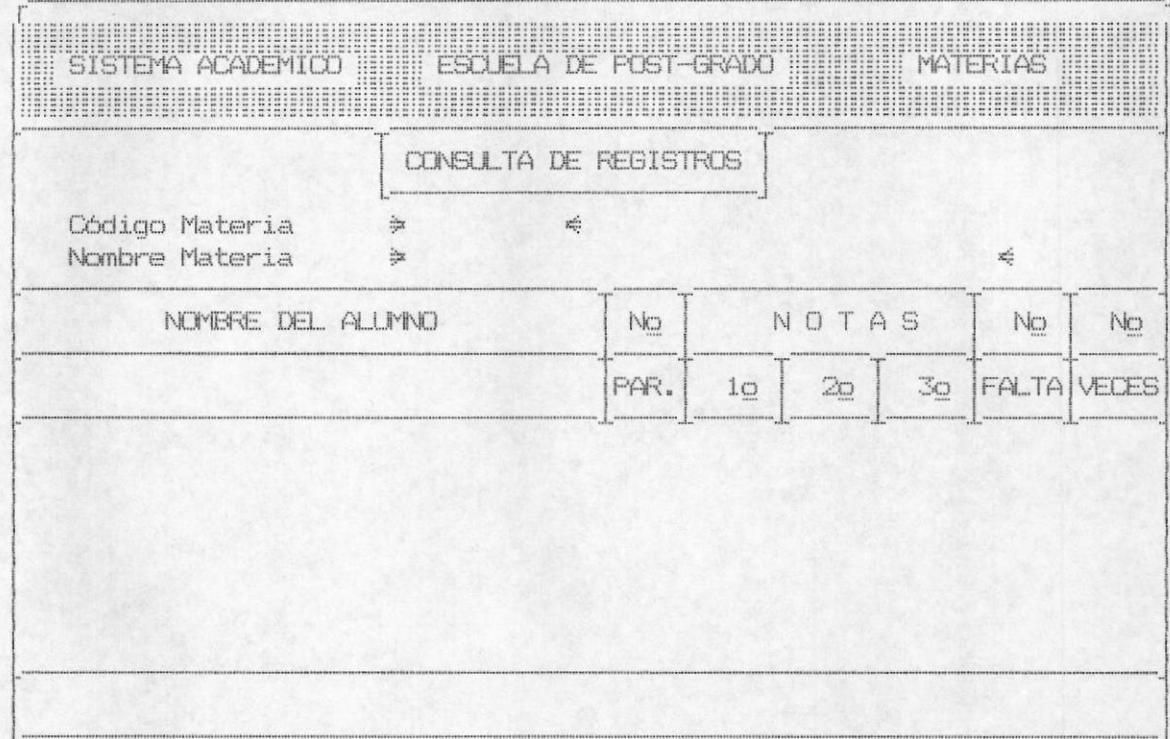

Este módulo le sirve al usuario para realizar consultas de todos los estudiantes que se encuentren registrados en una materia dada. Primeramente solicitamos el código de la materia, el cual contiene un digito verificador , en caso de ingresar mal este digito verificador aparecerá el siguiente mensaje:

# DIGITO VERIFICADOR INCORRECTO

Si usted ingresa el código de la materia en forma correcta esta viajará através del sistema y en caso de no encontrarla en los archivos mandará el mensaje de error:

## CODIGO DE MATERIA NO EXISTE

Por otra parte usted deberá asignar un código de materia que deberá empezar con el número 5 de lo contrario aparecerá el mensaje de error:

#### CODIGO DE MATERIA INCORRECTO

Después el sistema le presentará el nombre de la materia y una lista de todos los estudiantes que se encuentran registrados, para cada uno de los estudiantes se presentarán varios datos :

- Nombre del Alumno
- Número del paralelo
- Calificaciones de los tres(3) parciales
- Número de faltas
- Número de veces reprobadas

Cada vez que se llene la pantalla con datos se presentará un mensaje que dirá :

## PRESIONE CUALQUIER TECLA PARA CONTINUAR .....

Al final de la presentación de estos datos, saldrá un mensaje que dirá :

## SON TODOS ... PRESIONE CUALQUIER TECLA PARA CONTINUAR

# 4.6 CONSULTA DE SALDOS A PAGAR.-

En éste módulo permitimos realizar la consulta de los saldos a pagar de cada uno de los alumnos, la pantalla que identifica a la opción es la siguiente :

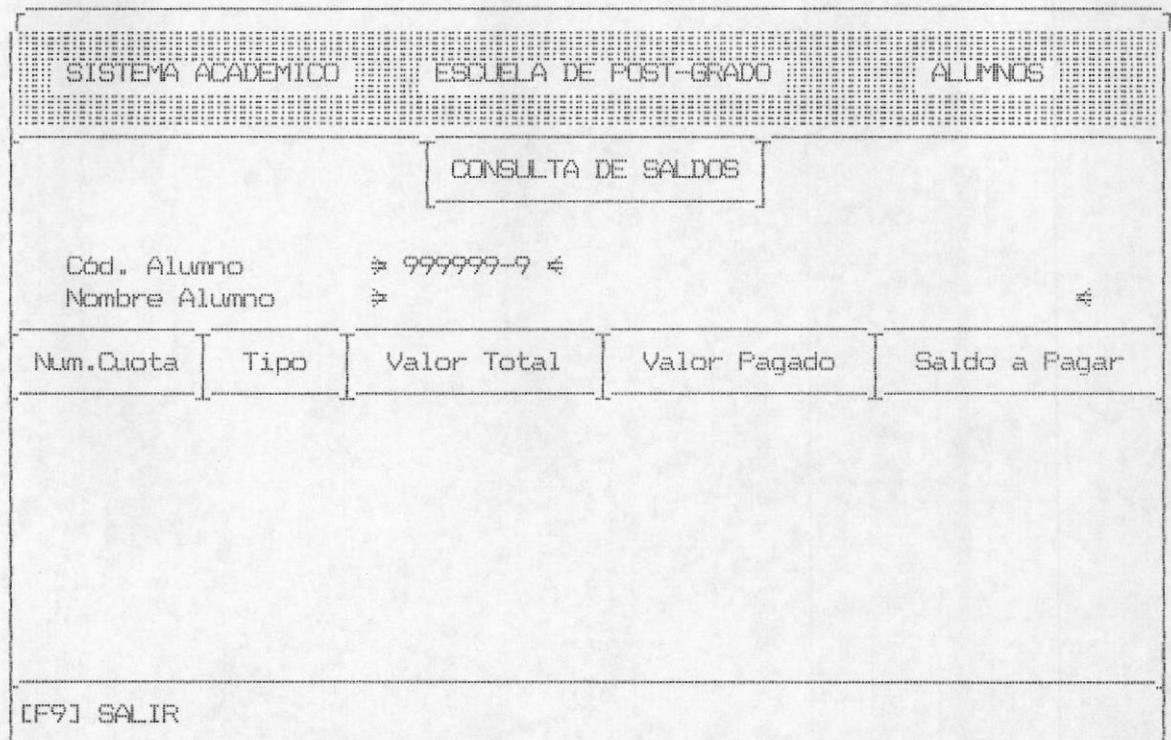

En primer lugar se solicitará el ingreso del código del estudiante, el cual contiene un dígito verificador, el cual en caso de estar errado se emitirá el mensaje :

## DIGITO VERIFICADOR INCORRECTO

Una vez realizada esta validación, se procede a verificar que el estudiante exista, pero si éste no se encuentra ingresado procedemos a presentar el mensaje de error correspondiente :

# CODIGO DE ESTUDIANTE NO EXISTE

Otra de las verificaciones que se realiza con el código del estudiante es el de establecer si comienza con el número 6(indicador de alumnos de Post-Grado), en caso de no ser de esta manera se envia el mensaje :

## CODIGO DEL ALUMNO INCORRECTO

Luego de realizar todas estas validaciones, se presentarán varios datos tales como :

- Nombre del Estudiante
- Número de cuota
- Tipo de cuota
- Valor total de la Cuota
- Valor total pagado para esta cuota
- Saldo a Pagar de la cuota

Al final de la presentación de estos datos, saldrá un mensaje que dirá :

### PRESIONE CUALQUIER TECLA PARA CONTINUAR ....

# 4.7 CONSULTA DE PROFESORES POR MATERIA.-

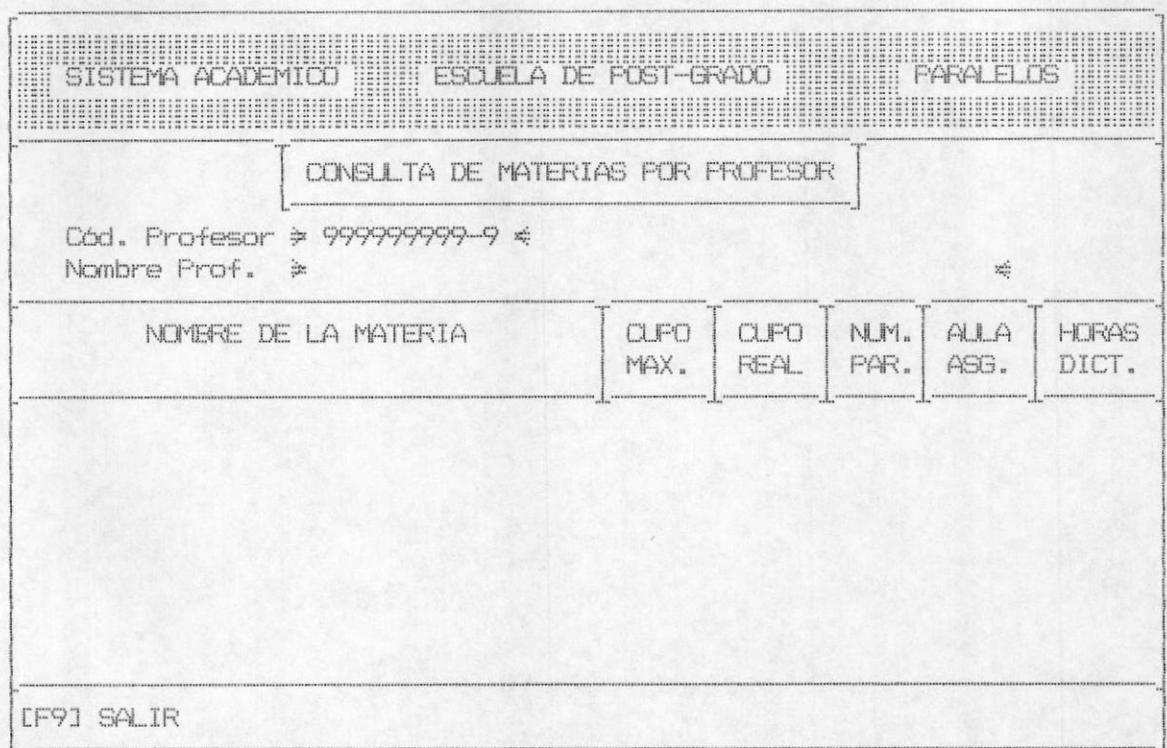

En esta opción se permite realizar la consulta de todas las materias que dicta un profesor. Se pedirá el código del profesor, el cual debe existir, caso contrario se presentará el mensaje :

## CODIGO DEL PROFESOR NO EXISTE

Si el profesor existe se presentará su nombre y posteriormente una serie de datos acerca de las materias que dicta :

- Nombre de la Materia
- Cupo máximo asignado
- Cupo real de alumnos
- Número del paralelo
- Aula asignada
- Número de horas dictadas

Al final de la presentación de estos datos, saldrá un mensaje que dirá :

# PRESIONE CUALQUIER TECLA PARA CONTINUAR ....

# 4.8. - CONSULTA DE SALDOS DE LOS ESTUDIANTES

En éste módulo permitimos realizar la consulta de los saldos pagados de cada uno de los alumnos, la pantalla que identifica a la opción es la siguiente :

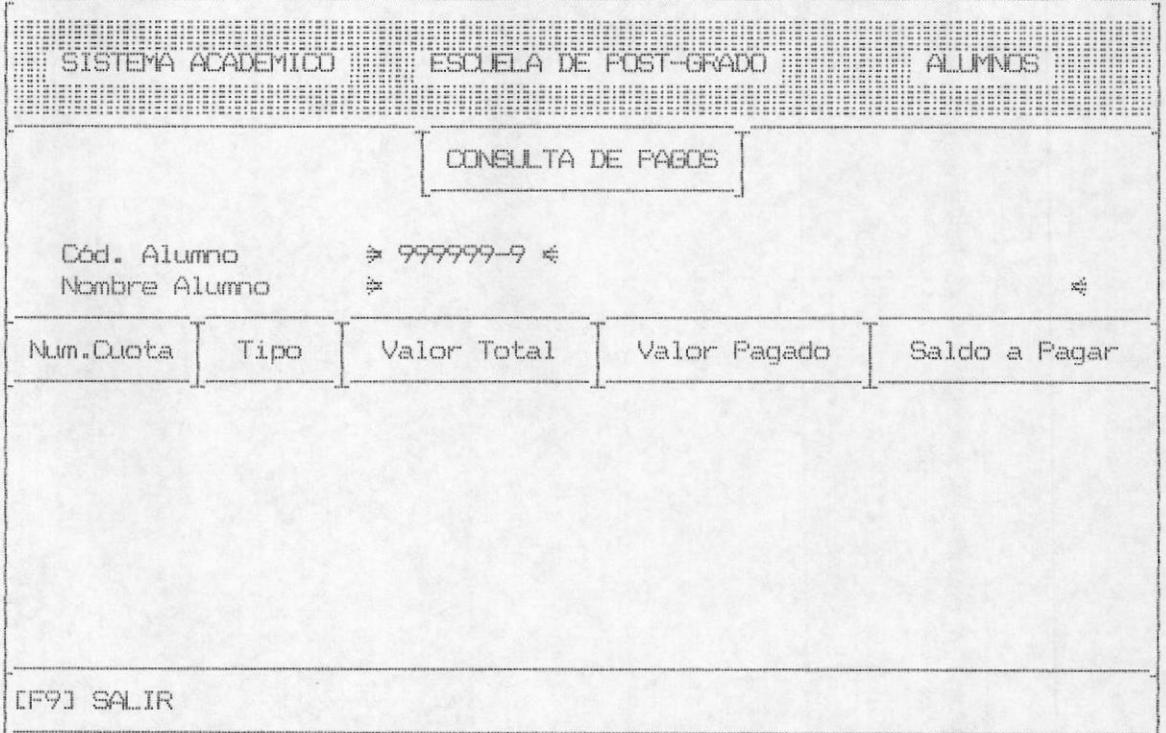

En primer lugar se solicitará el ingreso del código del estudiante, el cual contiene un dígito verificador, el cual en caso de estar errado se emitirá el mensaje :

### DIGITO VERIFICADOR INCORRECTO

Una vez realizada esta validación, se procede a verificar que el estudiante exista, pero si éste no se encuentra ingresado procedemos a presentar el mensaje de error correspondiente :

## CODIGO DE ESTUDIANTE NO EXISTE

Otra de las verificaciones que se realiza con el código del estudiante es el de establecer si comienza con el número 6(indicador de alumnos de Post-Grado), en caso de no ser de esta manera se envia el mensaje :

### CODIGO DEL ALUMNO INCORRECTO

Luego de realizar todas estas validaciones, se presentarán varios datos tales como :

- Nombre del Estudiante
- Número de cuota
- Tipo de cuota
- Valor total de la Cuota
- Valor total pagado para esta cuota
- Saldo a Pagar de la cuota

Al final de la presentación de estos datos, saldrá un mensaje que dirá :

### PRESIONE CUALQUIER TECLA PARA CONTINUAR ....

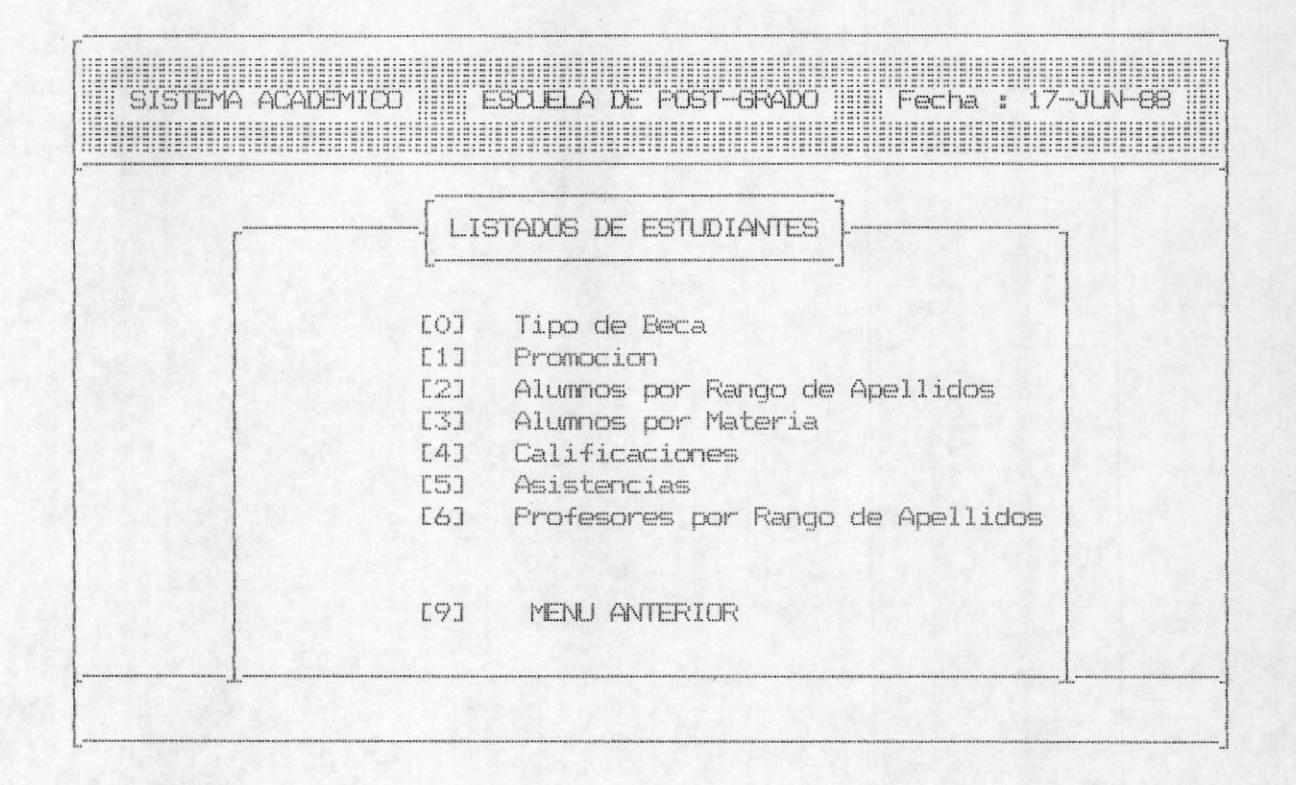

Se llega a esta opción la opción 5 desde el menú principal. éste módulo sirve para emitir varios tipos de reportes con los datos de los estudiantes. A continuación detallamos cada uno de los listados que se emiten.

Cabe anotar que para cada uno de los reportes existen tres(3) opciones al momento de decidirse por uno de ellos, estas opciones son Pantalla, Impresora, Escapa. Para tomar una de estas opciones se deben utilizar las teclas de movimiento del cursor tal como se lo definió al comienzo de este manual.

Para el caso de la opción Pantalla, el reporte se emitirá por pantalla, haciendo una pausa en su emisión cada vez que el detalle del listado llegue al final de la pantalla, para este caso se enviará un mensaje que dice :

Presione Cualquier tecla para continuar ....

Luego de presionar una tecla cualquiera, se limpiará pantalla y se continuará con la emisión del listado. Una vez que el reporte llegue al final, se regresará al menú anterior para tomar otro listado.

Si se toma la opción Impresora, el reporte se emitirá por impresora y se enviará un mensaje por pantalla que dice :

## Procesando .....

Si la opción escogida fué escape, no se realizará ninguna operación y se regresará al menú anterior.

### 5.1. - LISTADOS POR TIPOS DE BECA

Este tipo de listado emite una lista de todos los estudiantes que tienen un tipo específico de beca, en caso de que no exista ningún estudiante con el tipo de beca solicitada, el sistema presentará un mensaje de error que dice :

## NO EXISTEN ESTUDIANTES CON ESE TIPO DE BECA

En este caso usted podrá ingresar otro tipo de beca o presionar F9 para retornar al menú que lo invocó.

### 5.2. - LISTADOS POR PROMOCION

En esta opción se emite un reporte de todos los estudiantes que entraron en un año determinado. En primer lugar se solicita por pantalla el año de la promoción, posteriormente se realizará una verificación de la existencia o no de estudiantes en esa promoción, en caso de no existir se envía un mensaje de error :

### NO EXISTEN ESTUDIANTES DE ESE PERIODO

En este caso se regresa a pedir el ingreso de otro año de la promoción, o se acepta la tecla F9 para regresar al menú anterior.

En caso de no existir errores se emitirá el reporte respectivo.

### 5.3. - LISTADOS POR RANGO DE APELLIDOS

El listado por rango de apellidos contiene una lista de todos los estudiantes que pertenecen a la escuela y cuyos apellidos están dentro de un rango alfabético ingresado por el usuario. En caso de no existir alumnos dentro de estos parámetros se enviará un mensaje de error :

## NO EXISTEN ESTUDIANTES EN ESE RANGO

Para emitir el listado primeramente se pide el apellido inicial, posteriormente se pide el apellido final, en ambos casos se acepta la tecla F9 para regresar al menú anterior. El listado que se emite está en orden alfabético.

## 5.4. - LISTADOS DE ALUMNOS POR MATERIA

Esta opción le permitirá elegir a usted si desea obtener su listado por pantalla o por impresora, en cualquiera de las dos opciones a escoger usted deberá ingresar el código de la materia en el cual ya tiene incluído el dígito verificador y si usted no asigna un código válido saldrá el siguiente mensaje de error:

#### DIGITO VERIFICADOR INCORRECTO

Si usted ingresa el código de la materia en forma correcta, ésta viajará atraves del sistema y en caso de no encontrarla en los archivos mandará el mensaje de error:

# CODIGO DE MATERIA NO EXISTE

Asi mismo usted deberá digitar el código de la materia, la misma que debe empezar con el número 5 de lo contrario aparecerá el mensaje de error:

## CODIGO DE LA MATERIA INCORRECTO

Después que usted haya asignado un código válido deberá ingresar el año en el que se dictó la materia y el período en el que se dictó; entonces aparecerá un mensaje que dice procesando...., y luego de esto aparecerá el listado con un detalle de los códigos, nombre, paralelos y status de los estudiantes registrados en esa materia en ese año y en ese periodo.

Si usted digitó un año o un período en el cual no se dicta dicha materia aparecerá el mensaje:

### MATERIA NO SE DICTA EN ESE PERIODO

En este caso usted podrá ingresar otras entradas para esta opción o simplemente presionar F9 para retornar al menú que lo invocó.

### 5.5. - LISTADOS DE CALIFICACIONES

Emite un listado con las calificaciones de los estudiantes en una materia específica. Deberá ingresarse el código de la materia en el cual ya tiene incluído el dígito verificador y si usted no asigna un código válido saldrá el siguiente mensaje de error:

#### DIGITO VERIFICADOR INCORRECTO

Si usted ingresa el código de la materia en forma correcta ésta viajará atraves del sistema, y en caso de no encontrarla en los archivos mandará el mensaje de error:

## CODIGO DE MATERIA NO EXISTE

Asi mismo usted deberá digitar el código de la materia. la misma que debe empezar con el número 5 de lo contrario aparecerá el mensaje de error:

### CODIGO DE LA MATERIA INCORRECTO

después que usted haya asignado un código válido deberá ingresar el año y el período en que se dictó la materia, entonces aparecerá un mensaje que dice procesando ...., y luego de esto aparecerá el 11stado con un detalle de los códigos, nombre, notas y promedios de los estudiantes registrados en esa materia en ese año y en ese período.

### 5.6. - LISTADOS DE ASISTENCIAS

En esta opción se debe ingresar el código de la materia en el cual ya tiene incluído el dígito verificador y si usted no asigna un código válido saldrá el siguiente mensaje de error:

## DIGITO VERIFICADOR INCORRECTO

Si usted ingresa el código de la materia en forma correcta esta viajará atraves del sistema y en caso de no encontrarla en los archivos mandará el mensaje de error:

## CODIGO DE MATERIA NO EXISTE

Asi mismo usted deberá digitar el código de la materia, la misma que debe empezar con el número 5 de lo contrario aparecerá el mensaje de error:

## CODIGO DE LA MATERIA INCORRECTO

después que usted haya asignado un código válido deberá ingresar el año en el que se dictó la materia y el período en el que se dictó, entonces aparecerá un mensaje que dice procesando ...., y luego de esto aparecerá el listado con un detalle de los códigos, nombre, faltas y promedios de faltas de los estudiantes registrados en esa materia en ese año y en ese periodo.

Si usted digitó un año o un período en el cual no se dicta dicha materia aparecerá el mensaje:

### MATERIA NO SE DICTA EN ESE PERIODO

Y en este caso usted podrá ingresar otras entradas para esta opción o simplemente presionar F9 para retornar al menú que lo invocó.

## 5.7. - LISTADO POR RANGO DE APELLIDOS DE PROFESORES

Esta opción le permitirá elegir a usted si desea obtener su listado por pantalla o por impresora para la cual usted deberá colocar la sombra con la ayuda de las teclas de movimientos del cursor, cuando este seguro de la opción a escoger usted con ayuda de la barra espaciadora aceptará la opción.

En cualquiera de las dos opciones a escoger usted después deberá ingresar el apellido inicial del profesor o presionar la tecla F9 para salir, después de ingresar el apellido inicial debe ingresar el apellido final del profesor o presionar la tecla F9 para salir, una vez que digitó el rango de apellidos entonces en la parte inferior de la pantalla aparecerá un mensaje que dice procesando ...., y luego de esto aparecerá el listado con un detalle de los apellidos, los nombres, el código y el status de los profesores con ese rango de apellidos.

Si usted digitó un rango de apellidos en el cual no existen alumnos registrados aparecerá el mensaje:

### NO EXISTEN ESTUDIANTES DE ESE RANGO

Y En este caso usted podrá ingresar otro rango de apellidos o presionar F9 para retornar al menú que lo invocó.

# 6.- MODULO DE LISTADOS DE MATERIAS

Se llega a esta opción escogiendo desde el menú principal  $1a$ opción 6 de listado de materias aparacerá una pantalla similar a la que presentamos aquí :

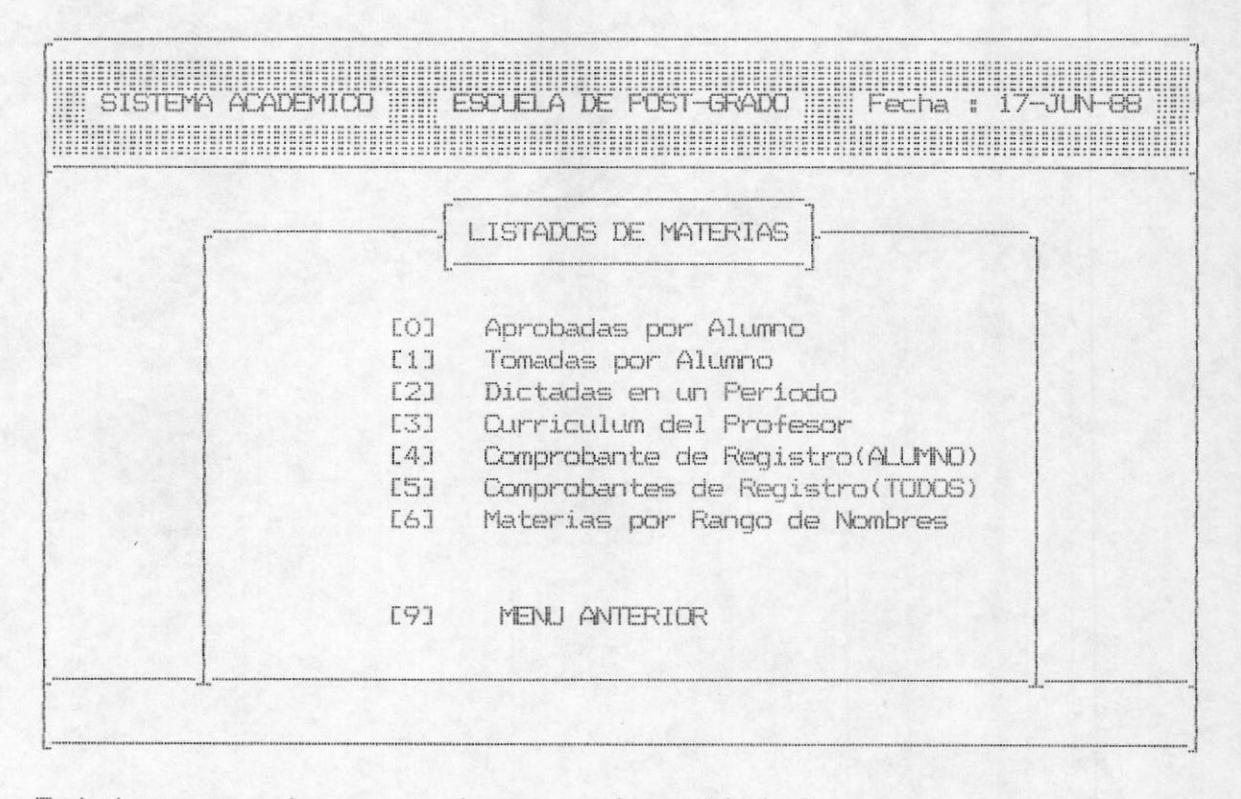

Existen varias opciones de listados, a continuación describimos uno a uno los reportes de éste módulo.

### 6.1. - LISTADOS DE MATERIAS APROBADAS POR ALUMNOS

El primer dato que se debe ingresar para emitir este listado es el código del estudiante, en el cual se chequeará un dígito verificador que va a estar incluído en el código del alumno si usted lo digita mal saldrá el mensaje:

#### DIGITO VERIFICADOR INCORRECTO

Asi mismo si usted trata de ingresar un código de estudiante. el mismo que no existe aparecerá el siquiente mensaje:

## CODIGO DEL ESTUDIANTE NO EXISTE

Asi mismo este código deberá empezar con el número 6, de lo contrario aparecerá el mensaje:

### CODIGO DEL ALUMNO INCORRECTO

después que usted haya asignado un código válido, entonces aparecerá un mensaje que dice procesando ...., y luego de esto aparecerá el listado con un detalle de los códigos de las materias aprobadas por ese alumno.

Si usted digitó un código de alumno el cual no tiene materias aprobadas aparecerá el mensaje:

#### ALUMNO NO TIENE MATERIA APROBADAS

Y en este caso usted podrá ingresar otro código de alumno o simplemente presionar F9 para retornar al menú que lo invocó.
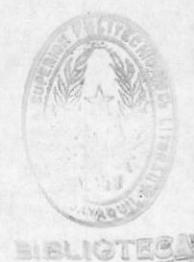

# 6.2. - LISTADOS DE MATERIAS TOMADAS POR ALUMNOS

Esta opción le permitirá elegir a usted si desea obtener su listado por pantalla o por impresora, para la cual usted deberá colocar la sombra con la ayuda de las teclas de movimientos del cursor y cuando esté seguro de la opción a escoger usted con ayuda de la barra espaciadora aceptará la opción.

En cualquiera de las dos opciones a escoger usted, después deberá ingresar el código del alumno, para el cual chegueará un dígito verificador el cual va a estar incluído en el código del alumno si usted lo digita mal saldrá el mensaje:

### DIGITO VERIFICADOR INCORRECTO

Asi mismo si usted trata de ingresar un código de estudiante el mismo que no existe aparecerá el siguiente mensaje:

# CODIGO DEL ESTUDIANTE NO EXISTE

Asi mismo este código deberá empezar con el número 6 de lo contrario aparecerá el mensaje:

#### CODIGO DEL ALUMNO INCORRECTO

después que usted haya asignado un código válido entonces aparecerá un mensaje que dice procesando ...., y luego de esto aparecerá el listado con un detalle de los códigos de las materias tomadas, el nombre de la materia el año, el paralelo, el promedio y el status de las materias tomadas por ese alumno.

Si usted digitó un código de alumno el cual no tiene materias tomadas aparecerá el mensaje:

#### ALUMNO NO TIENE MATERIA TOMADAS

Y en este caso usted podrá ingresar otro código de alumno ó simplemente presionar F9 para retornar al menú que lo invocó.

## 6.3. - LISTADOS DE MATERIAS DICTADAS EN UN PERIODO

En este listado se pedirá por pantalla el ingreso del año y el período en el que se dictó la materia, para éste listado se emitirá un detalle de los nombres de la materia, el nombre del profesor.y el paralelo de las materias dictadas.

Si usted digitó un año y un periodo en el cual no se dictaron materias aparecerá el mensaje:

## NO SE DICTARON MATERIAS EN ESE PERIODO

Una vez emitido el mensaje, con la tecla F9 se puede regresar al menú anterior, o inrgesar nuevos datos para emitir un nuevo reporte.

## 6.4. - LISTADOS DEL CURRICULUM DEL PROFESOR

En este reporte se emite una lista de todas las materias que un profesor ha dictado durante su carrera en la escuela. Para poder emitir este reporte se solicita por pantalla el ingreso del código del profesor, se realiza la validación de que exista y en caso de no constar como profesor se presentará el mensaje de error :

# CODIGO DEL PROFESOR NO EXISTE

Una vez emitido el listado se puede ingresar un nuevo código de profesor o presionar la tecla F9 para de esta manera retornar al menú anterior.

## 6.5. - LISTADOS DE COMPROBANTE DE REGISTRO POR ALUMNO

Esta opción permite consultar las materias en la que se encuentra registrado un estudiante en la escuela de Post-Grado, para lo cual pedirá el código del alumno, el cual chequeará un digito verificador que va a estar incluído en el código del alumno, si usted lo digita mal aparecerá el mensaje:

#### DIGITO VERIFICADOR INCORRECTO

O, si usted ingresa un código correcto pero este no existe en los archivos entonces saldrá el mensaje:

# CODIGO DEL ESTUDIANTE NO EXISTE

Asi mismo este código deberá empezar con el número 6, de lo contrario aparecerá el mensaje:

#### CODIGO DEL ALUMNO INCORRECTO

Después que usted haya asignado un código de profesor correcto aparecerá un mensaje que dice porcesando ...., y luego de esto aparecerá el listado con un detalle del código de la materia, el nombre de la materia, el paralelo y el número de veces reprobadas esa materia.

Si no se encuentra este alumno registrado en ninguna materia apararecerá el siquiente mensaje de error:

# ESTUDIANTE NO ESTA REGISTRADO

Este listado se puede emitir varias veces, ingresando varias veces estos datos ó presionando F9 para retornar al menú anterior.

# 6.6.- LISTADOS DE COMPROBANTE DE REGISTRO (TODOS)

Este listado emite un reporte de todos los estudiantes que se encuentren registrados en el año actual y período actual, este listado sirve como un registro de todos los estudiantes registrados, en sus respectivas materias.

# 6.7. - LISTADOS POR RANGO DE MATERIAS

Este listado presenta en orden alfabético a todas las materias que se encuentren dentro de un rango ingresado por pantalla. para esto primeramente solicitamos el ingreso del nombre de la materia inicial y posteriormente, solicitamos el ingreso de la materia final.

En caso de no existir ninguna materia dentro del rango ingresado se emite un mensaje de error :

## NO EXISTEN MATERIAS EN ESE RANGO

Con la tecla F9 se regresa al menú anterior, ó ingresando un nuevo rango de materias se puede emitir un nuevo listado.

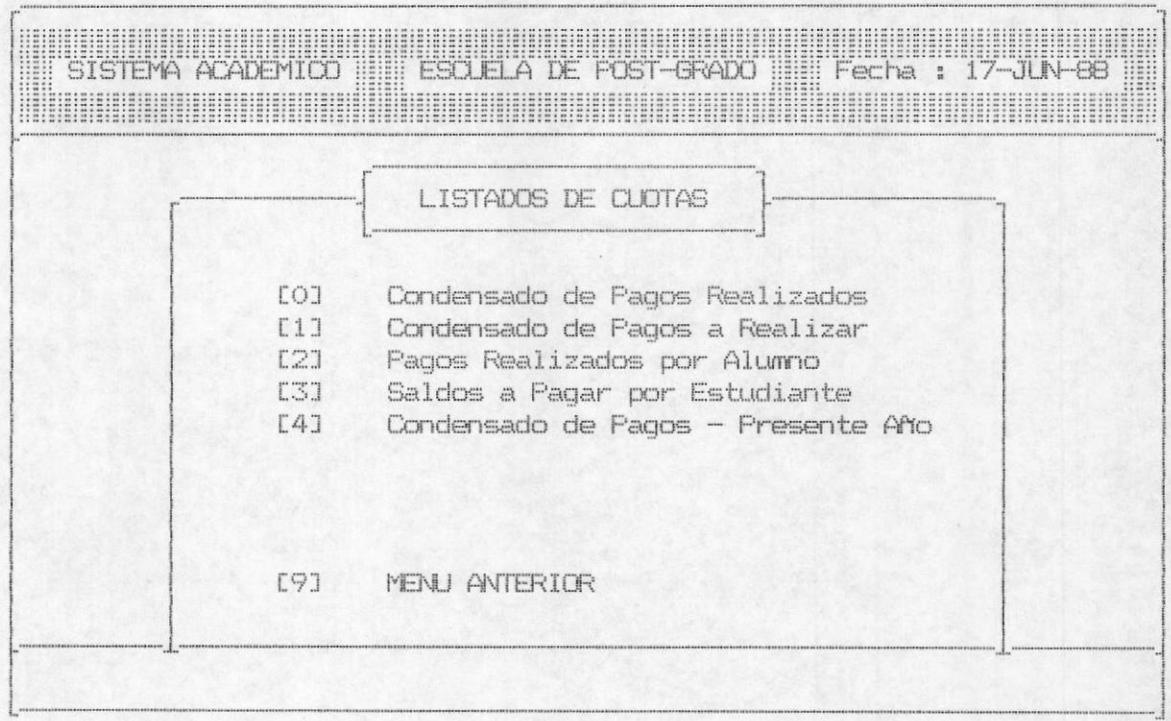

Se llega a esta opción tomando desde el menú principal la opción 7 de listado de cuotas, aparacerá una pantalla similar a la que presentamos anteriormente.

# 7.1. - CONDENSADO DE PAGOS REALIZADOS

Este listado no solicita ningún parámetro por pantalla, tan sólo emite un listado en cual se especifican todos los alumnos que tengan pagos realizados, pero a nivel de totales, se obtendrán como datos : Valor total a pagar, valor pagado y saldo a pagar.

Este listado al final emite un total general por cada uno de los campos que presenta.

# 7.2. - CONDENSADO DE PAGOS A REALIZAR

Al igual que el reporte anterior éste presenta los valores a nivel de totales por estudiante, pero con la diferencia de que aqui se emiten todos aquellos alumnos que tengan pagos por realizar.

En el reporte se presenta uno a uno los estudiantes con sus respectivos valores; esto es : valor total de la deuda, saldos a pagar y saldos pagados.

#### 7.3- PAGOS REALIZADOS POR LOS ALUMNOS

Esta opción le permitirá elegir a usted, si desea obtener su listado por pantalla o por impresora para la cual usted deberá colocar la sombra con la ayuda de las teclas de movimientos del cursor, cuando esté seguro de la opción a escoger usted con ayuda de la barra espaciadora aceptará la opción.

En cualquiera de las dos opciones le aparecerá un detalle en el que se presenta el nombre del estudiante, en la línea siguiente aparecerá el número de la cuota, el tipo de beca, el valor total de la cuota y el saldo a pagar de esa cuota, por cada alumno existirá un sub-total y la resta de esos valores en el sub-total será en este caso el valor que el estudiante<br>adeuda a la escuela de Post-Grado. después que se presente cada uno de los estudiantes con sus respectivos totales el sistema pedirá que presione cualquier tecla para continuar, para  $le$ proceder a presentar el total general.

## 7.4- SALDOS A PAGAR POR ESTUDIANTE

Esta opción le permitirá elegir a usted si desea obtener su listado por pantalla o por impresora para la cual usted deberá colocar la sombra con la ayuda de las teclas de movimientos del cursor, cuando esté seguro de la opción a escoger, usted con ayuda de la barra espaciadora aceptará la opción.

En cualquiera de las dos opciones le aparecerá un detalle, en el que se detalla el nombre del estudiante, en la línea siguiente aparecerá el número de la cuota, el tipo de beca, el valor total de la cuota y el saldo a pagar de esa cuota. Por cada estudiante existirá un sub-total y la diferencia de esos valores en el subtotal será en este caso la suma que el estudiante ha pagado a la escuela de Post-Grado, después que se presente cada uno de los estudiantes con sus respectivos totales, el sistema le pedirá que presione cualquier tecla para continuar, para inmediatamente proceder a presentar el total general.

## 7.5- CONDENSADO DE PAGOS PRESENTE ANO

Este listado dá la opción de tener una lista de todos los valores que han pagado los estudiantes durante el presente año, sirve para hacer proyecciones sobre el próximo año, en cuanto se refiere a planificación económica.

Los datos que presenta son los siguientes : el nombre del estudiante, el valor total de la deuda, los valores pagados durante el presente año y por cada columna un total general.

# 8.- MODULO DE ACTUALIZACIONES.

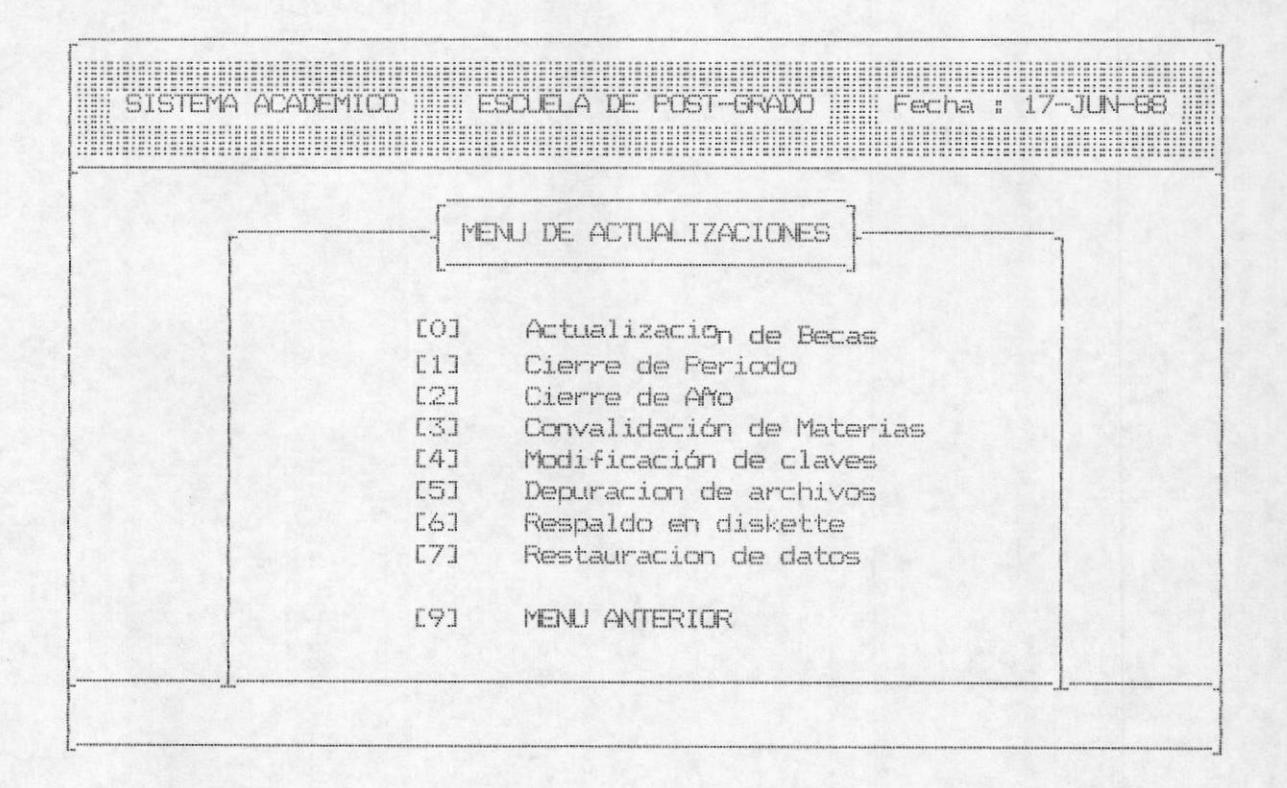

Este módulo es muy importante, puesto que de su correcta manipulación depende en gran parte la eficacia y los resultados. Se debe tener mucho cuidado en el manejo de cada opción, a continuación describimos cada una de las opciones de este módulo.

# 8.1.- ACTUALIZACION DE BECAS.

Cada vez que termina un período se debe realizar este proceso, puesto que aqui se determinan cuales son los estudiantes becados, a los cuales se les harán ajusten en sus cuotas a pagar, por concepto de pérdida de beca ó por reajuste del tipo de beca.

Este proceso se realiza en base a las calificaciones que obtiene un alumno en las materias que está tomando. En caso de perder una materia, el estudiante pierde automáticamente el derecho a su beca.

Las becas se reajustan cuando un estudiante que tiene beca, pasa una materia con un promedio de calificación menor al estipulado en el reglamento, para lo cual se le baja la beca a la inmediata menor.

## 8.2. - CIERRE DE PERIODO.

El proceso de cierre de período establece un promedio de las calificaciones de un estudiante, actualizando los archivos con status que nos indica si el estudiante perdió o no la(s) materia(s) que estaba tomando.

Además en este proceso también se establece un nuevo status, tanto para las materias, profesores y alumnos, en cuanto se refiere a dejarlos listos para la apertura de un nuevo período  $accadémico.$ 

# 8.3. - CIERRE DE ANO.

El proceso de fin de año actualiza los archivos de tal manera que permitirá la apertura de un nuevo año lectivo de estudio, actualiza los archivos de estudiantes, materias y profesores, poniendoles un status de no activos, de ésta manera se podrá realizar el nuevo proceso de registros.

# 8.4. - CONVALIDACION DE MATERIAS.

En este proceso permitimos realizar un registro de las materias convalidadas para un estudiante determinado. Se establece esta opción en base a las necesidades de dejar constancia de la aprobación de una o más materias en base a este procedimiento.

El proceso aqui realizado es similar al que se realiza en el ingreso de registros para los estudiantes(1.4). La diferencia radica en que por medio de esta opción la materia asignada al alumno queda inmediatamente aprobada.

Nota : No se debe realizar el registro de estudiantes por medio de ésta opción, pués la materia queda como aprobada, lo cual no es lo adecuado en un proceso de registros.

## 8.5.- MODIFICACION DE CLAVES.

El sistema posee un control de acceso a cada uno de los procesos. el cual se realiza por medio de claves de seguridad, las cuales pueden ser modificadas en cualquier momento, para efectos de sequridad.

Existen tres(3) niveles de claves: - Clave de nivel Académico - Clave de nivel Contable - Clave de nivel superior

La única persona que puede realizar cambios en las clave será la persona que tenga la clave de acceso de mivel superior, en esta opción se le dá al usuario la facilidad de cambiar al mismo tiempo las tres claves.

Luego del ingreso de las claves, el sistema le dá la opcion de grabar, modificar o salir. Si se toma la opción grabar, las nuevas claves se guardarán en un archivo de claves. En caso de tomar la opción modificar se solicitará nuevamente el ingreso de las claves. Finalmente si la opción tomada es la de salir, no se realizará ningún cambio en las claves anteriores.

## 8.6.- DEPURACION DE ARCHIVOS.

Existen procesos dentro de un sistema, los cuales se deben realizar, no tanto por que sea un proceso del área hacia la cual se dirige el sistema ,sino que se deben de realizar por seguridad de la información. Este es el caso de la presente opción, aquí se generan los archivos de índice para los archivos de datos.

Cuando ocurre una falla en el sistema eléctrico, muchos datos pueden distorcionarse, por lo cual es necesario realizar el proceso de generar los indices.

En este paso también se elimina fisicamente todos los registros que habian sido borrados durante la manipulación del sistema.esto permite que existan áreas de trabajo mayores que las anteriores existentes.

# 8.7.- RESPALDO DE ARCHIVOS.

En vista de la necesidad de proteger la información, se debe tener una opción que permita obtener un respaldo de los datos que manipula el sistema. Tomando ésta opción logramos este propósito, para lo cual necesitamos de un diskette vacio en el drive A: , que es donde se va a guardar la información.

## 8.8.- RESTAURACION DE ARCHIVOS.

Si por algún motivo, se perdiera la información grabada en el disco duro, se debe tomar esta opción para tomar el último respaldo y actualizar los archivos de datos.

Para realizar este proceso se debe ingresar el respaldo que se desea tomar para continuar el proceso, éste diskette se debe inrgesar en el drive A: , para que de esta manera se copien los archivos al disco duro.